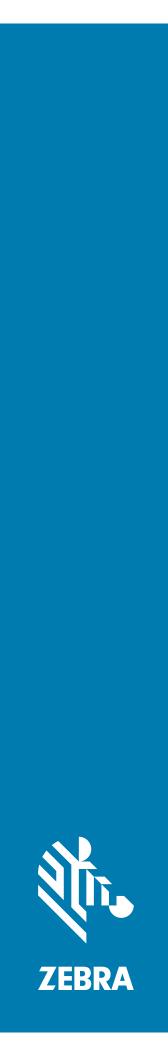

# TC20 Mobile Computer

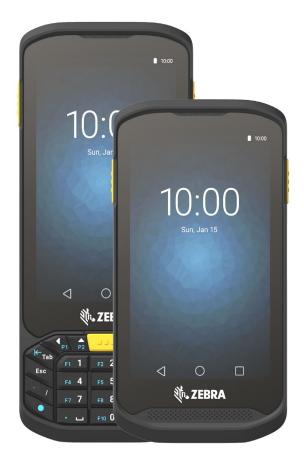

User Guide for Android ™ 8.1.0 Oreo

## Copyright

© 2018 ZIH Corp. and/or its affiliates. All rights reserved. ZEBRA and the stylized Zebra head are trademarks of ZIH Corp., registered in many jurisdictions worldwide. Google, Android, Google Play and other marks are trademarks of Google LLC; Oreo is a trademark of Mondelez International, Inc. group. All other trademarks are the property of their respective owners.

COPYRIGHTS & TRADEMARKS: For complete copyright and trademark information, go to <u>www.zebra.com/</u> copyright.

WARRANTY: For complete warranty information, go to www.zebra.com/warranty.

END USER LICENSE AGREEMENT: For complete EULA information, go to www.zebra.com/eula.

## **Terms of Use**

Proprietary Statement

This manual contains proprietary information of Zebra Technologies Corporation and its subsidiaries ("Zebra Technologies"). It is intended solely for the information and use of parties operating and maintaining the equipment described herein. Such proprietary information may not be used, reproduced, or disclosed to any other parties for any other purpose without the express, written permission of Zebra Technologies.

· Product Improvements

Continuous improvement of products is a policy of Zebra Technologies. All specifications and designs are subject to change without notice.

· Liability Disclaimer

Zebra Technologies takes steps to ensure that its published Engineering specifications and manuals are correct; however, errors do occur. Zebra Technologies reserves the right to correct any such errors and disclaims liability resulting therefrom.

· Limitation of Liability

In no event shall Zebra Technologies or anyone else involved in the creation, production, or delivery of the accompanying product (including hardware and software) be liable for any damages whatsoever (including, without limitation, consequential damages including loss of business profits, business interruption, or loss of business information) arising out of the use of, the results of use of, or inability to use such product, even if Zebra Technologies has been advised of the possibility of such damages. Some jurisdictions do not allow the exclusion or limitation of incidental or consequential damages, so the above limitation or exclusion may not apply to you.

## **Revision History**

Changes to the original guide are listed below:

| Change    | Date    | Description      |
|-----------|---------|------------------|
| -01 Rev A | 12/2018 | Initial release. |
|           |         |                  |
|           |         |                  |
|           |         |                  |

# **Table of Contents**

\_

| Copyright                      |    |
|--------------------------------|----|
| Terms of Use                   | 2  |
| Revision History               |    |
| ç                              |    |
| Table of Contents              | 2  |
|                                | J  |
| About This Guide               | 10 |
| Introduction                   |    |
| Configurations                 |    |
| Software Versions              |    |
| Chapter Descriptions           |    |
| Notational Conventions         |    |
| Related Documents and Software |    |
| Service Information            |    |
| Provide Documentation Feedback |    |
|                                |    |
| Getting Started                | 13 |
| Unpacking                      |    |
| Features                       |    |
| Setup                          |    |
| Installing a microSD Card      |    |
| Charging the Battery           |    |
| Charging Indicators            |    |
| Google Account Setup           | 21 |
| Zebra Visibility Services      |    |
| Replacing the microSD Card     |    |
| Accessing Device Settings      |    |
| Battery Management             |    |
| Monitoring Battery Usage       | 24 |
|                                |    |

| Low Battery Notification      | 24 |
|-------------------------------|----|
| Battery Optimization          | 25 |
| Setting the Date and Time     | 25 |
| Display Settings              | 26 |
| Setting the Screen Brightness | 26 |
| Night Light                   | 26 |
| Setting Screen Timeout        | 26 |
| Setting Font Size             | 27 |
| Setting Screen Rotation       | 27 |
| Setting Display Size          | 28 |
| Setting the Charge LED        | 28 |
| General Sound Setting         | 28 |

| Hiding On-Screen Keyboard                       | 44 |
|-------------------------------------------------|----|
| Switching Language Keyboards                    | 44 |
| Configuring the Keyboard                        | 45 |
| AOSP Keyboard                                   | 45 |
| GMS Keyboard                                    |    |
| Do Not Disturb Feature                          | 45 |
| Limit Sounds and Vibrations                     | 45 |
| Total Silence                                   | 46 |
| Alarms Only                                     |    |
| Priority Notifications Only                     |    |
| Automatically Block Sounds and Vibrations       |    |
| Silence Sounds During Certain Times             |    |
| Silence Sounds During Events and Meetings       |    |
| Turn Sounds Back On                             | 48 |
| Override Do Not Disturb for Specific Apps       | 48 |
| Apps                                            | 49 |
| Accessing Apps                                  | 51 |
| Switching Between Recent Apps                   | 52 |
| Un-Locking the Screen                           | 53 |
| Resetting the Device                            | 55 |
| Performing a Soft Reset                         | 55 |
| Performing a Hard Reset                         |    |
| Suspend Mode                                    |    |
| Transferring Files with a Host Computer via USB |    |
| Transferring Files                              |    |
| Transferring Photos                             |    |
| Disconnect from the Host Computer               |    |
| •                                               |    |

| Applications             | 58 |
|--------------------------|----|
| Camera                   | 59 |
| Taking Photos            | 59 |
| Taking a Panoramic Photo | 60 |
| Recording Videos         | 60 |
| Photo Settings           | 61 |
| Rear Camera              |    |
| Video Settings           | 62 |
| Rear Camera              |    |
| Contacts                 | 63 |
| Adding a Contact         | 63 |
| Editing Contacts         | 63 |
| Deleting Contacts        | 63 |
| DataWedge Demonstration  | 64 |
|                          |    |

| Scanner Selection                        | 65 |
|------------------------------------------|----|
| Diagnostic Tool                          | 66 |
| Settings                                 | 69 |
| Battery Test Information                 | 69 |
| GPS Test Information                     |    |
| System Test Information                  |    |
| WLAN Test Information                    |    |
| WWAN Test Information                    |    |
| Bluetooth Test Information               |    |
| Files                                    |    |
| Gallery                                  |    |
| •                                        |    |
| Working with Albums                      |    |
| Sharing an Album                         |    |
| Getting Album Information                |    |
| Deleting an Album<br>Working with Photos |    |
| Cropping a Photo                         |    |
| Setting a Photo as a Contact Icon        |    |
| Sharing a Photo                          |    |
| Deleting a Photo                         |    |
| Working with Videos                      |    |
| Watching Videos                          |    |
| Sharing a Video                          |    |
| Deleting a Video                         |    |
| Photos                                   | 78 |
| Working with Albums                      | 79 |
| Deleting an Album                        | 80 |
| Working with Photos                      |    |
| Viewing and Browsing Photos              | 80 |
| Cropping a Photo                         | 81 |
| Setting a Photo as a Contact Icon        | 82 |
| Sharing a Photo                          |    |
| Deleting a Photo                         |    |
| Working with Videos                      |    |
| Watching a Video                         |    |
| Sharing a Video                          |    |
| Deleting a Video                         |    |
| PTT Express Voice Client                 |    |
| PTT Audible Indicators                   |    |
| PTT Notification Icons                   |    |
| Enabling PTT Communication               | 85 |
| Selecting a Talk Group                   | 85 |
| PTT Communication                        | 85 |
| Creating a Group Call                    | 86 |

| Responding with a Private Response               |    |
|--------------------------------------------------|----|
| Disabling PTT Express Voice Client Communication | 86 |
| RxLogger                                         | 87 |
| Enabling Logging                                 | 88 |
| RxLogger Utility                                 | 89 |
| Sound Recorder                                   | 90 |

| Data Capture                                        | 91  |
|-----------------------------------------------------|-----|
| Imaging                                             | 91  |
| Operational Modes                                   | 91  |
| RS507/RS507x Hands-Free Imager                      | 92  |
| RS6000 Bluetooth Ring Scanner                       | 93  |
| Scanning Considerations                             | 93  |
| Barcode Scanning with Internal SE2100 Imager        | 93  |
| SE2100 Picklist Mode                                | 94  |
| SE2100 Basic MultiBarcode Mode                      |     |
| Barcode Scanning with Internal SE4710 Imager        |     |
| SE4710 Basic MultiBarcode Mode                      |     |
| Scanning with RS6000 Bluetooth Ring Scanner         |     |
| Scanning with RS507/RS507X Hands-Free Imager        | 99  |
| Pairing the RS507/RS507X/RS6000 Hands-Free Imager 1 | 101 |
| Pairing Using Simple Serial Interface               | 101 |
| Pairing Using Bluetooth Human Interface Device      | 101 |
| DataWedge 1                                         | 103 |
| Enabling DataWedge                                  | 103 |
| Disabling DataWedge                                 | 103 |

| Wireless                        | 104 |
|---------------------------------|-----|
| Wireless Local Area Networks    | 104 |
| Connecting to a Wi-Fi Network   | 104 |
| Removing a Wi-Fi Network        | 106 |
| Bluetooth                       | 106 |
| Adaptive Frequency Hopping      | 106 |
| Security                        | 107 |
| Bluetooth Profiles              |     |
| Bluetooth Power States          | 108 |
| Bluetooth Radio Power           | 108 |
| Enabling Bluetooth              | 108 |
| Disabling Bluetooth             | 108 |
| Discovering Bluetooth Device(s) | 109 |
| Changing the Bluetooth Name     | 109 |

# Table of Contents

| Connecting to a Bluetooth Device           | 109 |
|--------------------------------------------|-----|
| Selecting Profiles on the Bluetooth Device | 110 |
| Unpairing a Bluetooth Device               | 110 |

| Accessories                                  | 111 |
|----------------------------------------------|-----|
| Accessories                                  | 111 |
| 1-Slot Base Charge Only Cradle               | 113 |
| Charging the Device                          | 114 |
| Battery Charging                             | 115 |
| Charging Temperature                         | 115 |
| 1-Slot Ethernet Cradle                       | 116 |
| USB/Ethernet Communication                   | 116 |
| Ethernet LED Indicators                      | 117 |
| Establishing Ethernet Connection             |     |
| Charging the Device                          |     |
| Battery Charging                             | 119 |
| Charging Temperature                         |     |
| 5-Slot Charge Only Cradle                    |     |
| Charging the TC20                            |     |
| Battery Charging                             |     |
| Charging Temperature                         |     |
| Extended Power Pack                          |     |
| Installation                                 |     |
| Charging                                     |     |
| Power Pack Charging                          |     |
| Charging Temperature                         |     |
| Check Power Level                            |     |
| Resetting the Extended Power Pack            |     |
| 3.5 mm Audio Adapter                         |     |
| Trigger Handle                               |     |
| Installing the Optional Lanyard              | 128 |
| Inserting the Device into the Trigger Handle |     |
| Removing the Device from the Trigger Handle  | 130 |
| Wrist/Arm Mount                              |     |
| Wrist/Arm Mount Installation                 | 132 |
| Device Installation                          | 133 |
| Device Removal                               | 135 |
| Scanning                                     | 135 |
| Strap Installation                           | 136 |
| Hand Strap                                   | 138 |
| Soft Holster                                 | 141 |
| Adjusting the Holster                        | 141 |

| Technical Specifications | 150 |
|--------------------------|-----|
| TC20                     | 150 |

| Index 1 | 154 |
|---------|-----|
|---------|-----|

# **About This Guide**

## Introduction

This guide provides information about using the TC20 touch computer and accessories.

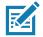

NOTE: Screens and windows pictured in this guide are samples and can differ from actual screens.

# Configurations

This guide covers the following configurations:

| Configuration   | Radios      | Operating System<br>Android 8.0 | Keypad | Data Capture | 8 MP Camera | Memory<br>RAM/Flash | Audio Jack | Access Door     |
|-----------------|-------------|---------------------------------|--------|--------------|-------------|---------------------|------------|-----------------|
| TC200J-10A111XX | LAN/<br>PAN | GMS                             | No     | SE2100       | No          | 2 GB/16 GB          | 3.5 mm     | Blank           |
| TC200J-10C112XX | LAN/<br>PAN | GMS                             | No     | SE4710       | Yes         | 2 GB/16 GB          | 3.5 mm     | 2-Pin Connector |
| TC200J-1KC111XX | LAN/<br>PAN | GMS                             | Yes    | SE4710       | Yes         | 2 GB/16 GB          | 3.5 mm     | Blank           |

## **Software Versions**

To determine the current software versions:

- 1. Swipe down from the Status bar to open the Quick Settings bar.
- 2. Touch 🏟 > System.
- 3. Touch About phone.

- 4. Scroll to view the following information:
  - Model
  - Android version
  - Android security patch version
  - Kernel version
  - Build number

To determine the device serial number, touch About phone > Status.

Serial number

### **Chapter Descriptions**

Topics covered in this guide are as follows:

- Getting Started provides information on getting the TC20 up and running for the first time.
- Using the Device provides information for operating the TC20.
- Applications provides information on using applications installed on the TC20.
- · Wireless provides information on the various wireless options.
- Accessories provides information on using the accessories for the TC20.
- Maintenance and Troubleshooting includes instructions on cleaning and provides troubleshooting solutions for potential problems during TC20 operation.
- Technical Specifications provides the technical specifications for the TC20.

## **Notational Conventions**

The following conventions are used in this document:

- Bold text is used to highlight the following:
  - · Dialog box, window and screen names
  - · Drop-down list and list box names
  - · Check box and radio button names
  - · Icons on a screen
  - · Key names on a keypad
  - Button names on a screen.
- Bullets (•) indicate:
  - Action items
  - · Lists of alternatives
  - Lists of required steps that are not necessarily sequential.
  - Sequential lists (e.g., those that describe step-by-step procedures) appear as numbered lists.

#### **Related Documents and Software**

The following documents provide more information about the TC20 touch computer.

- TC20 Quick Reference Guide, p/n MN-003018-xx
- TC20 Regulatory Guide, p/n MN-003019-xx

- TC20 Integrator Guide for Android 8.1.0 Oreo, p/n MN-003309-xx
- RS6000 Ring Scanner User Guide, p/n MN-002704-xx

For the latest version of this guide and all guides, go to: <u>zebra.com/support</u>.

## **Service Information**

If you have a problem with your equipment, please use the Self-Help support resources available at www.zebra.com. If the support provided via the Self-Help resources is not sufficient, you may contact Zebra Global Customer Support for your region. Contact information is available at: <u>zebra.com/support</u>.

Figure 1 Manufacturer Label

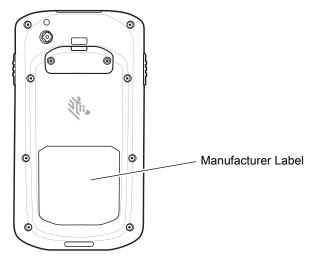

When contacting support, please have the following information available:

- · Serial number of the unit
- · Model number or product name
- Software type and version number.

Zebra responds to calls by email, telephone or fax within the time limits set forth in support agreements.

If your problem cannot be solved by Zebra Customer Support, you may need to return your equipment for servicing and will be given specific directions. Zebra is not responsible for any damages incurred during shipment if the approved shipping container is not used. Shipping the units improperly can possibly void the warranty.

If you purchased your Zebra business product from a Zebra business partner, contact that business partner for support.

## **Provide Documentation Feedback**

If you have comments, questions, or suggestions about this guide, send an email to <u>EVM-Techdocs@zebra.com</u>.

# **Getting Started**

This chapter provides information for getting the device up and running for the first time.

## Unpacking

Carefully remove all protective material from the device and save the shipping container for later storage and shipping.

- 1. Verify that the following were received:
  - touch computer
  - Regulatory Guide.
- 2. Inspect the equipment for damage. If any equipment is missing or damaged, contact the Global Customer Support center immediately.
- 3. Prior to using the device for the first time, remove the protective shipping film that covers the scan window, display and camera window.

# Features

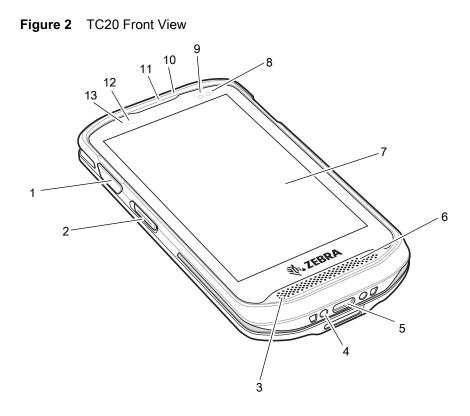

Table 2TC20 Front View Features

| Number | Item                      | Function                                                                                    |
|--------|---------------------------|---------------------------------------------------------------------------------------------|
| 1      | Scan Button               | Initiates data capture.<br>Yellow button: Device with SE4710 imager.                        |
|        |                           | Gray button: Device with SE2100 imager.                                                     |
| 2      | PTT Button                | Initiates push-to-talk communications.                                                      |
| 3      | Microphone                | Use for communications in Handset mode.                                                     |
| 4      | Power Contacts            | Provides power for charging the device.                                                     |
| 5      | Interface Connector       | Provides USB host and client communications and device charging via cables and accessories. |
| 6      | Speaker                   | Provides audio output for video and music playback. Provides audio in speakerphone mode.    |
| 7      | Touch Screen              | Displays all information needed to operate the device.                                      |
| 8      | Charging/Notification LED | Indicates battery charging status while charging and application generated notifications.   |
| 9      | Data Capture LED          | Indicates data capture status.                                                              |
| 10     | Microphone                | Use for communications in Speakerphone mode.                                                |
| 11     | Receiver                  | Use for audio playback in Handset mode.                                                     |
| 12     | Light Sensor              | Determines ambient light for controlling display backlight intensity.                       |
| 13     | Proximity Sensor          | Determines proximity for turning off display when in handset mode.                          |

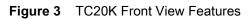

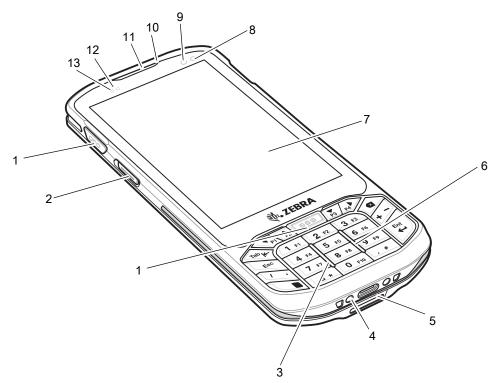

 Table 3
 TC20K Front View Features

| Number | Item                      | Function                                                                                     |
|--------|---------------------------|----------------------------------------------------------------------------------------------|
| 1      | Scan Button               | Initiates data capture.<br>Yellow button: Device with SE4710 imager.                         |
|        |                           | Gray button: Device with SE2100 imager.                                                      |
| 2      | PTT Button                | Initiates push-to-talk communications.                                                       |
| 3      | Microphone                | Use for communications in Handset mode.                                                      |
| 4      | Power Contacts            | Provides power for charging the device.                                                      |
| 5      | Interface Connector       | Provides USB host and client communications, and device charging via cables and accessories. |
| 6      | Speaker                   | Provides audio output for video and music playback. Provides audio in speakerphone mode.     |
| 7      | Touch Screen              | Displays all information needed to operate the device.                                       |
| 8      | Charging/Notification LED | Indicates battery charging status while charging and application generated notifications.    |
| 9      | Data Capture LED          | Indicates data capture status.                                                               |
| 10     | Microphone                | Use for communications in Speakerphone mode.                                                 |
| 11     | Receiver                  | Use for audio playback in Handset mode.                                                      |
| 12     | Light Sensor              | Determines ambient light for controlling display backlight intensity.                        |
| 13     | Proximity Sensor          | Determines proximity for turning off display when in handset mode.                           |

## Getting Started

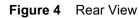

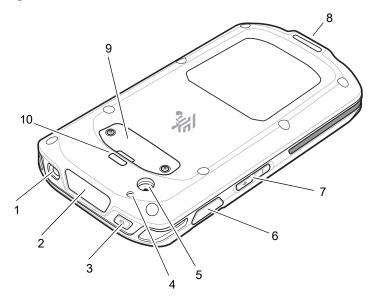

 Table 4
 Back View Features

| Number | ltem                   | Function                                                                                                    |
|--------|------------------------|----------------------------------------------------------------------------------------------------|
| 1      | Headset Jack           | For audio output to headset.                                                                                                    |
| 2      | Imager Window          | Provides data capture using the imager.                                                                                                    |
| 3      | Power Button           | Turns the display on and off. Press and hold to reset or power off the device.                                                                            |
| 4      | Camera Flash           | Provides illumination for the camera (optional).                                                                                                    |
| 5      | Camera                 | Takes photos and videos (optional).                                                                                                    |
| 6      | Scan Button            | Initiates data capture.                                                                                                    |
| 7      | Volume Up/Down Button  | Increase and decrease audio volume.                                                                                                    |
| 8      | Hand Strap Mount Point | Provides latching point for the hand strap.                                                                                                    |
| 9      | Access Door            | Provides access to the microSD card slot. Optional 2-Pin Access<br>Door is available on device with the SE4710 imager for use with the<br>Trigger Handle. |
| 10     | Hand Strap Mount Point | Provides latching point for the hand strap.                                                                                                    |

# Setup

Perform this procedure to start using the device for the first time.

- 1. Install a micro secure digital (SD) card (optional).
- 2. Charge the device.
- 3. Power on the device.

#### Installing a microSD Card

The microSD card slot provides secondary non-volatile storage. The slot is located under the access door. Refer to the documentation provided with the card for more information, and follow the manufacturer's recommendations for use.

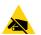

**CAUTION:** Follow proper electrostatic discharge (ESD) precautions to avoid damaging the microSD card. Proper ESD precautions include, but are not limited to, working on an ESD mat and ensuring that the operator is properly grounded.

1. Using a Phillips #0 screwdriver, remove two screws securing the access door.

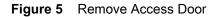

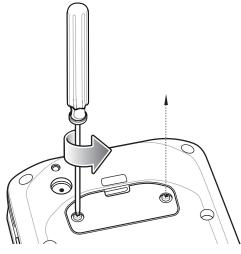

2. Remove access door.

Figure 6 Remove Access Door

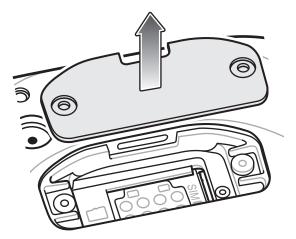

3. Align the microSD card with the SD card slot.

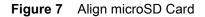

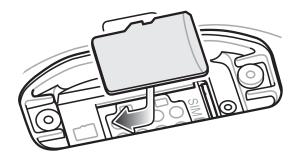

4. Push the microSD card into the SD card slot.

Figure 8 Push microSD Card into the SD Card Slot

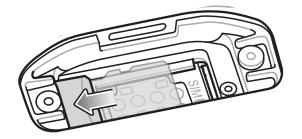

- 5. Replace the access Door.
- 6. Secure the access door using the two screws.

Figure 9 Secure Access Door

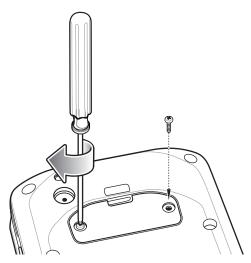

### **Charging the Battery**

Before using the device for the first time, charge the internal battery until the green Charging/Notification light emitting diode (LED) remains lit. To charge the device, use a cradle with the appropriate power supply or USB cable and power supply. For information about the accessories available for the device see Accessories for more information.

The internal battery charges from fully depleted to 90% in approximately four hours and from fully depleted to 100% in approximately five hours.

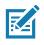

**NOTE:** In many cases the 90% charge provides plenty of charge for daily use. A full 100% charge lasts for approximately 10 hours of use.

Use only Zebra charging accessories and batteries. Charge batteries at room temperature with the device in sleep mode.

Charge batteries in temperatures from 0°C to 40°C (32°F to 104°F). The device or accessory always performs battery charging in a safe and intelligent manner. At higher temperatures (e.g. approximately +37°C (+98°F)) the device or accessory may for small periods of time alternately enable and disable battery charging to keep the battery at acceptable temperatures. The device or accessory indicates when charging is disabled due to abnormal temperatures via its LED and a notification appears on the display.

To charge the internal battery:

- 1. Connect the charging accessory to the appropriate power source.
- 2. Insert the device into a cradle or attach to a USB cable. The device turns on and begins charging. The Charging/Notification LED blinks amber while charging, then turns solid green when fully charged.

Figure 10 Charging with Cradle

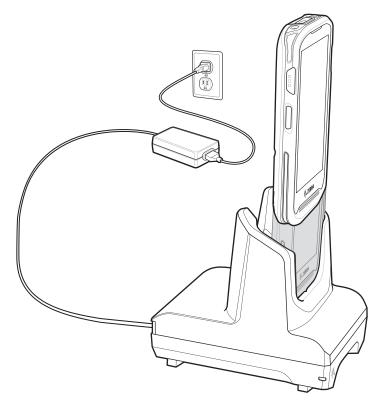

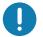

**IMPORTANT:** Use only the Zebra USB-C Cable for charging.

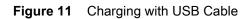

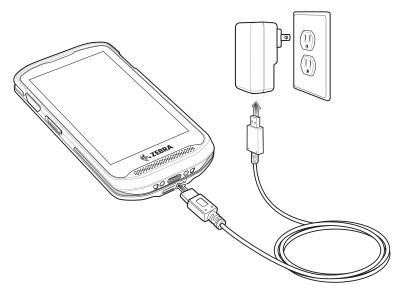

# **Charging Indicators**

| State                                         | LED | Indication                                                                                                    |
|-----------------------------------------------|-----|----------------------------------------------------------------------------------------------------|
| Off                                           | 0   | Device is not charging. Device is not inserted correctly in the cradle or connected to a power source. Charger/cradle is not powered.        |
| Slow Blinking Amber (1 blink every 4 seconds) |     | Device is charging.                                                                                                    |
| Slow Blinking Red (1 blink every 4 seconds)   |     | Device is charging but the battery is at end of useful life. See system administrator for battery replacement services.                      |
| Solid Green                                   |     | Charging complete.                                                                                                    |
| Solid Red                                     |     | Charging complete but the battery is at end of useful life. See system administrator for battery replacement services.                       |
| Fast Blinking Amber (2<br>blinks/second)      |     | <ul><li>Charging error, e.g.:</li><li>Temperature is too low or too high.</li><li>Charging has gone on too long without completion</li></ul> |
|                                               |     | (typically eight hours).                                                                                                    |
| Fast Blinking Red (2 blinks/second)           |     | Charging error but the battery is at end of useful life., e.g.:                                                                              |
|                                               |     | Temperature is too low or too high.                                                                                                    |
|                                               |     | <ul> <li>Charging has gone on too long without completion<br/>(typically eight hours).</li> </ul>                                            |
|                                               |     | See system administrator for battery replacement services.                                                                                   |

| Table 5 | Charging/Notification L | ED Charging Indicators |
|---------|-------------------------|------------------------|
|---------|-------------------------|------------------------|

#### **Google Account Setup**

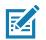

**NOTE:** The device has to be connected to the internet in order to set up a Google<sup>™</sup> account. A Google account is only required on devices with GMS software.

The first time the device starts, the Setup Wizard displays. Follow the on-screen instructions to set up a Google account, configure Google Pay <sup>™</sup> for purchasing items from the Google Play <sup>™</sup> store, to enter your personal information, and enable backup/restore features.

## **Zebra Visibility Services**

The device captures and provides device analytics to a system administrator. The first time the device boots (or after a Factory reset), the **Zebra Services** agreement screen displays.

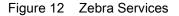

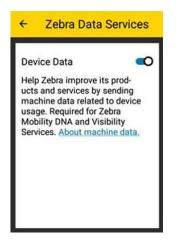

Touch the Device Data switch to disable the device from sending analytics data.

## Replacing the microSD Card

To replace the microSD card:

- 1. Press the Power button until the menu appears.
- 2. Touch Power off.
- 3. Touch OK.
- 4. If hand strap is attached, remove the hand strap.
- 5. Using a #0 Phillips screwdriver, remove two screws securing the access door.
- 6. Remove access door.

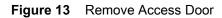

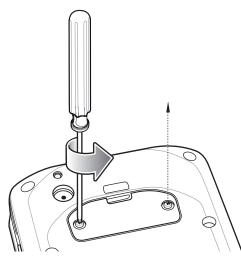

7. Slide the microSD card out of the SD card slot.

Figure 14 Align microSD Card

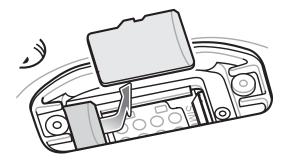

- 8. Lift the microSD card.
- 9. Align the replacement microSD card with the SD card slot.

Figure 15 Align microSD Card

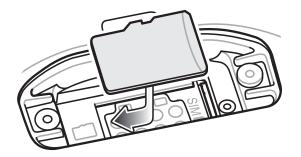

10. Push the microSD card into the SD card slot.

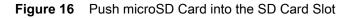

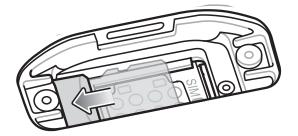

11.Replace the access Door.

12. Secure the access door using the two screws.

Figure 17 Secure Access Door

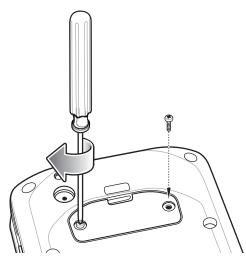

13. Replace the hand strap, if required.

14. Press and hold the Power button to turn on the device.

## **Accessing Device Settings**

To access device settings:

- 1. Swipe down from the Status bar to open the Quick Settings bar and then touch **\$**.
- 2. On the Home screen, swipe up from the bottom of the screen and touch of .

## **Battery Management**

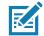

**NOTE:** Prior to checking the battery charge level, remove the device from any AC power source (cradle or cable).

To check the charge status of the main battery, open **Settings** and touch **System > About phone > Battery Information**.

**Battery present status** indicates if the battery is present and **Battery level** lists the battery charge (as a percentage of fully charged). The battery percentage can also be viewed next to the battery icon in the quick access panel. Swipe down with two fingers from the status bar to open the quick access panel.

### **Monitoring Battery Usage**

The **Battery** screen provides battery charge details, power management options, and a list of apps that consume the most battery power.

Use the power management options to extend battery life, or touch an app to display details about its power consumption. Different apps display different information. Some apps include buttons that open screens with settings to adjust power use. Use the **DISABLE** or **FORCE CLOSE** buttons to turn off apps that consume too much power.

- 1. Swipe down from the Status bar to open the Quick Settings bar and then touch **\$**.
- 2. Touch Battery.

| Figure 18 | Battery Screen |
|-----------|----------------|
|-----------|----------------|

| ÷ | Battery :                                                                           |
|---|-------------------------------------------------------------------------------------|
|   | 79%<br>Full                                                                         |
|   | Last full charge     0m ago       Screen usage since full charge     22m            |
|   | Power management Battery saver Off / Never turn on automatically Battery percentage |
|   | Show battery percentage in status bar                                               |

#### Low Battery Notification

When the battery charge level drops below 20%, the device displays a notice to connect the device to power. The user should charge the battery using one of the charging accessories.

When the battery charge drops below 10%, the device displays a notice to connect the device to power. The user must charge the battery using one of the charging accessories.

When the battery charge drops below 4%, the device turns off. The user must charge the battery using one of the charging accessories.

#### Figure 19 Low Battery Notification

| *                                                    | *        | ۲        | ×. | $\Diamond$ | 0 |
|------------------------------------------------------|----------|----------|----|------------|---|
| Wed, A                                               | pr 18    |          |    | \$         | ~ |
| Android System      Battery is low     12% remaining |          |          |    |            |   |
| TURN (                                               | ON BATTE | RY SAVEF | R  |            |   |

#### **Battery Optimization**

Observe the following battery saving tips:

- Disable DataWedge Launcher profile. Refer to the Integrator Guide for Android 8.1.0 for this device.
- Set the screen to turn off after a short period of non-use.
- Reduce screen brightness.
- Turn off all wireless radios when not in use.
- Turn off automatic syncing for Email, Calendar, Contacts, and other apps.
- Minimize use of apps that keep the device from suspending, for example, music and video apps.

## Setting the Date and Time

The user is only required to set the time zone or set the date and time if the wireless LAN does not support Network Time Protocol (NTP).

To set the date and time:

- 1. Swipe down from the Status bar to open the Quick Settings bar and then touch **\$**.
- 2. Touch System > Date & time.
- 3. Touch Automatic date & time to disable automatic date and time synchronization.
- 4. Touch Set date.
- 5. In the calendar, set today's date.
- 6. Touch OK.
- 7. Touch Set time.
- 8. Touch the green circle, drag to the current hour and then release.
- 9. Touch the green circle, drag to the current minute and then release.
- 10. Touch AM or PM.
- 11.Touch OK.
- 12.Touch O.

## **Display Settings**

Use Display settings to change the screen brightness, enable night light, change the background image, enable screen rotation, set sleep time and change font size.

#### **Setting the Screen Brightness**

To manually set the screen brightness using the touchscreen:

- 1. Swipe down with two fingers from the Status bar to open the Quick Access panel.
- 2. Slide the icon to adjust the screen brightness level.

#### Figure 20 Brightness Slider

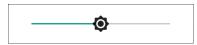

To let the device automatically adjust the screen brightness using the built-in light sensor:

- 1. Swipe down from the status bar to open the quick settings bar and then touch **\$**.
- 2. Touch Display.
- If disabled, touch Adaptive brightness to automatically adjust the brightness.
   By default, Adaptive brightness is enabled. Toggle the switch to disable.
- 4. Touch ().

## **Night Light**

To make it easier to look at screen in dim light, reduce the screen's blue color. Set Night Light to turn on automatically from sunset to sunrise, or at other times.

#### **Setting Screen Timeout**

To set the screen sleep time:

- 1. Swipe down from the Status bar to open the Quick Settings bar and then touch **\$**.
- 2. Touch Display > Advanced > Sleep.
- 3. Select one of the sleep values.
  - 15 seconds
  - 30 seconds
  - 1 minute (default)2 minutes
  - 5 minutes
  - 10 minutes
  - 30 minutes.
- 4. Touch O.

#### **Setting Font Size**

To set the size of the font in system apps:

- 1. Swipe down from the Status bar to open the Quick Settings panel and then touch **\$**.
- 2. Touch **Display > Advanced**.
- 3. Touch Font size.

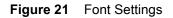

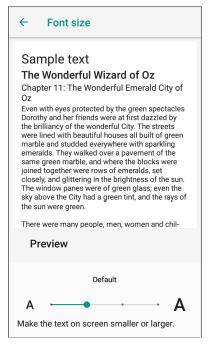

- 4. Select one of the font size values.
  - Small
  - Default
  - Large
  - Largest.
- 5. Touch O.

#### **Setting Screen Rotation**

By default, screen rotation is enabled.

To disable screen rotation:

- 1. Swipe down from the Status bar to open the Quick Settings bar and then touch **\$**.
- 2. Touch **Display > Advanced**.
- 3. Touch Auto-rotate screen.

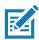

**NOTE:** To change the Home screen rotation, see Setting Home Screen Rotation.

4. Touch O.

### **Setting Display Size**

By default, display size is set to default.

To change the display size:

- 1. Swipe down from the Status bar to open the Quick Settings bar and then touch **‡**.
- 2. Touch Display > Advanced.
- 3. Touch Display size.
- 4. Touch and + to change the display size.
  - Small
  - Default
- 5. Touch O.

## Setting the Charge LED

The user can place the Charging/Notification LED in Standard Mode (default) or Quiet Mode. In Standard Mode, the Charging/Notification LED is on when the device is charging, and the display is on or off. In Quiet Mode, Charging/Notification LED is off when the screen is on and the device is charging, and on when the screen is off and the device is charging.

To enable Quiet Mode:

- 1. Swipe down from the status bar to open the quick access panel and then touch  $\clubsuit$ .
- 2. Touch Display.
- 3. Touch Charging LED. The option switch turns green.
- 4. Touch ().

## **General Sound Setting**

Use the **Sound** settings to configure media and alarm volumes.

To access sound settings:

- 1. Swipe down from the Status bar to open the Quick Settings bar and then touch **\$**.
- 2. Touch Sound.
- 3. Touch an option to set sounds.

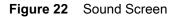

| ÷          | Sound                                                      |
|------------|------------------------------------------------------------|
| J          | Media volume                                               |
| $\bigcirc$ | Alarm volume                                               |
| ۰          | Ring volume                                                |
|            | Also vibrate for calls                                     |
|            | Do Not Disturb preferences<br>No automatic rules turned on |
|            | Phone ringtone<br>Flutey Phone                             |

- Also vibrate for calls Switch on or off.
- Do Not Disturb preferences Mutes some or all sounds and vibrations.
  - Priority only allows Use to set the priorities for the following:
    - Reminders Switch on or off.
    - Events Switch on or off.
    - Alarms This is always enabled.
    - **Messages** Choose to allow messages from anyone, starred contacts, any contact, or none. To star contacts, use the Contacts app.
    - **Calls** Choose to allow calls from anyone, starred contacts, any contact, or none. To star contacts, use the Contacts app.
    - **Repeat callers** Choose whether or not the phone rings if the same person calls again within 15 minutes.
  - Block visual disturbances
    - Block when screen is on This option prevents notifications from displaying over the screen (peeking) while you are actively using the device.
    - Block when screen is off This option prevents notifications from turning on the screen or pulsing the LED light when a new notification is received while you are not using the device.
  - Automatic rules Choose when to automatically silence the device. Touch a default rule, such as Weekend or Weeknight, or create your own rule. To create your own rule, tap Add more and then Time rule.
- Phone ringtone Touch to select a sound to play when the phone rings.
- Advanced Touch to display advanced sound options.
  - Default notification sound Touch to select a sound to play for all system notifications.
  - **Default alarm sound** Touch to select a sound to play for alarms.
  - Other sounds and vibrations
    - Dial pad tones Play a sound when pressing keys on dial pad (default disabled).
    - Screen locking sounds Play a sound when locking and unlocking the screen (default enabled).
    - · Charging sounds Not applicable.
    - Touch sounds Play a sound when making screen selections (default enabled).
    - Vibrate on tap Vibrate the device when making screen selections (default disabled).
  - Emergency alerts Touch to configure emergency broadcast settings and notifications.

### Wake-Up Sources

By default the device wakes from suspend mode when the user presses the power button. The device can be configured to wake when the user presses the PTT on the left side of the device or one of the Scan buttons.

- 1. Swipe down with two fingers from the status bar to open the quick access panel and then touch **\$**.
- 2. Touch System > Wake-Up Sources.
- 3. Touch one or more of the options:
  - Touch Key\_PTT checkbox to enable the right scan button. A check appears in the checkbox.
  - Touch Key\_Scan checkbox to enable the either scan button. A check appears in the checkbox.

#### Figure 23 Wake-Up Sources

4. Touch O.

# **Using the Device**

This chapter explains the buttons, status icons, and controls on the device, and provides basic instructions for using the device including resetting the device and entering data.

## **Google Mobile Services**

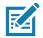

**NOTE:** This section applies to Google Mobile Services (GMS) devices only.

Devices with GMS contain apps and services that provide additional functionality.

GMS includes:

- Apps GMS adds a variety of Google apps and associated widgets including Chrome, Gmail, Drive, and Maps.
- · Services:
  - Speech to Text Allows for free format speech to text in many languages for both connected and disconnected network. Launch by touching the microphone icon on the keyboard.
  - TalkBack Service Provides spoken feedback on various parts of the user interface. To enable, go to Settings > Accessibility.
  - Network Location Provider Adds a location provider which uses mobile network tower information and Wi-Fi access point information to provide a location without using GPS. To enable, go to Settings > Location access.
  - Widevine DRM Enables Digital Rights Management (DRM) so that protected streaming video content can be played. Enable DRM Info from the Google Play ™ store.
  - Google Cloud Messaging Allows the device to receive data from the server and other devices on the same connection.
  - Backup and Restore Allows the users settings and apps to be backed up to a Google server and subsequently restored from that server after a factory reset.
- Google Accounts Create and use a Google account to synchronize mail, files, music, photos, contacts and calendar events.

#### **Home Screen**

Turn on the device to display the Home screen. Depending on the configuration, the Home screen may appear different. Contact your system administrator for more information.

After a suspend or screen time-out, the Home screen displays with the lock slider. Touch the screen and slide up to unlock. For screen locking information see Un-Locking the Screen.

#### Using the Device

The Home screen provides additional screens for placement of widgets and shortcuts. Swipe the screen left or right to view the additional screens.

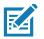

#### NOTE:

By default, non-GMS devices do not have icons on the Home screen. Icons are shown below for example only.

Home screen icons can be configured by the user and may look different than shown.

## Home Screen

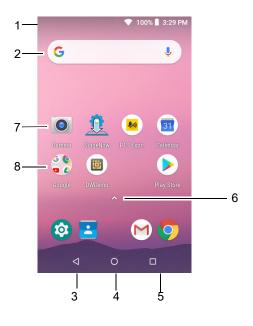

 Table 6
 Home Screen Items

| Item               | Description                                                                                                    |
|--------------------|----------------------------------------------------------------------------------------------------|
| 1 — Status Bar     | Displays the time, status icons (right side), and notification icons (left side). For more information see Status Bar on page 33 and Managing Notifications on page 35. |
| 2 — Widgets        | Launches stand-alone applications that run on the Home screen.<br>See App Shortcuts and Widgets on page 39 for more information.                                        |
| 3 — Back           | Displays the previous screen.                                                                                                    |
| 4 — Home           | Displays the Home screen.                                                                                                    |
| 5 — Recent Button  | Displays recently used applications.                                                                                                    |
| 6 — All Apps       | Opens the APPS window.                                                                                                    |
| 7 — Folder         | Contains apps.                                                                                                    |
| 8 — Shortcut Icons | Opens applications installed on the device. See App Shortcuts and Widgets on page 39 for more information.                                                              |

The Home screen provides four additional screens for placement of widgets and shortcuts. Swipe the screen left or right to view the additional screens.

#### **Setting Home Screen Rotation**

By default the **Home** screen rotation is disabled.

To enable Home screen rotation:

- 1. Touch and hold anywhere on the **Home** screen until the options appear.
- 2. Touch HOME SETTINGS.
- 3. Touch the Allow Home screen rotation switch.
- 4. Touch O.
- 5. Rotate the device.

#### Figure 24 Rotated Home Screen

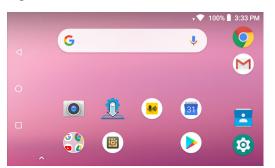

#### **Status Bar**

The Status bar displays the time, notification icons (left side), and status icons (right side).

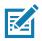

NOTE: Some Status icons may not appear in the Status bar if there are too many icons to display.

Figure 25 Notification and Status Icons

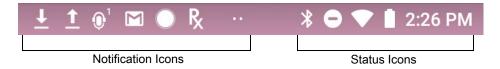

If there are more notifications than can fit in the Status bar, two dots display indicating that more notifications exist. Swipe down from the Status bar to open the Notification panel and view all notifications and status.

#### **Status Icons**

#### Table 7 Status Icons

| lcon               | Description                                                                   |
|--------------------|-------------------------------------------------------------------------------|
| $\bigcirc$         | Alarm is active.                                                              |
|                    | Main battery is fully charged.                                                |
| Ē                  | Main battery is partially drained.                                            |
|                    | Main battery charge is low.                                                   |
| İ                  | Main battery charge is very low.                                              |
| Ż                  | Main battery is charging.                                                     |
| ı ]Iı              | All sounds, except media and alarms, are silenced and vibrate mode is active. |
| •                  | Do Not Disturb mode active.                                                   |
|                    | Airplane Mode is active. All radios are turned off.                           |
| *                  | Bluetooth is on.                                                              |
| *                  | The device is connected to a Bluetooth device.                                |
|                    | Connected to a Wi-Fi network.                                                 |
| $\bigtriangledown$ | Not connected to a Wi-Fi network or no Wi-Fi signal.                          |
| <b>‹··</b> >       | Connected to an Ethernet network.                                             |
| 9                  | Speakerphone enabled.                                                         |

## **Notification Icons**

#### Table 8 Notification Icons

| lcon   | Description                                        |
|--------|----------------------------------------------------|
| Ō      | Main battery is low.                               |
| ••     | More notifications are available for viewing.      |
| Ç      | Data is syncing.                                   |
| ı      | Indicates an upcoming event. Non-GMS devices only. |
| <br>31 | Indicates an upcoming event. GMS devices only.     |

| lcon                                    | Description                                                                                      |
|-----------------------------------------|--------------------------------------------------------------------------------------------------|
| ▼?                                      | Open Wi-Fi network is available.                                                                 |
| G                                       | Song is playing.                                                                                 |
| <u>(</u> !5                             | Problem with sign-in or sync has occurred.                                                       |
| <b>1</b>                                | Device is uploading data.                                                                        |
| <b>⊥</b>                                | Device is downloading data when animated and download is complete when static.                   |
| Ŷ                                       | Device is connected via USB cable.                                                               |
| От                                      | Device is connected to or disconnected from virtual private network (VPN).                       |
|                                         | Preparing internal storage by checking it for errors.                                            |
| ALL ALL ALL ALL ALL ALL ALL ALL ALL ALL | USB debugging is enabled on the device.                                                          |
| $\mathbf{Q}$                            | Headset is connected to the device.                                                              |
| ,∎¹)))                                  | PTT Express Voice client status. See the PTT Express PTT Notification Icons for a complete list. |
| ₽ <sub>x</sub>                          | Indicates that RxLogger app is running.                                                          |
| -                                       | Indicates the RS6000 is connected to the device.                                                 |
| A.                                      | Indicates the RS507 or RS6000 is connected to the device in HID mode.                            |

#### Table 8 Notification Icons (Continued)

#### **Managing Notifications**

Notification icons report the arrival of new messages, calendar events, alarms, and ongoing events. When a notification occurs, an icon appears in the Status bar with a brief description. See Notification Icons for a list of possible notification icons and their description. Open the Notification panel to view a list of all the notifications.

To open the Notification panel, drag the Status bar down from the top of the screen.

#### Figure 26 Notification Panel

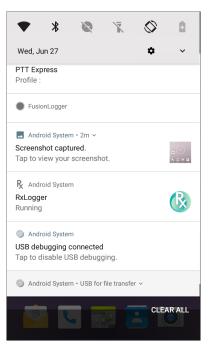

To respond to a notification, open the Notification panel and then touch a notification. The Notification panel closes and the corresponding app opens.

To clear all notifications, open the Notification panel and then touch **CLEAR ALL**. All event-based notifications are removed. Ongoing notifications remain in the list.

To close the Notification panel, swipe the Notification panel up.

#### **Setting App Notifications**

To set notification settings for a specific app:

- 1. Swipe down from the Status bar to open the Quick Settings bar and then touch **\$**.
- 2. Touch Apps & notifications > Notifications > App notifications.
- 3. Select an app.
- 4. Select an available option:
  - On / Off Select to turn all notifications from this app On (default) or Off.
  - Allow notification dot Do not allow this app to add a notification dot to the app icon.
  - Allow interruptions Do not allow notifications from this app to make sound, vibrate, or pop notifications on the screen.
  - Override Do Not Disturb Allow these notifications to interrupt when Do Not Disturb is set to Priority
    Only.
  - Categories Do not allow specific types of notifications from this app.
  - Additional settings in the app Open the app settings.

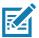

**NOTE:** To change the notification settings for an app, slide the notification slightly left or right and touch **\$**.

## **Viewing Notification Settings for All Apps**

To view the notification settings for all apps:

- 1. Swipe down from the Status bar to open the Quick Settings bar and then touch **\$**.
- 2. Touch Apps & Notifications.
- 3. Scroll down to Notifications to view how many apps have notifications turned off.
- 4. To set or view notifications settings for a specific app, see Setting App Notifications.

## **Controlling Lock Screen Notifications**

To control whether notifications can be seen when the device is locked:

- 1. Swipe down from the Status bar to open the Quick Settings bar and then touch **\$**.
- 2. Touch Apps & notifications > Notifications.
- 3. Touch On the lock screen and select one of the following:
  - · Show all notification content (default)
  - Don't show notifications at all.

## **Quick Access Panel**

Use the Quick Access panel to access frequently used settings (for example, Airplane mode).

#### Figure 27 Quick Settings Bar

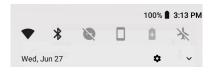

To see the full Quick Access panel:

- If the device is locked, swipe down once.
- If the device is unlocked, swipe down once with two fingers, or twice with one finger.
- If the Quick Settings bar is open, touch the Down arrow.

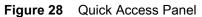

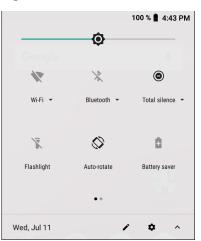

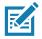

NOTE: Not all icons are pictured. Icons may vary.

To change a setting, touch the icon:

- Display brightness Use the slider to decrease or increase the brightness of the screen.
- Wi-Fi network Turn Wi-Fi on or off. To open Wi-Fi settings, touch the Wi-Fi network name.
- Bluetooth settings Turn Bluetooth on or off. To open Bluetooth settings, touch Bluetooth.
- Battery saver Turn Battery saver mode on or off. When Battery saver mode is on the performance of the device is reduced to preserve battery power.
- Invert colors Invert the display colors.
- Do not disturb Control how and when to receive notifications.
- Airplane mode Turn Airplane mode on or off. When Airplane mode is on the device does not connect to Wi-Fi or Bluetooth.
- · Auto-rotate Lock the device's orientation in portrait or landscape mode or set to automatically rotate.
- · Flashlight Turn flashlight on or off. Turn camera flash on or off.
- Night Light Tint the screen amber to make it easier to look at the screen in dim light. Set Night Light to turn on automatically from sunset to sunrise, or at other times.

#### **Editing Icons on Quick Settings**

The first several setting tiles from the Quick Access panel become the Quick Settings bar.

To move a setting tile:

- 1. Open the Quick Access panel.
- 2. Touch 🧨.
- 3. Touch and drag a setting tile to another location.
- 4. Release the tile.
- 5. Touch  $\leftarrow$  to save tiles and return to the Quick Access panel.
- To add a setting tile:
- 1. Open the Quick Access panel.

- 2. Touch 🖍.
- 3. Slide the Quick Settings panel up to reveal additional tiles.
- 4. Touch and drag a setting tile from the **Drag to add tiles** area to the main area.
- 5. Release the tile.
- 6. Touch  $\leftarrow$  to save tiles and return to Quick Access panel.

To remove a setting tile:

- 1. Open the Quick Access panel.
- Touch A.
- 3. Touch and drag a setting tile to the **Drag here to remove** area.
- 4. Release the tile.
- 5. Touch  $\leftarrow$  to save tiles and return to Quick Access panel.

## **App Shortcuts and Widgets**

App shortcuts placed on the Home screen allow quick and easy access to apps. Widgets are self-contained apps placed on the Home screen to access frequently used features.

## Adding an App Shortcut to the Home Screen

To add an app shortcut to the Home screen:

- 1. Go to the desired Home screen.
- 2. Swipe up from the bottom of the screen.
- 3. Scroll through the list to find the app icon.
- 4. Touch and hold the icon until the Home screen appears.
- 5. Position the icon on the screen and then release.

#### Adding a Widget to the Home Screen

To add a widget to the Home screen:

- 1. Go to the desired Home screen.
- 2. Touch and hold until the menu appears.
- 3. Touch WIDGETS.
- 4. Scroll through the list to find the widget.
- 5. Touch and hold the widget until the Home screen appears.
- 6. Position the widget on the screen and then release.

#### Moving Items on the Home Screen

To move app shortcuts or widgets on the Home screen:

- 1. Touch and hold the item until it floats on the screen.
- 2. Drag the item to a new location. Pause at the edge of the screen to drag the item onto an adjacent Home screen.
- 3. Lift finger to place the item on the Home screen.

#### Removing an App Shortcut or Widget from the Home Screen

To remove an app shortcut or widget from the Home screen:

- 1. Go to the desired Home screen.
- 2. Touch and hold the app shortcut or widget icon until it floats on the screen.
- 3. Drag the icon to **X Remove** at the top of the screen and then release.

## **Folders**

Use Folders to organize similar applications together. Tap the folder to open and display items in the folder.

#### **Creating a Folder**

There must be at least two app icons on the Home screen.

To create a folder:

- 1. Go to the desired Home screen.
- 2. Touch and hold one app icon.
- 3. Drag the icon and stack on top of another icon.
- 4. Lift and release.

#### **Naming Folders**

To name a folder:

1. Touch the folder.

#### Figure 29 Open Folder

| RxLogger License M. |              |
|---------------------|--------------|
| Diagnosti           | _ Title Area |
| Unnamed Folder      |              |

- 2. Touch the title area and enter a folder name using the keyboard.
- 3. Touch < on the keyboard.
- 4. Touch anywhere on the Home screen to close the folder. The folder name appears under the folder.

## **Removing a Folder**

To remove a folder:

- 1. Touch and hold the folder icon until it enlarges.
- 2. Drag the folder to **X Remove** and release.

#### Home Screen Wallpaper

To change the Home screen wallpaper:

- 1. Touch and hold the screen until the menu appears.
- 2. Touch WALLPAPERS.
- 3. Touch Photos or Gallery to select a photo or select one of the pre-installed wallpapers.
- 4. Touch Set wallpaper.

# **Using the Touchscreen**

Use the multi-tap sensitive screen to operate the device.

- Tap Tap to:
  - Select items on the screen.
  - Type letters and symbols using the on-screen keyboard.
  - Press on-screen buttons.
- Tap and Hold Tap and hold:
  - An item on the Home screen to move it to a new location or to the trash.
  - An item in Apps to create a shortcut on the Home screen.
  - The Home screen to open a menu for customizing the Home screen.
  - An empty area on the Home screen until the menu appears.
- Drag Tap and hold an item for a moment and then move finger on the screen until reaching the new position.
- · Swipe Move finger up and down or left and right on the screen to:
  - Unlock the screen.
  - View additional Home screens.
  - View additional app icons in the Launcher window.
  - View more information on an app's screen.
- Double-tap Tap twice on a web page, map, or other screen to zoom in and out.
- Pinch In some apps, zoom in and out by placing two fingers on the screen and pinching them together (to zoom out) or spreading them apart (to zoom in).

# TC20K Keypad

The numeric keypad contains application keys, scroll keys, and function keys. The keypad is color-coded to indicate the alternate function key (blue) values. Note that an application can change keypad functions so the device's keypad may not function exactly as described. See the tables below for key and button descriptions and for the keypad's special functions.

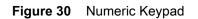

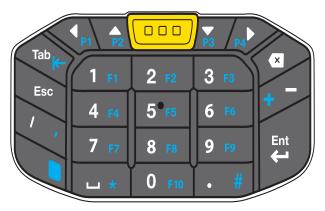

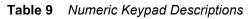

| Кеу                   | Description                                                                                                    |
|-----------------------|----------------------------------------------------------------------------------------------------|
| Blue Key              | Use this key to launch applications or access items (shown on the keypad in blue). The icon appears on the Status bar. Press and release the Blue key again to return to the default keypad functions. |
| ESC<br>Esc            | Produces the ESC function by default.                                                                                                    |
| Scan (yellow or gray) | Activates the imager in a scan enabled application or takes a picture or records a video in a camera application.                                                                                      |
| Back                  | Displays the previous screen. Closes the on-screen keyboard if open.                                                                                                    |
| Scroll Left           | Moves left one item.                                                                                                    |
| Scroll Right          | Moves right one item.                                                                                                    |
| Scroll Up             | Moves up one item.                                                                                                    |
| Scroll Down           | Moves down one item.                                                                                                    |

| Кеу            | Description                                               |
|----------------|-----------------------------------------------------------|
| Numeric        | Produces a space, period or the numeric value on the key. |
| 1 F1 2 F2 3 F3 |                                                           |
| 4 F4 5°F5 6 F6 |                                                           |
| 7 F7 8 F8 9 F9 |                                                           |
| U * 0 F10 . #  |                                                           |
| Enter          | Executes a selected item or function.                     |
| Ent            |                                                           |
|                |                                                           |
| Tab            | Produces a TAB function.                                  |
| Tab            |                                                           |

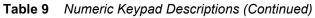

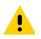

**IMPORTANT:** Refer to the TC20 Touch Computer Integrator Guide for Android 8.1.0 Oreo for scan code information.

 Table 10
 Numeric Keypad Input States

|       | Blue + Key                                |
|-------|-------------------------------------------|
| 1     | F1                                        |
| 2     | F2                                        |
| 3     | F3                                        |
| 4     | F4                                        |
| 5     | F5                                        |
| 6     | F6                                        |
| 7     | F7                                        |
| 8     | F8                                        |
| 9     | F9                                        |
| 0     | F10                                       |
|       | #                                         |
| space | *                                         |
|       | 2<br>3<br>4<br>5<br>6<br>7<br>8<br>9<br>0 |

# **On-Screen Keyboards**

Use the on-screen keyboard to enter text in a text field.

# **Editing Text**

Edit entered text and use menu commands to cut, copy, and paste text within or across applications. Some applications do not support editing some or all of the text they display; others may offer their own way to select text.

## **Entering Numbers, Symbols and Special Characters**

To enter numbers and symbols:

- Touch and hold one of the top-row keys until a menu appears then select a number. Keys with alternate characters display an ellipsis ( ... ) below the character.
- Touch and hold the Shift key with one finger, touch one or more capital letters or symbols to enter them, and then lift both fingers to return to the lowercase keyboard.
- Touch <sup>?123</sup> to switch to the numbers and symbols keyboard.
- Touch the set was not been umbers and symbols keyboard to view additional symbols.

To enter special characters, touch and hold a number or symbol key to open a menu of additional symbols.

- A larger version of the key displays briefly over the keyboard.
- Keys with alternate characters display an ellipsis ( ... ) below the character.

## **Hiding On-Screen Keyboard**

On devices with keypads, the user can hide the on-screen keyboard.

Touch in a text field to display the on-screen keyboard. Touch 📟 at the bottom right corner of the screen.

Figure 31 Hide Keyboard Option

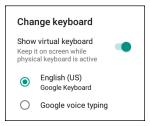

Touch the **Show virtual keyboard** switch to off. The on-screen keyboard automatically disappears.

To show the on-screen keyboard, Touch in a text field. Touch **matrix** at the bottom right corner of the screen. Touch the Show virtual keyboard switch to on. The keyboard re-appears.

## Switching Language Keyboards

The user can enable multiple language keyboards. The available language codes appear on the space bar.

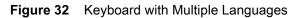

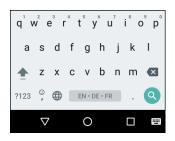

To switch between language keyboard, touch 📟 at the bottom right corner of the screen.

| Figure 33 | Change Keyboard Option |
|-----------|------------------------|
|-----------|------------------------|

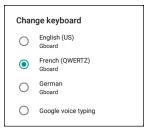

Select one of the keyboard languages. The keyboard automatically changes to the selected language.

# **Configuring the Keyboard**

To configure the keyboard, See the Keyboard Settings section in the TC20 Touch Computer Integrator Guide for Android 8.1.0 Oreo.

## **AOSP Keyboard**

To configure the keyboard settings, touch and hold (comma) > and then select Android Keyboard Settings (AOSP).

#### **GMS Keyboard**

To configure the keyboard settings, touch and hold (comma) > ③ and then select Gboard Keyboard settings.

## **Do Not Disturb Feature**

This mode mutes the device so that it does not make sounds or vibrate.

For example, use Do Not Disturb to:

- · Automatically limit sounds at night or during events
- · Mute interruptions other than alarms
- Get alerted to messages only from favorite contacts.

## **Limit Sounds and Vibrations**

Mute the device completely, or let through the important alarms or important calls.

## Using the Device

## **Total Silence**

To completely mute the device so that it does not make a sound or vibrate, choose Total silence.

In Total silence mode:

- Alarms do not make noise.
- Device does not vibrate or make sounds when receiving a message, or notification.
- Sounds from music, videos, games, and other media are muted.

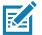

**NOTE:** All alarms are silenced in Total silence mode.

- 1. Swipe down with two fingers from the Status bar to open the Quick Access panel.
- 2. Touch Do not disturb > Total silence.
- 3. Choose **Until you turn it off** or select a time period.
- 4. Touch Done.

When Total Silence is on, 
appears in the quick access panel and the Status bar.

To turn off Total Silence, open quick access panel and touch Total silence.

#### **Alarms Only**

To mute the device so that the user hears alarms, choose **Alarms only**. This option does not mute sounds from music, videos, games, or other media.

- 1. Swipe down with two fingers from the status bar to open the quick access panel.
- 2. Touch **Do not disturb > Alarms only**.
- 3. Choose Until you turn it off or select a time period.
- 4. Touch Done.

When Alarms Only is on, **O** appears in the quick access panel and the Status Bar.

To turn off Alarms Only, open the Quick Access panel and touch Alarms only.

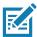

**NOTE:** To quickly turn on Alarms Only, with the screen on, press and hold the Volume Down button until the volume is all the way down. Then, press Volume Down again to turn on Alarms Only.

To turn off Alarms Only, press either the Volume Up or Volume Down button and the touch **END NOW** in the alert message.

## **Priority Notifications Only**

To only be interrupted by important notifications, choose **Priority only**. This option does not mute sounds from music, videos, games, or other media.

Before turning on Priority Only mode, set the notification priorities:

- 1. Swipe down from the status bar to open the quick settings bar and then touch **\$**.
- 2. Touch **Sound > Do not disturb > Priority only allows**.

- 3. Set priorities.
  - Alarms: Disabled by default.
  - Reminders and Events: Switch on or off.
  - Messages and Calls: Choose From anyone, From contacts only, From starred contacts only, or none. To star contacts, use the Contacts applications.
  - Repeat callers: Choose whether to let the device ring if the same person calls again within 15 minutes.

After setting notification priorities, turn on Priority Only mode to limit interruptions. The priority notifications make a sound or vibrate based on the current ringer volume, but other notifications will be silenced.

- 1. Swipe down with two fingers from the status bar to open the quick access panel.
- 2. Touch **Do not disturb > Priority only**.
- 3. Choose Until you turn it off or select a time period.
- 4. Tap Done.

When Priority Only is on, O appears in the quick access panel and the Status Bar.

To turn off Priority Only, open quick access panel and touch Priority only.

# **Automatically Block Sounds and Vibrations**

Automatically silence the device during certain times or events, turn sounds back on, and override Do Not Disturb mode.

## **Silence Sounds During Certain Times**

To automatically silence the device during certain times, like at night or on weekends:

- 1. Swipe down from the Status bar to open the Quick Settings bar and then touch **\$**.
- 2. Touch Sound > Do Not Disturb preferences.
- 3. Touch a default **Weekend** or **Weeknight**. Or, to make a new rule, touch **Add more > Time rule**.
- 4. Enter a rule name.
- 5. Touch OK.
- 6. Edit the new rule:
  - Rule name Rename the rule.
  - Days, Start time, and End time Set the rule's schedule.
  - Do Not Disturb preferences Choose whether the rule uses Alarms only, Priority only, or Total silence.
  - Alarm can override end time Allow the alarm to continue to make sound until the next alarm begins.
- 7. Touch the On/Off switch at the top to turn on the rule.

## Silence Sounds During Events and Meetings

To automatically silence the device during events or meetings, set an event rules.

1. Swipe down from the Status bar to open the Quick Settings bar and then touch \$\$.

- 2. Touch Sound > Do Not Disturb preferences.
- 3. To edit the default rule, touch **Event**. Or, to create a new rule, touch **Add rule > Event rule**.
- 4. Edit the rule settings.
  - Rule name Rename the rule.
  - During events for Select which Google Calendar events the rule uses.
  - Where reply is Set to: Yes, Maybe, or Not replied, Yes or Maybe, or Yes.
  - Do Not Disturb preferences Choose whether the rule uses Priority only, Alarms only, or Total silence.
- 5. Touch the On/Off switch at the top to turn on the rule.

## **Turn Sounds Back On**

When the device is in Do Not Disturb mode, Alarms only or Priority only display as  $\bigcirc$ , or Total silence displays as  $\bigcirc$ .

To turn off Do Not Disturb, either:

- In the Quick Access panel, touch Alarms only, Priority only, or Total silence.
- Press the Volume Down button and touch End Now.

## **Override Do Not Disturb for Specific Apps**

To let through notifications from specific apps:

- 1. Swipe down from the Status bar to open the Quick Settings bar and then touch **\$**.
- 2. Touch Apps & notifications > Notifications > App notifications.
- 3. Touch an app.
- 4. Touch Override Do Not Disturb.

# Apps

The **APPS** screen displays icons for all installed apps. The table below lists the apps installed on the device. Refer to the device Integrator Guide for Android Version 8.1 for information on installing and uninstalling apps.

Table 11Apps

| lcon     | Description                                                                                                  |
|----------|----------------------------------------------------------------------------------------------------|
| ₩ 😵      | Bluetooth Pairing Utility – Use to pair the RS507 Hands-free Imager with the device by scanning a barcode.   |
| -<br>+   | <b>Calculator</b> - Provides the basic and scientific arithmetic functions.                                  |
| 31       | Calendar - Use to manage events and appointments. GMS devices only.                                          |
| <b>.</b> | Calendar - Use to manage events and appointments. Non-GMS devices only.                                      |
|          | <b>Camera</b> - Take photos or record videos. For more information see Camera.                               |
| 9        | Chrome - Use to access the Internet or intranet. GMS devices only.                                           |
| 9        | <b>Chromium</b> - Use to access the Internet or intranet. Non-GMS devices only.                              |
|          | <b>Clock</b> - Use to schedule alarms for appointments or as a wake-up.                                      |
| -        | <b>Contacts</b> - Use to manage contact information. See Contacts for more information.                      |
|          | DataWedge - Enables data capture using the imager.                                                           |
| <b>A</b> | Diagnostic Tool - Use to diagnose the device.                                                                |
|          | <b>Drive</b> - Upload photos, videos, documents, and other files to personal storage site. GMS devices only. |

| Table 11 | Apps | (Continued) |
|----------|------|-------------|
|----------|------|-------------|

| lcon                   | Description                                                                                                    |
|------------------------|----------------------------------------------------------------------------------------------------|
|                        | Duo - A one-to-one video calling app. GMS devices only.                                                                                                    |
| Ö                      | <b>DWDemo</b> - Provides a way to demonstrate the data capture features using the imager. See DataWedge Demonstration for more information.                                                                                                    |
| @                      | Email - Use to send and receive email. Non-GMS devices only.                                                                                                    |
| 0                      | Files - Organize and manage files on the device. See Files for more information.                                                                                                    |
|                        | <b>Gallery</b> - Use to view photos stored on the microSD card. For more information, see Gallery for more information. Non-GMS devices only.                                                                                                    |
| Μ                      | Gmail - Use to send and receive email using a Google email account. GMS devices only.                                                                                                    |
| G                      | <b>Google</b> - Launches Google <sup>™</sup> search app. GMS devices only.                                                                                                    |
| 9                      | Hangouts - Use to communicate with friends using text messages and photos. GMS devices only.                                                                                                    |
|                        | <b>Install ATL</b> - Use to download and install the Asset Tracker Lite application from the Zebra Support site. For information on Asset Tracker Lite application, refer to the Asset Tracker Lite User Guide.                                                                                                    |
| ••                     | License Manager - Use to manage software licenses on the device.                                                                                                    |
| G                      | <b>Maps</b> - Use to see your location on a map (with public transit, traffic, or satellite overlays).<br>Search for any business or place of interest. Provides turn-by-turn navigation with voice<br>guidance, traffic-avoidance, and alternate routes, for drivers, cyclists, walkers, and users of<br>public transportation. GMS devices only. |
| $\widehat{\mathbf{n}}$ | Music - Play music stored on the microSD card or internal storage. Non-GMS devices only.                                                                                                    |
| *                      | <b>Photos</b> - Use to sync photos with Google account. For more information, see Photo Settings for more information. GMS devices only.                                                                                                    |
|                        | Play Movies & TV - View movies and video on your device. GMS devices only.                                                                                                    |

| Table 11 | Apps | (Continued) |
|----------|------|-------------|
|----------|------|-------------|

| lcon         | Description                                                                                                    |
|--------------|----------------------------------------------------------------------------------------------------|
|              | Play Music - Use to listen to music. GMS devices only.                                                                                  |
|              | <b>Play Store</b> - Download music, movies, books, and Android apps and games from the Google Play Store. GMS devices only.             |
| <b>\$</b> ** | <b>PTT Express</b> - Use to launch PTT Express client for VoIP communication.                                                           |
| R            | <b>RxLogger</b> - Use to diagnose device and app issues. See the device Integrator Guide for Android Version 8.1 for more information.  |
| R            | <b>RxLogger Utility</b> - Use to view, backup, and archive RxLogger data.                                                               |
| Q            | Search - Use to search the Web. Requires an Internet connection. Non-GMS devices only.                                                  |
| \$           | Settings - Use to configure the device.                                                                                                 |
|              | Sound Recorder - Use to record audio.                                                                                                   |
| 1            | <b>StageNow</b> - Allows the device to stage a device for initial use by initiating the deployment of settings, firmware, and software. |
| <b>1</b>     | User Guide Download - Use to download and install User Guide apk.                                                                       |
|              | Videos - Use to view videos on the device. Non-GMS devices only.                                                                        |
| Ļ            | Voice Search - Use to perform searches by asking questions. GMS devices only.                                                           |
| Þ            | YouTube - Use to view videos on the YouTube ™ web site. GMS devices only.                                                               |

# Accessing Apps

All apps installed on the device are accessed using the  $\ensuremath{\mathsf{APPS}}$  window.

1. On the Home screen, swipe up from the bottom of the screen.

| Figure 34 | APPS Window Example |
|-----------|---------------------|
|-----------|---------------------|

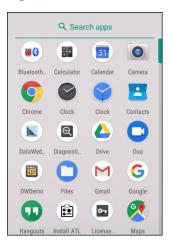

Slide the **APPS** window up or down to view more app icons. Touch an icon to open the app.

# **Switching Between Recent Apps**

To switch between recent apps:

1. Touch . A window appears on the screen with icons of recently used apps.

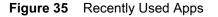

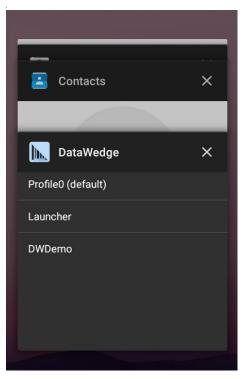

2. Slide the apps displayed up and down to view all recently used apps.

- 3. Swipe left or right to remove app from the list and force close the app.
- 4. Touch an icon to open an app or touch  $\triangleleft$  to return to the current screen.

# **Un-Locking the Screen**

Use the Lock screen to protect access to data on the device. Some email accounts require locking the screen. Refer to the device Integrator Guide for Android Version 8.1 for information on setting up the locking feature.

When locked, a pattern, PIN, or password is required to unlock the device. Press the Power button to lock the screen. The device also locks after a pre-defined time-out.

Press and release the Power button to wake the device. The Lock screen displays. Swipe the screen up to unlock. If the Pattern screen unlock feature is enabled, the Pattern screen appears instead of the Lock screen. If the PIN or Password screen unlock feature is enabled, enter the PIN or password after unlocking the screen.

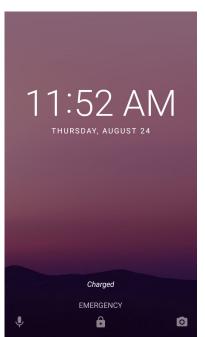

Figure 36 Lock Screen

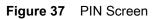

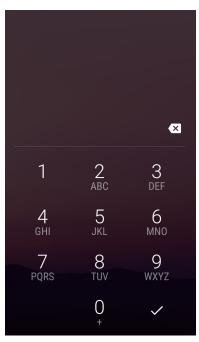

Figure 38 Pattern Screen

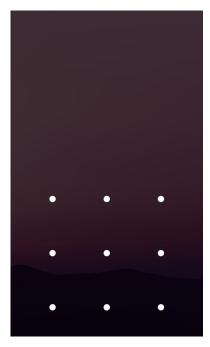

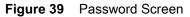

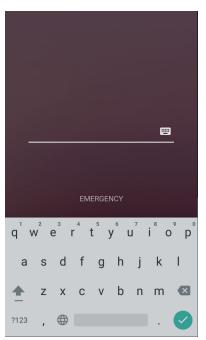

# **Resetting the Device**

There are two reset functions, soft reset and hard reset.

## Performing a Soft Reset

Perform a soft reset if applications stop responding.

- 1. Press and hold the Power button until the menu appears.
- 2. Touch Reset.
- 3. The device reboots.

## **Performing a Hard Reset**

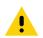

**CAUTION:** Performing a hard reset with a microSD card installed in the device may cause damage or data corruption to the microSD card.

Perform a hard reset if the device stops responding.

- 1. Simultaneously press the Power and Volume Up buttons for at least five seconds.
- 2. When the screen turns off, release the buttons.
- 3. The device reboots.

# **Suspend Mode**

The device goes into suspend mode when the user presses the Power button or after a period of inactivity (set in the Display settings window).

To wake the device from Suspend mode, press the Power button. The Lock screen displays. Swipe the screen up to unlock. If the Pattern screen unlock feature is enabled, the Pattern screen appears instead of the Lock screen. If the PIN or Password screen unlock feature is enabled, enter the PIN or password after unlocking the screen.

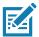

**NOTE:** If the user enters the PIN, password or pattern incorrectly five times, they must wait 30 seconds before trying again.

If the user forgets the PIN, password or pattern contact the system administrator.

# **Transferring Files with a Host Computer via USB**

Connect the device to a host computer using a USB cable or a USB cradle to transfer files between the device and the host computer.

When connecting the device to a host computer, follow the host computer's instructions for connecting and disconnecting USB devices, to avoid damaging or corrupting files.

# **Transferring Files**

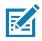

**NOTE:** Use Transfer files to copy files between the device (internal memory or microSD card) and the host computer.

- 1. Connect a USB cable to the device or place the device into a USB cradle.
- Pull down the Notification panel and touch USB charging this device. By default, Charge this device is selected.

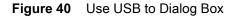

| Use USB to             |        |
|------------------------|--------|
| ○ Charge this device   |        |
| • Transfer files       |        |
| ◯ Transfer photos (PTP | )      |
| O Use device as MIDI   |        |
|                        | CANCEL |

- 3. Touch Transfer files.
- 4. On the host computer, open a file explorer application.
- 5. Locate the **device** as a portable device.

- 6. Open the SD card or the Internal storage folder.
- 7. Copy files to and from the device or delete files as required.

# **Transferring Photos**

To transfer photos using Photo Transfer Protocol:

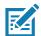

**NOTE:** Use Photo Transfer Protocol (PTP) to copy photos from either the microSD card or internal memory to the host computer.

- 1. Connect USB cable to the device or place the device into a USB cradle. See Accessories for setup information.
- 2. Pull down the Notification panel and touch USB charging this device.
- 3. Touch Transfer photos (PTP).
- 4. On the host computer, open a file explorer application.
- 5. Open the SD card or the Internal storage folder.
- 6. Copy or delete photos as required.

## **Disconnect from the Host Computer**

To disconnect the device from the host computer:

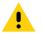

**CAUTION:** Carefully follow the host computer's instructions to unmount the microSD card and disconnect USB devices correctly to avoid losing information.

- 1. On the host computer, unmount the device.
- 2. Remove the USB from the device or remove the device from the cradle.

# Applications

This section describes the applications installed on the device.

# Camera

This section provides information for taking photos and recording videos using the integrated digital cameras.

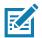

**NOTE:** The device saves photos and videos on the microSD card, if installed and the storage path is changed manually. By default, or if a microSD card is not installed, the device saves photos and videos on the internal storage.

# **Taking Photos**

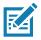

NOTE: See Photo Settings for camera setting descriptions.

1. Swipe up from the bottom of the Home screen and touch **Camera**.

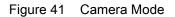

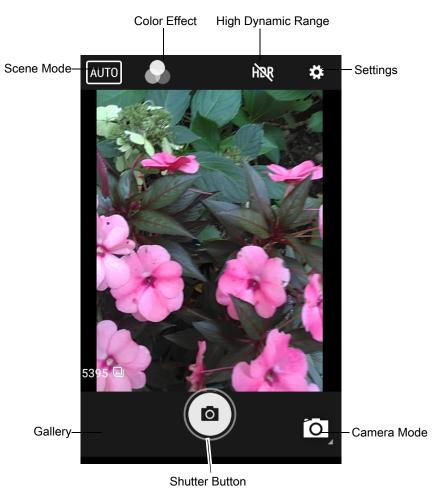

- 2. If necessary, touch the Camera Mode icon and touch o.
- 3. Frame the subject on the screen.
- 4. To zoom in or out, press two fingers on the display and pinch or expand fingers. The zoom controls appear on the screen.
- 5. Touch an area on the screen to focus. The focus circle appears. The two bars turn green when in focus.

6. Touch (.).

The camera takes a photo and a shutter sound plays. The photo momentarily displays as a thumbnail in the lower left corner.

# **Taking a Panoramic Photo**

Panorama mode creates a single wide image by panning slowly across a scene.

1. Swipe up from the bottom of the Home screen and touch Camera.

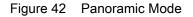

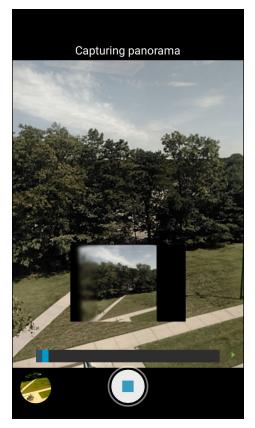

- 2. Touch the Camera Mode icon and touch 🖂.
- 3. Frame one side of the scene to capture.

If panning too quickly, the message Too fast appears.

5. Touch (•) to end the shot. The panorama appears immediately and a progress indicator displays while it saves the image.

## **Recording Videos**

- 1. Swipe up from the bottom of the Home screen and touch **Camera**.
- 2. Touch the camera mode menu and touch

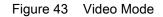

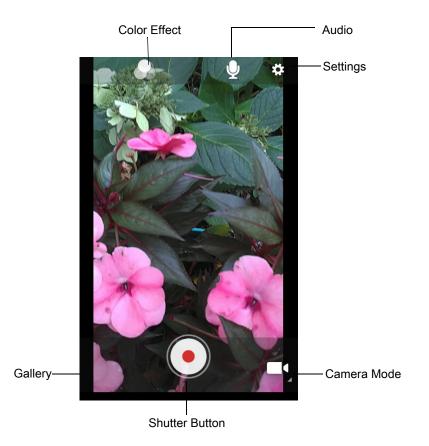

- 3. Point the camera and frame the scene.
- 4. To zoom in or out, press two fingers on the display and pinch or expand fingers. The zoom controls appear on the screen.
- 5. Touch to start recording.

The video time remaining appears in the top left of the screen.

6. Touch • to the end recording.

The video momentarily displays as a thumbnail in the lower left corner.

## **Photo Settings**

In Photo mode, photo settings appear on screen. Touch 🏟 to display the photo settings options.

#### **Rear Camera**

- Flash Select whether the camera relies on its light meter to decide whether a flash is necessary, or to turn it on or off for all shots.
  - X Off Disable flash.
  - **F**<sup>A</sup> Auto Adjust flash automatically depending upon light meter (default).
  - **f** On Enable flash upon taking a photo.

## Applications

- Picture size The size (in pixels) of the photo to: 8M pixels (default), 5M pixels, 4M pixels (16:9), 3M pixels, HD 1080, 2M pixels, 1.5M pixels, 1.3M pixels, WXGA, HD720, 1M pixels, SVGA, WVGA, 720 x 480, VGA, CIF, or QVGA.
- Picture quality Set the picture quality setting to: Low, Standard (default) or High.
- Countdown timer Select Off (default), 2 seconds, 5 seconds or 10 seconds.
- Storage Set the location to store the photo to: Phone or SD Card.
- **Continuous Shot** Select to take a series of photos quickly while holding the capture button. **Off** (default) or **On**.
- Face Detection Select to turn face detection Off (default) or On.
- **ZSL** Set the camera to immediately take a picture when the button is pressed (default enabled).
- **Anti Banding** Select to prevent the appearance of vertical or horizontal lines (banding) when photographing images on TV and monitor screens. Options: **Off** (default), **50 Hz**, **60 Hz**, or **Auto**.
- ISO Set camera sensitivity to light to: Auto (default), ISO Auto (HJR), ISO100, ISO200, ISO400, ISO800 or ISO1600.
- Exposure Set the exposure settings to: +2, +1, 0(default), -1 or -2.
- White balance Select how the camera adjusts colors in different kinds of light, to achieve the most natural-looking colors:
  - 💩 Incandescent Adjust the white balance for incandescent lighting.
  - # Fluorescent Adjust the white balance for florescent lighting.
  - **5**<sup>A</sup> Auto Adjust the white balance automatically (default).
  - Taylight Adjust the white balance for daylight.
  - Cloudy Adjust the white balance for a cloudy environment.
- Chroma Flash Sets the camera to take two pictures, one with flash and one without flash. The two
  images are combined to produce a final image with the sharpness and clarity and bright color tones from a
  picture with the flash, coupled with the natural colors of a picture without a flash. Options: Off (default) or
  On.
- Redeye reduction Helps eliminate redeye effect. Options: Disabled (default), or Enable.
- Shutter Sound Select to play a shutter sound when taking a photo. Options: Disable (default) or Enable.

## **Video Settings**

In Video mode, video settings appear on screen. Touch 🏟 to display the video settings options.

#### **Rear Camera**

- Flash Select whether Rear-facing Camera relies on its light meter to decide whether a flash is necessary, or to turn it on or off for all shots.
  - X Off Disable flash (default).
  - **Torch** Turn flash on continuously.
- Video quality Set video quality to: HD 1080p (default), HD 720p, SD 480p, VGA, CIF, or QVGA.
- Video duration Set to: 10 minutes (default), 30 minutes, or no limit.
- Storage Set the location to store the photo to: Phone (default) or SD Card.

#### Applications

- White balance Select how the camera adjusts colors in different kinds of light, to achieve the most natural-looking colors.
  - 💩 Incandescent Adjust the white balance for incandescent lighting.
  - # Fluorescent Adjust the white balance for florescent lighting.
  - **<sup>JA</sup>** Auto Adjust the white balance automatically (default).
  - Daylight Adjust the white balance for daylight.
  - Cloudy Adjust the white balance for a cloudy environment.
- Video High FrameRate Select a high frame rate for videos to capture movement more clearly. Options: Off (default), HFR 60, HFR 90, HFR 120, HSR 60, HSR 90, or HSR 120.
- Image Stabilization Set to reduce blurry videos due to device movement. Options: On or Off (default).

## Contacts

Use the Contacts app to manage contacts.

From a Home or Apps screen, touch **Contacts** to open to the main list of contacts. Contacts are listed in alphabetical order. Swipe up or down to scroll through the list.

## Adding a Contact

- 1. In the **Contacts** app, touch **(**).
- 2. If there is more than one account with contacts, touch the one you want to use.
- 3. Type the contact's name and other information. Touch a field to start typing, and swipe down to view all categories.
- 4. To open a menu with preset labels, such as Home or Work for an email address, touch the label to the right of the item of contact information. Or, to create your own label, touch **Custom** in the menu.
- 5. Touch the check mark next to Add New Contact.

## **Editing Contacts**

- 1. In the **Contacts** app, touch a contact name to edit.
- 2. Touch 🎤.
- 3. Edit the contact information.
- 4. Touch SAVE.

## **Deleting Contacts**

- 1. In the **Contacts** app, touch a contact name to delete.
- 2. Touch .
- 3. Touch Delete.

4. Touch **DELETE** to confirm.

## **DataWedge Demonstration**

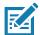

**NOTE:** DataWedge is enabled on the Home screen. To disable this feature, go to the DataWedge settings and disable the **Launcher** profile

Use DataWedge Demonstration to demonstrate data capture functionality.

| 📴 Data | aWedge Dei | monstratio | n |
|--------|------------|------------|---|
|        | [          |            |   |
|        |            |            |   |
|        |            |            |   |
|        |            |            |   |
|        |            |            |   |
|        |            |            |   |
| Ŧ      |            | <u>[</u> ] | E |

Table 12 DataWedge Demonstration Icons

|              | lcon                                                            | Description                                                |
|--------------|-----------------------------------------------------------------|------------------------------------------------------------|
| Illumination | Imager illumination is on. Touch to turn illumination off.      |                                                            |
|              | ×                                                               | Imager illumination is off. Touch to turn illumination on. |
| Data Capture | pture The data capture function is through the internal imager. |                                                            |
|              | *                                                               | An RS507 or RS6000 Bluetooth imager is connected.          |
|              | *                                                               | An RS507 or RS6000 Bluetooth imager is not connected.      |

| Table 12 DataV | Vedge Demonstration | <i>Icons (Continued)</i> |
|----------------|---------------------|--------------------------|
|----------------|---------------------|--------------------------|

|           | lcon         | Description                                                                                   |
|-----------|--------------|-----------------------------------------------------------------------------------------------|
| Scan Mode | 38           | Imager is in picklist mode. Touch to change to normal scan mode.                              |
|           | [ <b> </b> ] | Imager is in normal scan mode. Touch to change to picklist mode.                              |
|           |              | Opens a menu to view the application information or to set the application DataWedge profile. |

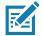

**NOTE:** See the device Integrator Guide for Android Version 8.1 for information on DataWedge configuration.

# **Scanner Selection**

To select a scanner, touch **> Settings > Scanner selection**.

See Data Capture for more information.

Either press the programmable button or touch the yellow scan button to capture data. The data appears in the text field below the yellow button.

# **Diagnostic Tool**

The **Diagnostic Tool** is a utility that determines the health of the device. Use the Diagnostic Tool to troubleshoot the device.

1. Swipe up from the bottom of the Home screen and touch Q.

Figure 45 Diagnostic Tool

| Diagnostic Tool : |   |
|-------------------|---|
|                   |   |
|                   |   |
|                   |   |
|                   |   |
|                   |   |
| TEST NOT RUN      |   |
|                   |   |
|                   |   |
| RUN TEST          |   |
| SUBSYSTEM TESTS   | • |

2. Touch **RUN TEST**. The app tests all enabled subsystems (by default, only the Battery and System tests). See Settings to enable subsystem tests.

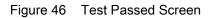

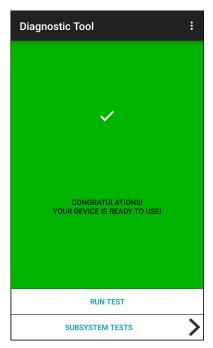

Figure 47 Test Failed Screen

| Diagnostic Tool                            | : |
|--------------------------------------------|---|
|                                            |   |
|                                            |   |
| ×                                          |   |
|                                            |   |
|                                            |   |
| STOP<br>THERE IS AN ISSUE WITH THIS DEVICE |   |
|                                            |   |
|                                            |   |
|                                            |   |
| RUN TEST                                   |   |
| SUBSYSTEM TESTS                            | > |

3. To view each subsystem test, touch **Subsystem Tests**.

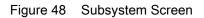

| ← Diagnostic Tool |            |                                                                                                    |  |
|-------------------|------------|----------------------------------------------------------------------------------------------------|--|
| Subsystems        | Subsystems |                                                                                                    |  |
| Subsystem         | R          | esult                                                                                                    |  |
| BATTERY           | >          | <ul> <li>Image: A second second s</li></ul> |  |
| GPS               | >          | ×                                                                                                    |  |
| SYSTEM            | >          | <ul> <li>Image: A second second s</li></ul> |  |
| WLAN              | >          | ×                                                                                                    |  |
| WWAN              | >          | ×                                                                                                    |  |
| BLUETOOTH         | >          | ×                                                                                                    |  |
|                   |            |                                                                                                    |  |
|                   |            |                                                                                                    |  |
|                   |            |                                                                                                    |  |

4. Touch one of the subsystems to view details.

Table 13 Subsystem Test Result Indicators

| Status Icon | Description                        |
|-------------|------------------------------------|
| ~           | Test passed.                       |
| ×           | Test failed.                       |
| ×           | Test not supported or not enabled. |

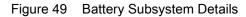

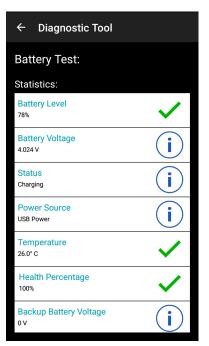

# Settings

By default only the Battery and System tests are enabled. To enable other tests:

- 1. Touch > Settings.
- 2. Touch to the left of the test name. A green box with a checkmark appears.
- 3. Touch SAVE.
- 4. Touch Yes to confirm.
- 5. Touch

## **Battery Test Information**

The Battery Test obtains the following information:

- Battery Level Current battery charge level
- Battery Voltage Current battery voltage
- Status Whether the battery is charging (on AC power) or discharging (on battery power)
- · Power Source Whether the device is receiving power from the battery or from an external source
- Temperature Current battery temperature
- Health Percentage Indicates the ratio of present capacity to design capacity at a discharge rate of design capacity.
- Backup Battery Voltage Backup battery voltage
- Manufacture Date Manufacture date of the battery.

## **GPS Test Information**

Not supported on this device.

# **System Test Information**

Use the System Test to determine if the CPU or memory loads are too high, there are too many processes running on the device, or storage on the device is almost full.

The System Test obtains the following information:

- CPU Load Amount of CPU being used
- Free Physical Memory Amount of RAM available
- Free Storage Amount of internal Flash memory available
- Process Count Number of processes currently running.

## **WLAN Test Information**

If the WiFi radio is not present or disabled, skip this test. This test determines if the device's WLAN configuration is correct or whether there is any connection with an access point or network.

The WLAN test obtains the following information:

- WLAN Enabled WLAN radio is enabled or disabled
- · WLAN Status Current status of association with the access point
- **ESSID** Name of the wireless network
- BSSID MAC address of the connected access point
- MAC Address Device's MAC address
- **Signal** Strength of the Wi-Fi signal (in dBm)
- IP Address IP address of the device.

## **WWAN Test Information**

Not supported on this device.

# **Bluetooth Test Information**

The Bluetooth Test obtains the following information:

- Enabled Whether the Bluetooth radio is enabled or disabled
- Status Whether the device is paired to another Bluetooth device
- Connectable/Discoverable Whether the device is discoverable or able to connect
- Address Bluetooth radio MAC address
- Name Bluetooth name for the device.

# Files

Use the Files app to view and manage files on the device.

To open **Files**, swipe up from the bottom of the screen and touch **O**.

Figure 50 Files Screen

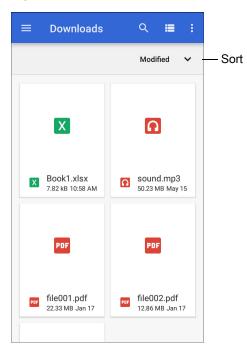

- Touch and hold an item to open the File Operations menu. Select an option:
  - Share the file with other devices.
  - 📋 Delete the file.
  - View additional options.
    - Open with Select which app is used to open the file.
    - Select all Select all folders and files.
    - Copy to... Copy the file.
    - Move to... Move the file or folder to a new location.
    - Compress Compress the selected file(s) into a ZIP file.
    - Rename Rename the file.
- Touch the Sort drop-down to sort files by name, type, size, or date.
- - View all file locations.
- Q Search for a specific file on the device.
- Image: A state of the folder to display items as a list / grid.
- • Open the options menu.
  - New Window Create a new Files window.
  - New Folder Create a new folder.
  - Select all Select all folders and files.
  - Show/Hide internal storage Show or hide internal storage.

# Gallery

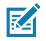

**NOTE:** The device supports the following image formats: jpeg, gif, png and bmp. The device supports the following video formats: H.263, H.264 and MPEG4 Simple Profile. Available on device with AOSP only.

Use Gallery to:

- View photos
- Play videos
- Perform basic editing of photos
- Set photos as wallpaper
- Set photos as a contact photo
- Share photos and videos.

Gallery presents all photos and videos stored on the microSD card and internal memory.

To open **Gallery**, swipe up from the bottom of the Home screen and touch **Gallery**, or in the camera app touch the thumbnail image at the bottom left.

By default, **Gallery** opens to the **Timeline** view.

Figure 51 Gallery - Timeline View

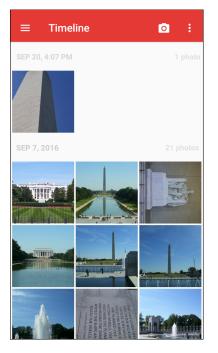

Touch  $\equiv$  > Albums to view photos sorted by albums or  $\equiv$  > Videos to view only videos.

Figure 52 Gallery — Albums View

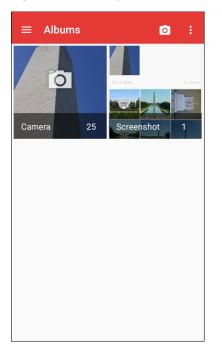

- Touch an album to open it and view its contents. The photos and videos in the album are displayed in chronological order.
- Touch a photo or video in an album to view it.
- Touch = > Timeline to return to the default Gallery screen.

## **Working with Albums**

Albums are groups of images and videos in folders. Touch an album to open it. The photos and videos are listed in a chronologically ordered grid. The name of the album displays at the top of the screen.

Figure 53 Photos Inside an Album

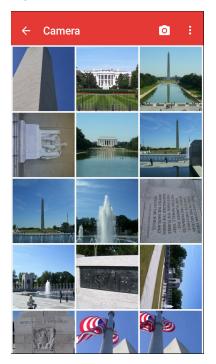

Swipe up or down to scroll through the images.

## **Sharing an Album**

- 1. Swipe up from the bottom of the Home screen and touch Gallery.
- 2. Touch and hold an album to highlight it.
- 3. Touch other albums as required.
- 4. Touch <. The Share menu opens.
- 5. Touch the app to use to share the selected albums.
- 6. Follow the instructions within the selected app.

## **Getting Album Information**

- 1. Swipe up from the bottom of the Home screen and touch Gallery.
- 2. Touch and hold an album to highlight it.
- 3. Touch .
- 4. Touch Details.

## **Deleting an Album**

To delete an album and its contents:

- 1. Swipe up from the bottom of the Home screen and touch Gallery.
- 2. Touch and hold an album to highlight it.
- 3. Check other albums to delete.

- 4. Touch 🔳.
- 5. In the **Delete selected item?** menu, touch **OK** to delete the album.

## **Working with Photos**

Use Gallery to view photos on the device and edit and share photos.

## **Cropping a Photo**

- 1. In **Gallery**, touch a photo to view the controls.
- 2. Touch  $\checkmark$  >  $\ddagger$  >  $\ddagger$ . The cropping tool appears.
- 3. Use the cropping tool to select the portion of the photo to crop.
  - Drag from the inside of the cropping tool to move it.
  - Drag an edge of the cropping tool to resize it to any proportion.

#### Figure 54 Cropping Tool

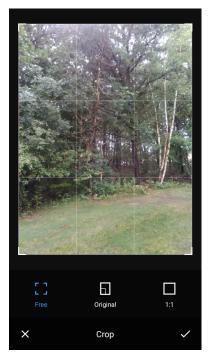

4. Touch  $\checkmark$  > **SAVE** to save a copy of the cropped photo. The original version is retained.

## Setting a Photo as a Contact Icon

- 1. Swipe up from the bottom of the Home screen and touch Gallery.
- 2. Touch an album to open it.
- 3. Touch a photo to open it.
- 4. Touch .
- 5. Touch Set picture as.

## Applications

- 6. Touch Contact photo.
- 7. In Contacts, touch a contact.
- 8. Touch the white box and crop the photo accordingly.
- 9. Touch SAVE.

#### **Sharing a Photo**

- 1. Swipe up from the bottom of the Home screen and touch Gallery.
- 2. Touch an album to open it.
- 3. Touch a photo to open it.
- 4. Touch <
- 5. Touch the app to use to share the selected photo.
- 6. Follow the instructions within the selected app.

#### **Deleting a Photo**

- 1. Swipe up from the bottom of the Home screen and touch Gallery.
- 2. Touch an album to open it.
- 3. Touch a photo to open it.
- Touch 1.
- 5. Touch **OK** to delete the photo.

## **Working with Videos**

Use Gallery to view and share videos.

#### Watching Videos

- 1. Swipe up from the bottom of the Home screen and touch Gallery.
- 2. Touch an album to open it.
- 3. Touch a video.
- 4. Touch **()** to play.
- 5. Touch the screen to view the playback controls.

#### Sharing a Video

- 1. Swipe up from the bottom of the Home screen and touch Gallery.
- 2. Touch an album to open it.
- 3. Touch a video to open it.
- 4. Touch <. The Share menu appears.
- 5. Touch the app to use to share the selected video.

6. Follow the instructions within the selected app.

## **Deleting a Video**

- 1. Swipe up from the bottom of the Home screen and touch Gallery.
- 2. Touch an album to open it.
- 3. Touch a video to open it.
- 4. Touch 📋.
- 5. Touch OK.

# **Photos**

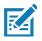

NOTE: The device supports the following image formats: jpeg, gif, png, and bmp.

The device supports the following video formats: H.263, H.264, and MPEG4 Simple Profile.

Available on device with GMS only.

Use Photos to:

- View photos
- · Play videos
- Perform basic editing of photos
- Set photos as wallpaper
- Set photos as a contact photo
- Share photos and videos.

Photos presents all photos and videos stored on the microSD card and internal memory.

To open **Photos**, swipe up from the bottom of the Home screen and touch **Photos**.

By default, **Photos** opens to the photos view.

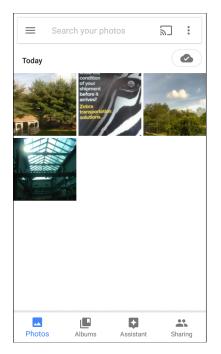

Touch Albums to view photos sorted by albums.

#### Figure 56 Albums View

| E Search your photos |              | 2         | •   |        |
|----------------------|--------------|-----------|-----|--------|
|                      |              |           |     | 14     |
| People               | Plac         | es        | Thi | ings   |
| Camera               |              |           |     |        |
| Photos               | L.<br>Albums | Assistant | Sh  | haring |

- Touch an album to view its contents. The photos and videos in the album appear in chronological order.
- Touch a photo or video in an album to view it.
- Touch  $\leftarrow$  to return to the main screen.

# **Working with Albums**

Albums are groups of images and videos in folders. Touch an album to open it. The photos and videos are listed in a chronologically ordered grid. The name of the album displays at the top of the screen.

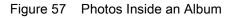

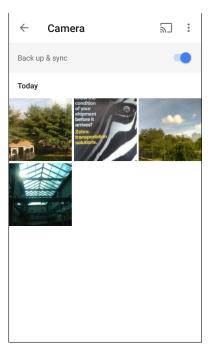

Swipe up to scroll through the images.

## **Deleting an Album**

To delete an album and its contents:

- 1. Swipe up from the bottom of the Home screen and touch **Photos**.
- 2. Touch Albums.
- 3. Touch an album.
- 4. Touch > Select.
- 5. Select all photos in the album.
- 6. Touch 🔳.
- 7. Touch Move to trash to delete the album.

## **Working with Photos**

Use **Photos** to view photos on the internal memory and the microSD card.

## **Viewing and Browsing Photos**

- 1. Swipe up from the bottom of the Home screen and touch **Photos**.
- 2. Touch a photo.

Figure 58 Photo Example

## Applications

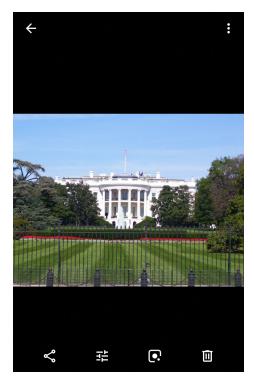

- 3. Swipe left or right to view the next or previous photo in the album.
- 4. Turn the device to view the photo in upright (portrait) or sideways (landscape) orientation. The photo is displayed (but not saved) in the new orientation.
- 5. Touch the photo to view the controls.
- 6. Double-tap the screen to zoom in, or pinch two fingers together or spread them apart to zoom in or out.
- 7. Drag the photo to view parts that are not in view.

## **Cropping a Photo**

- 1. Swipe up from the bottom of the Home screen and touch **Photos**.
- 2. Touch a photo to view the controls.
- 3. Touch  $\neq$  > P. The cropping tool appears.

Figure 59 Cropping Tool

## Applications

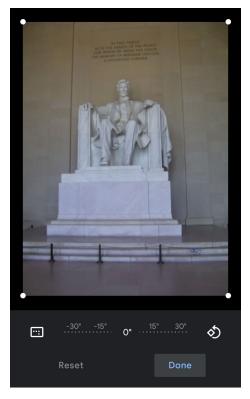

- 4. Use the cropping tool to select the portion of the photo to crop.
  - Drag from the inside of the cropping area to move it.
  - Drag an edge of the cropping area to resize it to any proportion.
- 5. Touch DONE.
- 6. Touch SAVE to save a copy of the cropped photo. The original version is retained.

## Setting a Photo as a Contact Icon

- 1. Swipe up from the bottom of the Home screen and touch **Photos**.
- 2. Touch the photo to open it.
- 3. Touch > Use as.
- 4. Touch Contact photo.
- 5. In the **Contacts** app, touch a contact.
- 6. Touch the white box and crop the photo accordingly.
- 7. Touch Done.

#### Sharing a Photo

- 1. Swipe up from the bottom of the Home screen and touch **Photos**.
- 2. Touch an album to open it.
- 3. Touch a photo to open it.
- 4. Touch <

- 5. Touch the app to use to share the selected photo.
- 6. Follow the instructions within the selected app.

## **Deleting a Photo**

- 1. Swipe up from the bottom of the Home screen and touch Photos.
- 2. Touch a photo to open it.
- 3. Touch 🔳.
- 4. Touch MOVE TO TRASH.

# **Working with Videos**

Use Photos to view and share videos.

#### Watching a Video

- 1. Swipe up from the bottom of the Home screen and touch Photos.
- 2. Touch a video to play.
- 3. Touch the screen to view the playback controls.

## **Sharing a Video**

- 1. Swipe up from the bottom of the Home screen and touch Photos.
- 2. Touch a video to open it.
- 3. Touch <. The Share menu appears.
- 4. Touch the app to use to share the selected video.
- 5. Follow the instructions within the selected app.

## **Deleting a Video**

- 1. Swipe up from the bottom of the Home screen and touch Photos.
- 2. Touch a video to open it.
- 3. Touch 📋.
- 4. Touch MOVE TO TRASH to delete the video.

# **PTT Express Voice Client**

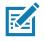

**NOTE:** PTT Express Voice Client enables Push-To-Talk (PTT) communication between disparate enterprise devices. Leveraging existing Wireless Local Area Network (WLAN) infrastructure, PTT Express delivers simple PTT communication without requiring voice communication server.

- Group Call: Press and hold the PTT (Talk) button to start communicating with other voice client users.
- Private Response: Double-press the PTT button to respond to the originator of the last broadcast or to make a Private Response.

## **PTT Audible Indicators**

The following tones provide helpful cues when using the voice client.

- **Talk Tone**: Double chirp. Plays when the Talk button is depressed. This is a prompt for the user to start talking.
- Access Tone: Single beep. Plays when another user just finished a broadcast or response. The user is
  now able to initiate a Group Broadcast or Private Response.
- **Busy Tone**: Continuous tone. Plays when the Talk button is depressed and another user is already communicating on the same talkgroup. Plays after the maximum allowed talk time is reached (60 seconds).
- Network Tone:
  - Three increasing pitch beeps. Plays when PTT Express acquires the WLAN connection and the service is enabled.
  - Three decreasing pitch beeps. Plays when PTT Express loses the WLAN connection or the service is disabled.

# **PTT Notification Icons**

Notification icons indicate the current state of the PTT Express Voice client.

| Status Icon               | Description                                                                                                    |
|---------------------------|----------------------------------------------------------------------------------------------------|
| Ŵ                         | The PTT Express Voice client is disabled.                                                                                                   |
| <b>\$</b> ?               | The PTT Express Voice client is enabled but not connected to a WLAN.                                                                        |
| <b>()</b> <sup>1</sup>    | The PTT Express Voice client is enabled, connected to a WLAN, and listening on the Talk Group indicated by the number next to the icon.     |
| <b>₽</b> <sup>1</sup> ))) | The PTT Express Voice client is enabled, connected to a WLAN, and communicating on the Talk Group indicated by the number next to the icon. |
| ۲                         | The PTT Express Voice client is enabled, connected to a WLAN, and in a private response.                                                    |

| Table 14 | PTT Express Icon Descriptions |
|----------|-------------------------------|
|----------|-------------------------------|

Table 14 PTT Express Icon Descriptions (Continued)

| Status Icon | Description                                                                                                    |
|-------------|----------------------------------------------------------------------------------------------------|
| <u>کې</u>   | The PTT Express Voice client is enabled and muted.                                                                  |
| <u>ياني</u> | The PTT Express Voice client is enabled but it is not able to communicate due to a VoIP telephony call in progress. |

# **Enabling PTT Communication**

- 1. Swipe up from the bottom of the Home screen and touch 🦦.
- 2. Slide the Enable/Disable Switch to the ON position. The button changes to ON.

## Selecting a Talk Group

One of 32 Talk Groups can be selected by PTT Express users. However, only one talk group may be enabled at a time on the device. Touch one of the 32 Talk Groups. The selected Talk Group is highlighted.

## **PTT Communication**

RA

**NOTE:** This section describes the default PTT Express client configuration. See the PTT Express V1.2 User Guide for detailed information on using the client.

PTT communication may be established as a Group Call. When PTT Express is enabled, the PTT button on the left side of the device is assigned for PTT communication.

Figure 60 PTT Button

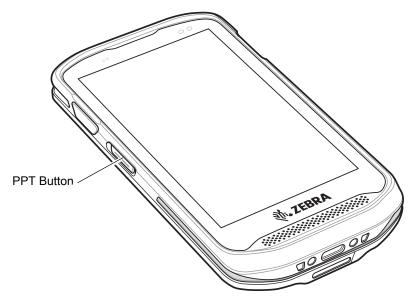

## **Creating a Group Call**

1. Press and hold the PTT button and listen for the talk tone.

If you hear a busy tone, release the button and wait a moment before making another attempt. Ensure that PTT Express and the WLAN are enabled.

2. Start talking after hearing the talk tone.

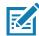

**NOTE:** Holding the button for more than 60 seconds (default) drops the call, allowing others to make Group calls. Release the button when finished talking to allow others to make calls.

## **Responding with a Private Response**

The Private Response can only be initiated once a Group Call has been established. The initial Private Response is made to the originator of the Group Call.

- 1. Wait for an access tone.
- 2. Within 10 seconds, double-press the PTT button, and listen for the talk tone.
- 3. If you hear a busy tone, release the button and wait a moment before making another attempt. Ensure that PTT Express and the WLAN are enabled.
- 4. Start talking after the talk tone plays.
- 5. Release the button when finished talking.

# **Disabling PTT Express Voice Client Communication**

- 1. Swipe up from the bottom of the Home screen and touch 🔍.
- 2. Slide the Enable/Disable Switch to the OFF position. The button changes to OFF.
- 3. Touch O.

# RxLogger

RxLogger is a comprehensive diagnostic tool that provides app and system metrics. Create custom plug-ins that work seamlessly with this tool. RxLogger diagnoses device and application issues, and tracks information for: CPU load, memory load, memory snapshots, battery consumption, power states, wireless logging, TCP dumps, Bluetooth logging, GPS logging, logcat, ANR dumps, etc. All logs and files generated are saved in flash storage on the device (internal or external).

Figure 61 RxLogger

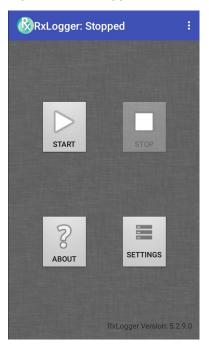

# **Enabling Logging**

To enable RxLogger:

- 1. Swipe up from the bottom of the Home screen and touch B.
- 2. Touch START. RxLogger begins collecting data.
- 3. Touch O.

# **Disabling Logging**

To disable RxLogger:

- 1. Swipe up from the bottom of the Home screen and touch B.
- 2. Touch **STOP**. RxLogger stops collecting data.
- 3. Touch O.

# **RxLogger Utility**

RxLogger Utility is a data monitoring application for viewing logs in the device while RxLogger is running. Access the logs and RxLogger Utility features in the App View or the Overlay View.

In the App View, view logs in the RxLogger Utility.

Figure 62 RxLogger Utility App View

| Ŗ | RxLoggerUtility |              |                                     |  |
|---|-----------------|--------------|-------------------------------------|--|
|   |                 |              |                                     |  |
|   |                 |              |                                     |  |
|   |                 |              | -                                   |  |
|   |                 |              |                                     |  |
|   |                 | VIEW         |                                     |  |
|   |                 | BACKUP       |                                     |  |
|   |                 | ARCHIVE DATA |                                     |  |
|   |                 |              |                                     |  |
|   |                 |              |                                     |  |
|   |                 |              |                                     |  |
|   |                 |              | RxLogger Utility<br>Version 1.3.1.0 |  |

Refer to the device Integrator Guide for detailed information on the RxLogger Utility.

# **Sound Recorder**

Use **Sound Recorder** to record audio messages.

Recordings are saved on the microSD card (if installed) or the internal storage and are available in the Music application (non-GMS devices) or the Play Music application (GMS devices).

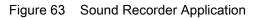

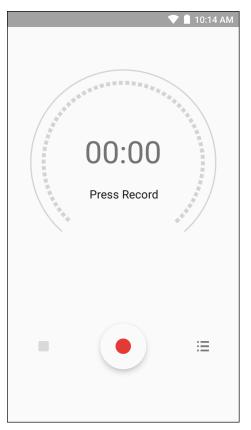

# **Data Capture**

The device supports data capture using:

- integrated imager
  - SE4710 scan engine
  - SE2100 scan engine
- RS507 Hands-free Imager
- RS6000 Bluetooth Ring Scanner.

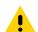

**IMPORTANT:** To determine the integrated scan engine in the device, go to **Settings >System > About phone > Hardware components > Scanner**.

# Imaging

The imager uses imaging technology to take a picture of a bar code, stores the resulting image in its memory, and executes state-of-the-art software decoding algorithms to extract the bar code data from the image. With an integrated 2D imager, the device has the following features:

- Omnidirectional reading of a variety of bar code symbologies, including the most popular linear, postal, PDF417, and 2D matrix code types.
- The ability to capture and download images to a host for a variety of imaging applications.
- Advanced intuitive laser aiming cross-hair and dot aiming for easy point-and-shoot operation.

## **Operational Modes**

The device with an integrated imager supports two modes of operation, listed below. Activate each mode by pressing the Scan button.

 Decode Mode: In this mode, the device attempts to locate and decode enabled barcodes within its field of view. The imager remains in this mode as long as the user holds the scan button, or until it decodes a barcode.

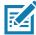

**NOTE:** To enable Pick List Mode, configure in DataWedge or set in an application using a API command.

 Pick List Mode: This mode allows the user to selectively decode a barcode when more than one barcode is in the device's field of view. To accomplish this, move the aiming crosshair or dot over the required barcode to decode only this barcode. This feature is ideal for pick lists containing multiple barcodes and manufacturing or transport labels containing more than one barcode type (either 1D or 2D).

## Data Capture

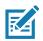

**NOTE:** To enable Basic MultiBarcode Mode, configure in DataWedge or set in an application using a API command.

- **Basic MultiBarcode Mode**: In this mode, the device attempts to locate and decode a specific number of unique barcodes within its field of view. The device remains in this mode as long as the user holds the scan button, or until it decodes all the barcodes. Available on integrated SE2100 or SE4710 imagers only.
  - The device attempts to scan the programmed number of unique barcodes (from 2 through 10).
  - If there are duplicate barcodes (same symbology type and data), only one of the duplicate barcodes is decoded and the remainder are ignored. If the label has two duplicate barcodes plus another two different barcodes, a maximum of three barcodes will be decoded from that label; one will be ignored as a duplicate.
  - Barcodes can be of multiple symbology types and still be acquired together. For example, if the specified quantity for a Basic MultiBarcode scan is four, two barcodes can be symbology type Code 128 and the other two can be symbology type Code 39.
  - If the specified number of unique barcodes is not initially in view of the device, the device will not decode any data until the device is moved to capture the additional barcode(s) or time out occurs. If the device field of view contains a number of barcodes greater than the specified quantity, the device randomly decodes barcode(s) until the specified number of unique barcodes is reached. For example, if the count is set to two and eight barcodes are in the field of view, the device decodes the first two unique barcodes it sees, returning the data in random order.
  - Basic MultiBarcode Mode does not support concatenated barcodes.

## RS507/RS507x Hands-Free Imager

The RS507 and RS507x Hands-free Imagers are wearable barcode scan solution for both 1D and 2D bar code symbologies. The scanner supports Bluetooth Human Interface Device (HID) connection to the device.

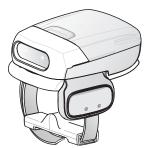

Figure 64 RS507/RS507x Hands-Free Imager

Refer to the RS507/RS507x Hands-free Imager Product Reference Guide for more information.

# **RS6000 Bluetooth Ring Scanner**

The RS6000 Bluetooth Ring Scanner is a wearable bar code scan solution for both 1D and 2D bar code symbologies.

Figure 65 RS6000 Bluetooth Ring Scanner

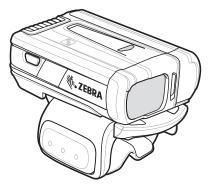

Refer to the RS6000 Bluetooth Ring Scanner Product Reference Guide for more information.

# **Scanning Considerations**

Typically, scanning is a simple matter of aim, scan, and decode, with a few quick trial efforts to master it. However, consider the following to optimize scanning performance:

- Range: Scanners decode best over a particular working range minimum and maximum distances from the barcode. This range varies according to barcode density and scanning device optics. Scan within range for quick and constant decodes; scanning too close or too far away prevents decodes. Move the scanner closer and further away to find the right working range for the barcodes being scanned.
- Angle: Scanning angle is important for quick decodes. When laser beams reflect directly back into the scanner from the barcode, this specular reflection can blind the scanner. To avoid this, scan the barcode so that the beam does not bounce directly back. Do not scan at too sharp an angle; the scanner needs to collect scattered reflections from the scan to make a successful decode. Practice quickly shows what tolerances to work within.
- · Hold the device farther away for larger symbols.
- · Move the device closer for symbols with bars that are close together.

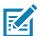

**NOTE:** Scanning procedures depend on the app and device configuration. An app may use different scanning procedures from the one listed above.

## **Barcode Scanning with Internal SE2100 Imager**

To read a barcode, a scan-enabled application is required. The device contains the DataWedge application that allows the user to enable the imager, decode the barcode data and display the barcode content.

1. Ensure that an application is open on the device and a text field is in focus (text cursor in text field).

2. Point the exit window on the top of the device at a barcode.

| Figure 66 | SE2100 Imager Scanning |
|-----------|------------------------|
|-----------|------------------------|

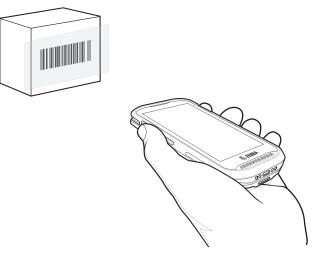

3. Press and hold the scan button.

The white aiming pattern turns on to assist in aiming.

4. Ensure the barcode is within the area formed by the aiming pattern.

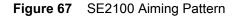

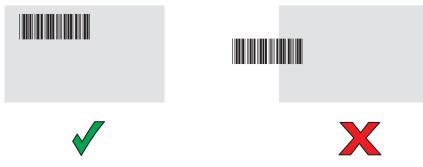

- 5. The Data Capture LED lights green and a beep sounds, by default, to indicate the barcode was decoded successfully.
- 6. Release the scan button.

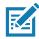

**NOTE:** Imager decoding usually occurs instantaneously. The device repeats the steps required to take a digital picture (image) of a poor or difficult barcode as long as the scan button remains pressed.

7. The barcode content data displays in the text field.

## SE2100 Picklist Mode

When Picklist Mode is enabled, the screen displays an image of the barcode and a red cross-hair. See TC20 Mobile Computer Integrator Guide for Android 8.0 Oreo for information on setting Picklist Mode.

When the device is in Picklist Mode, the imager does not decode the barcode until the cross-hair touches the barcode.

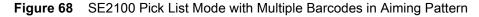

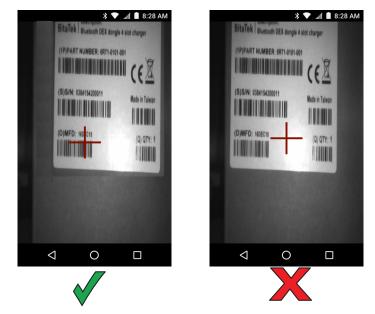

## SE2100 Basic MultiBarcode Mode

To read multiple barcodes, a scan-enabled application is required. The device contains the DataWedge application that allows the user to enable the imager, decode the barcode data and display the barcode content.

- 1. Ensure that an application is open on the device and a text field is in focus (text cursor in text field).
- 2. Point the exit window on the top of the device at the barcodes.
- 3. Press and hold the scan button.

The white aiming pattern turns on to assist in aiming.

4. Ensure the barcodes are within the area formed by the aiming pattern.

Figure 69 SE2100 Aiming Pattern with Multiple Barcodes

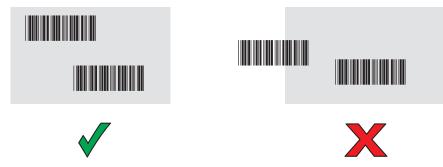

- 5. The Data Capture LED lights green and a beep sounds, by default, to indicate the barcode was decoded successfully. Captured data from all barcodes is delivered as a single string.
- 6. Release the scan button.

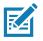

**NOTE:** Imager decoding usually occurs instantaneously. The device repeats the steps required to take a digital picture (image) of a poor or difficult barcode as long as the scan button remains pressed.

7. The barcode content data displays in the text field.

# **Barcode Scanning with Internal SE4710 Imager**

To read a barcode, a scan-enabled application is required. The device contains the DataWedge application that allows the user to enable the imager, decode the barcode data and display the barcode content.

- 1. Ensure that an application is open on the device and a text field is in focus (text cursor in text field).
- 2. Point the exit window on the top of the device at a barcode.

Figure 70 SE4710 Imager Scanning

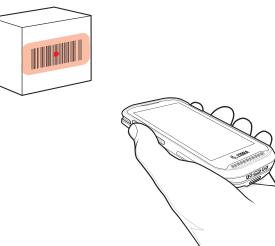

3. Press and hold the scan button.

The red LED aiming pattern turns on to assist in aiming.

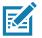

**NOTE:** When the device is in Picklist mode, the imager does not decode the barcode until the crosshair or aiming dot touches the barcode.

4. Ensure the barcode is within the area formed by the aiming pattern. The aiming dot is used for increased visibility in bright lighting conditions.

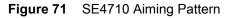

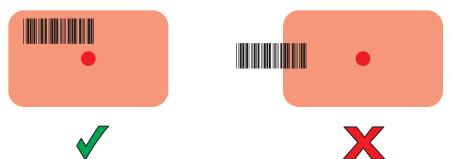

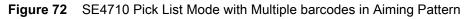

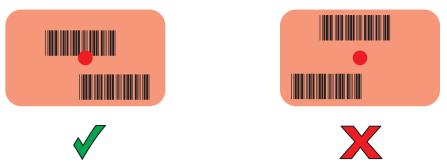

- 5. The Data Capture LED lights green and a beep sounds, by default, to indicate the barcode was decoded successfully.
- 6. Release the scan button.

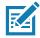

**NOTE:** Imager decoding usually occurs instantaneously. The device repeats the steps required to take a digital picture (image) of a poor or difficult barcode as long as the scan button remains pressed.

7. The barcode content data displays in the text field.

## SE4710 Basic MultiBarcode Mode

To read multiple barcodes, a scan-enabled application is required. The device contains the DataWedge application that allows the user to enable the imager, decode the barcode data and display the barcode content.

- 1. Ensure that an application is open on the device and a text field is in focus (text cursor in text field).
- 2. Point the exit window on the top of the device at the barcodes.
- 3. Press and hold the scan button.

The red LED aiming pattern turns on to assist in aiming.

4. Ensure the barcodes are within the area formed by the aiming pattern. The aiming dot is used for increased visibility in bright lighting conditions.

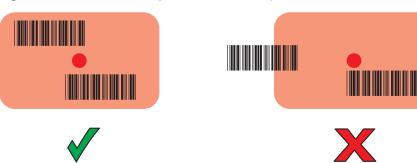

Figure 73 SE4710 Aiming Pattern with Multiple Barcodes

- 5. The Data Capture LED lights green and a beep sounds, by default, to indicate the barcode was decoded successfully. Captured data from all barcodes is delivered as a single string.
- 6. Release the scan button.

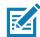

**NOTE:** Imager decoding usually occurs instantaneously. The device repeats the steps required to take a digital picture (image) of a poor or difficult barcodes as long as the scan button remains pressed.

7. The barcodes content data displays in the text field.

# Scanning with RS6000 Bluetooth Ring Scanner

To read a barcode, a scan-enabled app is required. Devices that contain the Zebra DataWedge app allow the user to enable the scanner to decode barcode data and display the barcode content.

To scan with the RS6000:

- 1. Pair the RS6000 with the device. See Pairing Using Simple Serial Interface or Pairing Using Bluetooth Human Interface Device for more information.
- 2. Ensure that an app is open on the device and a text field is in focus (text cursor in text field).
- 3. Point the RS6000 at a barcode.

Figure 74 Barcode Scanning with RS6000

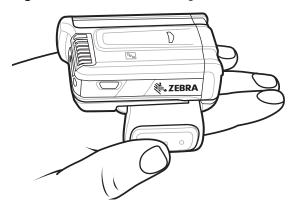

4. Press and hold the trigger.

The red laser aiming pattern turns on to assist in aiming. Ensure the barcode is within the area formed by the cross-hairs in the aiming pattern. The aiming dot increases visibility in bright lighting conditions.

The RS6000 LEDs light green and a beep sounds to indicate the barcode was decoded successfully. When the RS6000 is in Pick List mode, the RS6000 does not decode the barcode until the center of the crosshair touches the barcode.

Figure 75 RS6000 Aiming Pattern

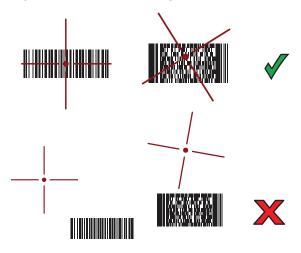

Figure 76 RS6000 Pick List Mode with Multiple Barcodes in Aiming Pattern

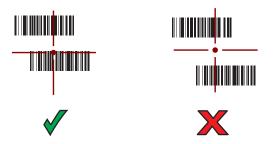

5. The captured data appears in the text field.

# Scanning with RS507/RS507X Hands-Free Imager

To read a barcode, a scan-enabled app is required. The device contains the DataWedge app that allows the user to enable the scanner to decode barcode data and display the barcode content.

To scan with the RS507/RS507X:

- 1. Pair the RS507/RS507X with the device. See Pairing Using Simple Serial Interface or Pairing Using Bluetooth Human Interface Device for more information.
- 2. Ensure that an app is open on the device and a text field is in focus (text cursor in text field).

3. Point the RS507/RS507X at a barcode.

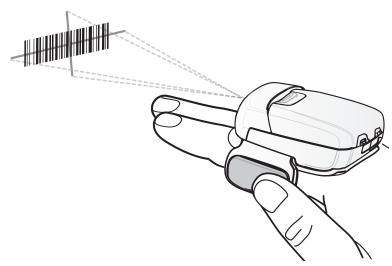

Figure 77 Barcode Scanning with RS507/RS507X

4. Press and hold the trigger.

The red laser aiming pattern turns on to assist in aiming. Ensure the barcode is within the area formed by the cross-hairs in the aiming pattern. The aiming dot increases visibility in bright lighting conditions.

The RS507/RS507X LEDs light green and a beep sounds to indicate the barcode was decoded successfully. When the RS507/RS507X is in Pick List mode, the RS507/RS507X does not decode the barcode until the center of the crosshair touches the barcode.

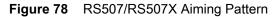

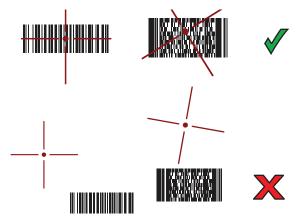

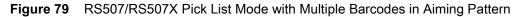

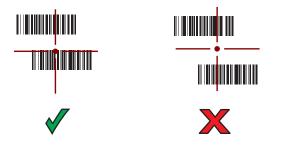

5. The captured data appears in the text field.

# Pairing the RS507/RS507X/RS6000 Hands-Free Imager

To connect the RS507/RS507X or RS6000 imager to the device, use one of the following methods:

- Simple Serial Interface (SSI)
- Bluetooth Human Interface Device (HID) Mode.

## **Pairing Using Simple Serial Interface**

To pair the RS507/RS507X or RS6000 with the device using SSI.

1. Swipe up from the bottom of the Home screen and touch **#8**.

#### Figure 80 Bluetooth Pairing Utility

| Bluetooth Pairing Utility                                                |
|--------------------------------------------------------------------------|
| Please scan the Barcode to pair with this<br>device<br>94:FB:29:2E:B5:AC |
|                                                                          |
|                                                                          |
|                                                                          |
|                                                                          |
|                                                                          |
|                                                                          |

2. Using the RS507/RS507X or RS6000, scan the barcode on the screen.

The RS507/RS507X or RS6000 emits a string of high/low/high/low beeps. The Scan LED flashes green indicating that the RS507/RS507X or RS6000 is attempting to establish connection with the device. When connection is established, the Scan LED turns off and the RS507/RS507X or RS6000 emits one string of low/high beeps.

A notification appears on the Notification panel and the F icon appears in the Status bar.

# Pairing Using Bluetooth Human Interface Device

To pair the RS507/RS507X or RS6000 with the device using Human Interface Device (HID):

1. Ensure that Bluetooth is enabled on both devices.

- 2. Ensure that the Bluetooth device to discover is in discoverable mode.
- 3. Ensure that the two devices are within 10 meters (32.8 feet) of one another.
- Place the RS507/RS507X or RS6000 in HID mode. If the RS507/RS507X or RS6000 is already in HID mode, skip to step 5.
  - a. Remove the battery from the RS507/RS507X or RS6000.
  - b. Press and hold the Restore key.
  - c. Install the battery onto the RS507/RS507X or RS6000.
  - d. Keep holding the Restore key for about five seconds until a chirp is heard and the Scan LEDs flash green.
  - e. Scan the barcode below to place the RS507/RS507X or RS6000 in HID mode.

Figure 81 RS507 Bluetooth HID Barcode

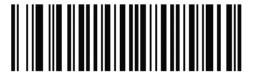

Figure 82 RS6000 Bluetooth HID Barcode

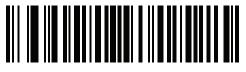

- 5. Remove the battery from the RS507/RS507X or RS6000.
- 6. Re-install the battery into the RS507/RS507X or RS6000.
- 7. Swipe down from the Status bar to open the Quick Access panel and then touch **\$**.
- 8. Touch Bluetooth.
- 9. Touch **Pair new device**. The device begins searching for discoverable Bluetooth devices in the area and displays them under **Available devices**.
- 10. Scroll through the list and select RS507/RS507X or RS6000.

The device connects to the RS507/RS507X or RS6000 and **Connected** appears below the device name. The Bluetooth device is added to the **Paired devices** list and a trusted ("paired") connection is established.

A notification appears on Notification panel and the A icon appears in the Status bar.

# DataWedge

DataWedge is a utility that adds advanced barcode scanning capability to any application without writing code. It runs in the background and handles the interface to built-in barcode scanners. The captured barcode data is converted to keystrokes and sent to the target application as if it was typed on the keypad.

To configure DataWedge refer to the device Integrator Guide or Product Reference Guide.

# Enabling DataWedge

- 1. Swipe up from the bottom of the Home screen and touch **k**.
- 2. Touch > Settings.
- 3. Touch the **DataWedge enabled** checkbox. A blue checkmark appears in the checkbox indicating that DataWedge is enabled.
- 4. Touch O.

# **Disabling DataWedge**

- 1. Swipe up from the bottom of the Home screen and touch **k**.
- 2. Touch > Settings.
- 3. Touch the **DataWedge enabled** checkbox. A blue checkmark disappears from the checkbox indicating that DataWedge is disabled.
- 4. Touch ().

# Wireless

This section provides information on the wireless features:

- Wireless Local Area Network (WLAN)
- Bluetooth.

# **Wireless Local Area Networks**

Wireless local area networks (WLANs) allow the device to communicate wirelessly inside a building. Before using the device on a WLAN, the facility must be set up with the required hardware to run the WLAN (sometimes known as infrastructure). The infrastructure and the device must both be properly configured to enable this communication.

Refer to the documentation provided with the infrastructure (access points (APs), access ports, switches, Radius servers, etc.) for instructions on how to set up the infrastructure.

Once the infrastructure is set up to enforce the chosen WLAN security scheme, use the **Wireless & networks** settings configure the device to match the security scheme.

The device supports the following WLAN security options:

- Open
- Wireless Equivalent Privacy (WEP)
- Wi-Fi Protected Access (WPA)/WPA2 Personal (PSK)
- Extensible Authentication Protocol (EAP).
  - Protected Extensible Authentication Protocol (PEAP) with MSCHAPV2 authentication
  - Transport Layer Security (TLS)
  - TTLS with Password Authentication Protocol (PAP), MSCHAP and MSCHAPv2 authentication.

The Status bar displays icons that indicate Wi-Fi network availability and Wi-Fi status.

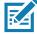

NOTE: To extend the life of the battery, turn off Wi-Fi when not in use.

## **Connecting to a Wi-Fi Network**

To connect to a Wi-Fi network:

1. Swipe down from the Status bar to open the Quick Access panel.

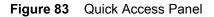

|             |             | 100 % 🛔 4:43 PM |
|-------------|-------------|-----------------|
|             | <b></b>     |                 |
|             |             |                 |
| 7           | $\searrow$  | ۲               |
| Wi-Fi 👻     | Bluetooth 👻 | Total silence 🔻 |
| ×.          | $\Diamond$  | Ċ.              |
| Flashlight  | Auto-rotate | Battery saver   |
|             | • •         |                 |
| Wed, Jul 11 |             | <b>* *</b> ^    |

2. Touch Wi-Fi to open the Wi-Fi screen. The device searches for WLANs in the area and lists them.

| Figure | 84 | Wi-Fi Screen |
|--------|----|--------------|
|--------|----|--------------|

| Wi-F | ï                  |          |
|------|--------------------|----------|
|      | On                 | •        |
| •    | WLAN1<br>Connected | ß        |
| •    | WLAN2              | â        |
| •    | WLAN3              | â        |
| •    | WLAN4              | â        |
| •    | WLAN5              | â        |
| •    | WLAN6              | â        |
| •    | WLAN7              | â        |
|      | ΜΊ ΔΝΙΩ            | <u> </u> |

- 3. Scroll through the list and select the desired WLAN network.
- For open networks, touch profile once or press and hold and then select Connect to network or for secure networks enter the required password or other credentials then touch Connect. See the system administrator for more information.

The device obtains a network address and other required information from the network using the dynamic host configuration protocol (DHCP) protocol. To configure the device with a fixed internet protocol (IP) address, Refer to the device Integrator Guide for more information.

5. In the Wi-Fi setting field, **Connected** appears indicating that the device is connected to the WLAN.

# **Removing a Wi-Fi Network**

To remove a remembered or connected network:

- 1. Swipe down from the status bar to open the quick access panel and then touch **\$**.
- 2. Touch Network & Internet > W-Fi.
- 3. Scroll down to the bottom of the list and touch Saved networks.
- 4. Touch the name of the network.
- 5. In the dialog box, touch **FORGET**.
- 6. Touch O.

# Bluetooth

Bluetooth devices can communicate without wires, using frequency-hopping spread spectrum (FHSS) radio frequency (RF) to transmit and receive data in the 2.4 GHz Industry Scientific and Medical (ISM) band (802.15.1). Bluetooth wireless technology is specifically designed for short-range (10 m (32.8 ft)) communication and low power consumption.

Devices with Bluetooth capabilities can exchange information (e.g., files, appointments, and tasks) with other Bluetooth enabled devices such as printers, access points, and other mobile devices.

The device supports Bluetooth Low Energy. Bluetooth Low Energy is targeted at applications in the healthcare, fitness, security, and home entertainment industries. It provides reduced power consumption and cost while maintaining standard Bluetooth range.

# **Adaptive Frequency Hopping**

Adaptive Frequency Hopping (AFH) is a method of avoiding fixed frequency interferers, and can be used with Bluetooth voice. All devices in the piconet (Bluetooth network) must be AFH-capable in order for AFH to work. There is no AFH when connecting and discovering devices. Avoid making Bluetooth connections and discoveries during critical 802.11b communications. AFH for Bluetooth consists of four main sections:

- Channel Classification A method of detecting an interference on a channel-by-channel basis, or pre-defined channel mask.
- Link Management Coordinates and distributes the AFH information to the rest of the Bluetooth network.
- Hop Sequence Modification Avoids interference by selectively reducing the number of hopping channels.
- Channel Maintenance A method for periodically re-evaluating the channels.

When AFH is enabled, the Bluetooth radio "hops around" (instead of through) the 802.11b high-rate channels. AFH coexistence allows enterprise devices to operate in any infrastructure.

The Bluetooth radio in this device operates as a Class 2 device power class. The maximum output power is 2.5 mW and the expected range is 10 m (32.8 ft). A definition of ranges based on power class is difficult to obtain due to power and device differences, and whether in open space or closed office space.

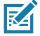

**NOTE:** It is not recommended to perform Bluetooth wireless technology inquiry when high rate 802.11b operation is required.

# Security

The current Bluetooth specification defines security at the link level. Application-level security is not specified. This allows application developers to define security mechanisms tailored to their specific need. Link-level security occurs between devices, not users, while application-level security can be implemented on a per-user basis. The Bluetooth specification defines security algorithms and procedures required to authenticate devices, and if needed, encrypt the data flowing on the link between the devices. Device authentication is a mandatory feature of Bluetooth while link encryption is optional.

Pairing of Bluetooth devices is accomplished by creating an initialization key used to authenticate the devices and create a link key for them. Entering a common personal identification number (PIN) in the devices being paired generates the initialization key. The PIN is never sent over the air. By default, the Bluetooth stack responds with no key when a key is requested (it is up to user to respond to the key request event). Authentication of Bluetooth devices is based-upon a challenge-response transaction. Bluetooth allows for a PIN or passkey used to create other 128-bit keys used for security and encryption. The encryption key is derived from the link key used to authenticate the pairing devices. Also worthy of note is the limited range and fast frequency hopping of the Bluetooth radios that makes long-distance eavesdropping difficult.

Recommendations are:

- Perform pairing in a secure environment
- Keep PIN codes private and do not store the PIN codes in the device
- Implement application-level security.

## **Bluetooth Profiles**

The device supports the Bluetooth services listed in the table below:

| Profile                                       | Description                                                                                                    |
|-----------------------------------------------|----------------------------------------------------------------------------------------------------|
| Serial Port Profile (SPP)                     | Allows use of RFCOMM protocol to emulate serial cable connection<br>between two Bluetooth peer devices. For example, connecting the<br>device to a printer. |
| Object Push Profile (OPP)                     | Allows the device to push and pull objects to and from a push server.                                                                                       |
| Advanced Audio Distribution<br>Profile (A2DP) | Allows the device to stream stereo-quality audio to a wireless headset or wireless stereo speakers.                                                         |
| Audio/Video Remote Control<br>Profile (AVRCP) | Allows the device to control A/V equipment to which a user has access.<br>It may be used in concert with A2DP.                                              |
| Personal Area Network (PAN)                   | Allows the use of Bluetooth Network Encapsulation Protocol to provide L3 networking capabilities over a Bluetooth link. Only PANU role is supported.        |
| Human Interface Device Profile (HID)          | Allows Bluetooth keyboards, pointing devices, gaming devices and remote monitoring devices to connect to the device.                                        |
| Headset Profile (HSP)                         | Allows a hands-free device, such as a Bluetooth headset, to place and receive calls on the device.                                                          |
| Hands-Free Profile (HFP)                      | Allows car hands-free kits to communicate with the device in the car.                                                                                       |

#### Table 15 Bluetooth Profiles

#### Table 15 Bluetooth Profiles (Continued)

| Profile                             | Description                                                                                                    |
|-------------------------------------|----------------------------------------------------------------------------------------------------|
| Phone Book Access Profile<br>(PBAP) | Allows exchange of Phone Book Objects between a car kit and a mobile<br>device to allow the car kit to display the name of the incoming caller;<br>allow the car kit to download the phone book so the user can initiate a<br>call from the car display. |
| Symbol Serial Interface (SSI)       | Allows for communication with Bluetooth Imager.                                                                                                    |
| File Transfer Profile (FTP)         | Provides the capability to browse, manipulate and transfer files in file system of another system. Uses GOEP as a basis.                                                                                                    |
| Generic Attribute Profile (GATT)    | Provides profile discovery and description services for Bluetooth Low<br>Energy protocol. It defines how attributes are grouped together into sets<br>to form services.                                                                                  |
| HID Over GATT Profile (HOGP)        | Defines the procedures and features used by Bluetooth low energy HID Devices using GATT and Bluetooth HID Hosts using GATT.                                                                                                    |
| Scan Parameters Profile (ScPP)      | Provides devices with information to assist them in managing their connection idle timeout and advertising parameters to optimize for power consumption and/or reconnection latency.                                                                     |

## **Bluetooth Power States**

The Bluetooth radio is off by default:

- Suspend When the device goes into suspend mode, the Bluetooth radio stays on.
- Airplane Mode When the device is placed in Airplane Mode, the Bluetooth radio turns off. When Airplane mode is disabled, the Bluetooth radio returns to the prior state. When in Airplane Mode, the Bluetooth radio can be turned back on if desired.

## **Bluetooth Radio Power**

Turn off the Bluetooth radio to save power or if entering an area with radio restrictions (e.g., an airplane). When the radio is off, other Bluetooth devices cannot see or connect to the device. Turn on the Bluetooth radio to exchange information with other Bluetooth devices (within range). Communicate only with Bluetooth radios in close proximity.

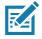

NOTE: To achieve the best battery life, turn off radios when not in use.

## **Enabling Bluetooth**

To enable Bluetooth:

- 1. Swipe down from the Status bar to open the Quick Access panel.
- 2. Touch 🕆 to turn Bluetooth on.
- 3. Touch O.

## **Disabling Bluetooth**

To disable Bluetooth:

- 1. Swipe down from the Status bar to open the Quick Access panel.
- 2. Touch **\*** to turn Bluetooth off.
- 3. Touch O.

#### **Discovering Bluetooth Device(s)**

The device can receive information from discovered devices without pairing. However, once paired, the device and a paired device exchange information automatically when the Bluetooth radio is on. To find Bluetooth devices in the area:

- 1. Ensure that Bluetooth is enabled on both devices.
- 2. Ensure that the Bluetooth device to discover is in discoverable mode.
- 3. Ensure that the two devices are within 10 meters (32.8 feet) of one another.
- 4. Swipe down from the Status bar to open the Quick Access panel.
- 5. Touch Bluetooth.
- 6. Touch **MORE SETTINGS**. The **Bluetooth** screen appears.
- Touch Pair new device. The device begins searching for discoverable Bluetooth devices in the area and displays them under Available devices.
- 8. Scroll through the list and select a device. The Bluetooth pairing request dialog box appears.
- 9. Touch Pair on both devices.

10. The Bluetooth device is added to the **Paired devices** list and a trusted ("paired") connection is established.

#### Changing the Bluetooth Name

By default, the device has a generic Bluetooth name that is visible to other devices when connected.

- 1. Swipe down from the Status bar to open the Quick Access panel and then touch **\$**.
- 2. Touch Connected devices > Bluetooth.
- 3. If Bluetooth is not on, move the switch to turn Bluetooth on.
- 4. Touch Device name.
- 5. Enter a name and touch **RENAME**.
- Touch O.

#### **Connecting to a Bluetooth Device**

Once paired, connect to a Bluetooth device.

- 1. Swipe down from the Status bar to open the Quick Access panel and then touch **\$**.
- 2. Touch Connected device > Bluetooth.
- In the list, touch the unconnected Bluetooth device.
   When connected, **Connected** appears below the device name.

# **Selecting Profiles on the Bluetooth Device**

Some Bluetooth devices have multiple profiles. To select a profile:

- 1. Swipe down from the Status bar to open the Quick Access panel and then touch **\$**.
- 2. Touch Connected Devices > Bluetooth.
- 3. In the **Paired Devices** list, touch **\$** next to the device name.
- 4. Turn on or off a profile to allow the device to use that profile.
- 5. Touch O.

# **Unpairing a Bluetooth Device**

To unpair a Bluetooth device and erase all pairing information:

- 1. Swipe down from the Status bar to open the Quick Access panel and then touch **\$**.
- 2. Touch Connected devices > Bluetooth.
- 3. In the **Paired Devices** list, touch **\$** next to the device name.
- 4. Touch FORGET.
- 5. Touch O.

# Accessories

This chapter provides information for using the accessories for the device.

# Accessories

This table lists the accessories available for the device.

#### Table 16 Accessories

| Accessory                                    | Part Number        | Description                                                                                                    |
|----------------------------------------------|--------------------|----------------------------------------------------------------------------------------------------|
| Cradles                                      | '                  |                                                                                                    |
| 1-Slot Base Charge Only<br>Cradle            | CRD-TC2X-BS1CO-01  | Provides charging for device and Extended<br>power pack. Requires power supply<br>(PWR-WUA5V12W0xx), and USB-C cable.                                                                                         |
| 1-Slot Ethernet Cradle                       | CRD-TC2X-SE1ET-01  | Provides device charging and communication,<br>and charging for Extended Power Pack.<br>Requires power supply<br>(PWR-BGA12V50W0WW), DC line cord<br>(CBL-DC-388A1-01), and country-specific AC<br>line cord. |
| 5-Slot Charge Only Cradle                    | CRD-TC2X-SE5CO-01  | Charges up to five devices. Requires power<br>supply (PWR-BGA12V108W0WW), DC line<br>cord (CBL-DC-382A1-01), and<br>country-specific AC line cord.                                                            |
| Cradle Mount                                 | BRKT-SCRD-SMRK-01  | Mounts the 5-Slot Charge Only Cradle to a wall or rack.                                                                                                    |
| Batteries and Chargers                       | 1                  |                                                                                                    |
| Extended Power Pack                          | BTRY-TC2X-PRPK1-01 | Charges the device internal battery to provide additional power and extend the shift time.                                                                                                    |
| Vehicle Solutions                            |                    |                                                                                                    |
| Cigarette Light Adapter<br>Auto Charge Cable | CHG-AUTO-USB1-01   | Provides power to the device from a cigarette lighter socket.                                                                                                    |
| Audio Accessories                            |                    |                                                                                                    |
| 3.5 mm Audio Adapter                         | CBL-TC51-HDST35-01 | Plugs into the device and provides audio to a wired headset with collared 3.5 mm plug.                                                                                                    |
| 3.5 mm Headset                               | HDST-35MM-PTVP-01  | Use for PTT calls.                                                                                                    |

#### **Table 16**Accessories (Continued)

| Accessory                     | Part Number        | Description                                                                                                    |  |  |
|-------------------------------|--------------------|----------------------------------------------------------------------------------------------------|--|--|
| Miscellaneous                 |                    |                                                                                                    |  |  |
| Trigger Handle                | TRG-TC2X-SNP1-01   | Adds gun-style handle with a scanner trigger for comfortable and productive scanning.                                                                                       |  |  |
| Screen Protector              | KT-TC20-SCRNP1-01  | Add additional screen protection.                                                                                                    |  |  |
| SmartDEX Solution             | DEX30              | Provides wireless DEX communications to the device.                                                                                                    |  |  |
| Ethernet Bracket              | BRKT-TC51-ENET1-01 | Use to connect the USB/Ethernet Adapter to the 1-Slot Ethernet Cradle.                                                                                                    |  |  |
| USB/Ethernet Module           | MOD-MT2-EU1-01     | Use with 1-Slot Ethernet Cradle to provide Ethernet connectivity.                                                                                                    |  |  |
| Cradle Mating Adapter         | KIT-TC2X-BS1FT-05  | Use the optional mating adapter to connect<br>two or more cradles together. Each cradle still<br>requires a power supply (5-pack).                                          |  |  |
| Carrying Solutions            |                    |                                                                                                    |  |  |
| TC2X Soft Holster             | SG-TC2X-HLSTR1-01  | Use to hold the device on hip. Accepts TC20 device with Trigger Handle.                                                                                                    |  |  |
| TC20K Soft Holster            | SG-TC20K-HLST1-01  | Use to hold the device on hip. Accepts TC20K device with Trigger Handle.                                                                                                    |  |  |
| TC2X Hand Strap               | SG-TC2X-HSTRP1-01  | Replacement hand strap (3-pack).                                                                                                    |  |  |
| TC20K Hand Strap              | SG-TC20K-HSTP1-01  | Replacement hand strap for TC20K (3-pack).                                                                                                    |  |  |
| Wrist/Arm Mount               | SG-TC2X-ARMNT-01   | Use to mount the device to the forearm.                                                                                                    |  |  |
| Small Wrist Mount             | SG-WT4023221-03R   | Replacement small wrist mount strap.                                                                                                    |  |  |
| Large Wrist Mount             | SG-WT4023221-04R   | Replacement long wrist mount strap.                                                                                                    |  |  |
| Power Supplies                |                    |                                                                                                    |  |  |
| Power Supply PWR-BGA12V50W0WW |                    | Provides power to the 1-Slot Ethernet Cradle.<br>Requires DC Line Cord, p/n<br>CBL-DC-388A1-01 and country specific three<br>wire grounded AC line cord sold separately.    |  |  |
| Power Supply                  | PWR-BGA12V108W0WW  | Provides power to the 5-Slot Charge Only<br>cradle. Requires DC Line Cord, p/n<br>CBL-DC-382A1-01 and country specific three<br>wire grounded AC line cord sold separately. |  |  |
| Power Supply                  | PWR-WUA5V12W0US    | Provides 5 VDC, 2.5 A power to the USB-C cable. Includes plug adapter for use in the United States.                                                                         |  |  |
| Power Supply                  | PWR-WUA5V12W0GB    | Provides 5 VDC, 2.5 A power to the USB-C cable. Includes plug adapter for use in the European Union.                                                                        |  |  |
| Power Supply                  | PWR-WUA5V12W0EU    | Provides 5 VDC, 2.5 A power to the USB-C cable. Includes plug adapter for use in the United Kingdom.                                                                        |  |  |

| Table 16 | Accessories | (Continued) |
|----------|-------------|-------------|
|----------|-------------|-------------|

| Accessory          | Part Number      | Description                                                                                       |
|--------------------|------------------|---------------------------------------------------------------------------------------------------|
| Power Supply       | PWR-WUA5V12W0AU  | Provides 5 VDC, 2.5 A power to the USB-C cable. Includes plug adapter for use in Australia.       |
| Power Supply       | PWR-WUA5V12W0CN  | Provides 5 VDC, 2.5 A power to the USB-C cable. Includes plug adapter for use in China.           |
| Power Supply       | PWR-WUA5V12W0BR  | Provides 5 VDC, 2.5 A power to the USB-C cable. Includes plug adapter for use in Brazil.          |
| Power Supply       | PWR-WUA5V12W0KR  | Provides 5 VDC, 2.5 A power to the USB-C cable. Includes plug adapter for use in Korea.           |
| Power Supply       | PWR-WUA5V12W0IN  | Provides 5 VDC, 2.5 A power to the USB-C cable. Includes plug adapter for use in India.           |
| DC Line Cord       | CBL-DC-382A1-01  | Provides power from the power supply<br>(PWR-BGA12V108W0WW) to the 5-Slot<br>Charge Only Cradle.  |
| DC Line Cord       | CBL-DC-388A1-01  | Provides power from the power supply<br>(PWR-BGA12V50W0WW) to the 1-Slot<br>Ethernet Cradle.      |
| 2-Way DC Line Cord | CBL-DC-377A1-01  | Use to charge two 5-Slot Charge only Cradles with one power supply.                               |
| 2-Way DC Line Cord | CBL-DC-379A1-01  | Use to charge one 1-Slot Ethernet Cradle and one 5-Slot Charge Only Cradle with one power supply. |
| 4-Way DC Line Cord | CBL-DC-380A1-01  | Use to charge four 1-Slot Ethernet Cradles with one power supply.                                 |
| US AC Line Cord    | 23844-00-00R     | 7.5 feet long, grounded, three wire for power supply.                                             |
| USB-C Cable        | CBL-TC2X-USBC-01 | The USB cable used to connect PC to single slot USB cradle.                                       |

# 1-Slot Base Charge Only Cradle

The 1-Slot Base Charge Only Cradle provide 5 VDC for charging:

- TC20 battery
- Extended Power Pack
- TC20 and Extended Power Pack
- TC20 with Trigger Handle.

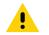

**IMPORTANT:** Use only the Zebra USB-C Cable for charging.

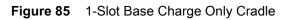

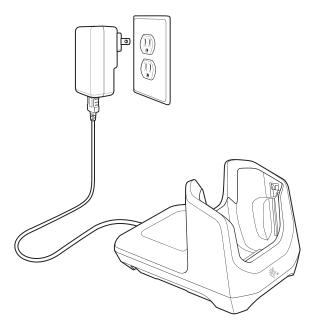

# **Charging the Device**

To charge a device:

1. Insert the device into the slot to begin charging.

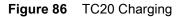

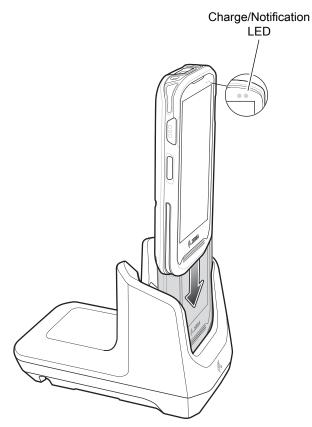

2. Ensure the device is seated properly.

# **Battery Charging**

The device's Charging/Notification LED indicates the status of the battery charging in the device. See Table 5 on page 20 for device charging status. The internal battery charges from fully depleted to 90% in approximately four hours and from fully depleted to 100% in approximately five hours.

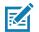

**NOTE:** In many cases the 90% charge provides plenty of charge for daily use. A full 100% charge lasts for approximately 10 hours of use.

To achieve the best fast charging results use only Zebra charging accessories and batteries. Charge batteries at room temperature with the device in sleep mode.

#### **Charging Temperature**

Charge batteries in temperatures from 0°C to 40°C (32°F to 104°F). The device or cradle always performs battery charging in a safe and intelligent manner. At higher temperatures (e.g. approximately +37°C (+98°F)) the device or cradle may for small periods of time alternately enable and disable battery charging to keep the battery at acceptable temperatures. The device and cradle indicates when charging is disabled due to abnormal temperatures via its LED.

# **1-Slot Ethernet Cradle**

The 1-Slot Ethernet Cradle:

- Provides 5 VDC for charging:
  - TC20 battery
  - Extended Power Pack
  - TC20 and Extended Power Pack
  - TC20 with Trigger Handle.
- Provides USB communication.
- · Provides Ethernet and USB communication using the USB/Ethernet Adapter.

**IMPORTANT:** When the device with attached Extended Power Pack is in the cradle, USB or Ethernet communication is disabled.

Figure 87 1–Slot Ethernet Cradle

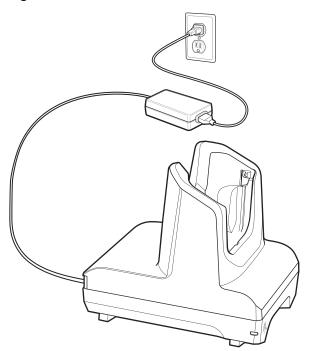

# **USB/Ethernet Communication**

The 1–Slot Ethernet Cradle with and Ethernet Bracket and USB/Ethernet Module provides both Ethernet communication with a network and USB communication with a host computer. Prior to using the cradle for Ethernet or USB communication, ensure that the switch on the USB/Ethernet module is set properly. See the TC20 Mobile Computer Integrator Guide for Android 8.1.0 Oreo for information on setting up the Ethernet Bracket and USB/Ethernet Module.

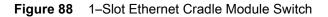

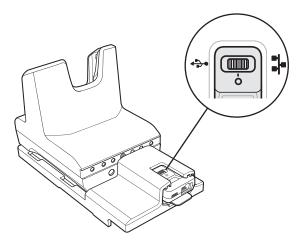

For Ethernet communication, slide the switch to the 👬 position.

For USB communication, slide the switch to the  $\frac{1}{2}$  position.

Place the switch in the center position **O** to disable communications.

#### Ethernet LED Indicators

There are two LEDs on the USB/Ethernet Module RJ-45 connector. The green LED lights to indicate that the transfer rate is 100 Mbps. When the LED is not lit the transfer rate is 10 Mbps. The yellow LED blinks to indicate activity, or stays lit to indicate that a link is established. When it is not lit it indicates that there is no link.

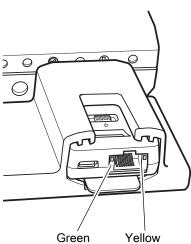

Figure 89 LED Indicators

 Table 17
 USB/Ethernet Module LED Data Rate Indicators

| Data Rate | Yellow LED | Green LED |  |
|-----------|------------|-----------|--|
| 100 Mbps  | On/Blink   | On        |  |
| 10 Mbps   | On/Blink   | Off       |  |

#### **Establishing Ethernet Connection**

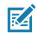

**NOTE:** Refer to the TC20 Mobile Computer Integrator Guide for Android 8.0 Oreo for information on configuring the Ethernet settings.

- 1. Swipe down with two fingers from the status bar to open the quick access panel and then touch 降.
- 2. Touch Ethernet.
- 3. Slide the Ethernet switch to the **ON** position.
- 4. Insert the device into a slot.

The  $\langle \cdots \rangle$  icon appears in the Status bar.

5. Touch Eth0 to view Ethernet connection details.

# **Charging the Device**

To charge a device:

1. Insert the device into the slot to begin charging.

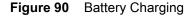

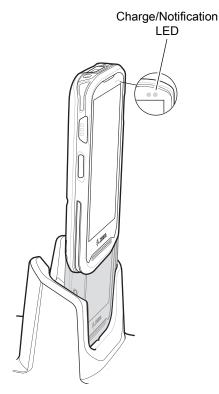

2. Ensure the device is seated properly.

# **Battery Charging**

The device's Charging/Notification LED indicates the status of the battery charging in the device. See Table 5 on page 20 for device charging status. The internal battery charges from fully depleted to 90% in approximately four hours and from fully depleted to 100% in approximately five hours.

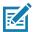

**NOTE:** In many cases the 90% charge provides plenty of charge for daily use. A full 100% charge lasts for approximately 10 hours of use.

To achieve the best fast charging results use only Zebra charging accessories and batteries. Charge batteries at room temperature with the device in sleep mode.

#### **Charging Temperature**

Charge batteries in temperatures from 0°C to 40°C (32°F to 104°F). The device or cradle always performs battery charging in a safe and intelligent manner. At higher temperatures (e.g. approximately +37°C (+98°F)) the device or cradle may for small periods of time alternately enable and disable battery charging to keep the battery at acceptable temperatures. The device and cradle indicates when charging is disabled due to abnormal temperatures via its LED.

# 5-Slot Charge Only Cradle

The 5-Slot Charge Only Cradle provides 5 VDC for charging:

- TC20 battery
- Power Pack
- TC20 and Power Pack
- TC20 with Trigger Handle.

Figure 91 5-Slot Charge Only Cradle

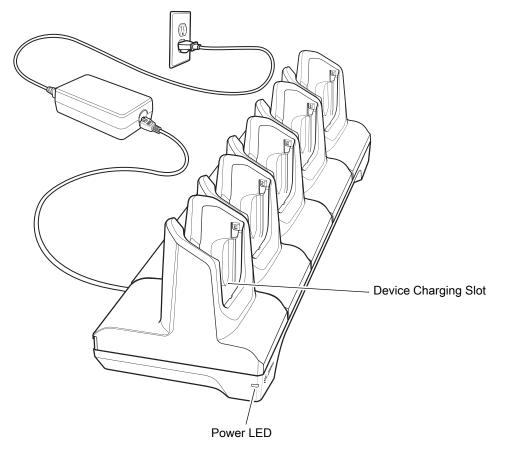

# Charging the TC20

To charge a device:

1. Insert the device into a slot to begin charging.

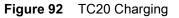

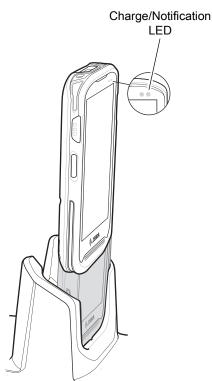

2. Ensure the device is seated properly.

# **Battery Charging**

The device's Charging/Notification LED indicates the status of the battery charging in the device. See Table 5 on page 20 for device charging status. The internal battery charges from fully depleted to 90% in approximately four hours and from fully depleted to 100% in approximately five hours.

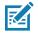

**NOTE:** In many cases the 90% charge provides plenty of charge for daily use. A full 100% charge lasts for approximately 10 hours of use.

To achieve the best fast charging results use only Zebra charging accessories and batteries. Charge batteries at room temperature with the device in sleep mode.

#### **Charging Temperature**

Charge batteries in temperatures from 0°C to 40°C (32°F to 104°F). The device or cradle always performs battery charging in a safe and intelligent manner. At higher temperatures (e.g. approximately +37°C (+98°F)) the device or cradle may for small periods of time alternately enable and disable battery charging to keep the battery at acceptable temperatures. The device and cradle indicates when charging is disabled due to abnormal temperatures via its LED.

# **Extended Power Pack**

The Extended Power Pack provides additional power for charging the device battery.

For best performance it is recommended that the Power Pack should always be installed on the device and that both the Power Pack and device are fully charged at the start of each work shift.

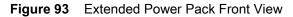

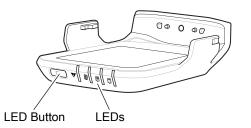

Figure 94 Extended Power Pack Back View

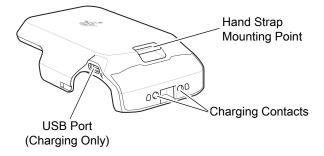

# Installation

To install the Power Pack:

1. Align the Power Pack with the device.

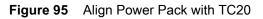

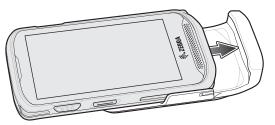

2. Slide the power pack up onto the device until it snaps into place.

# Charging

Charge the Extended Power Pack:

- In a cradle
- In a cradle attached to the device
- using a USB cable.

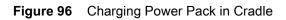

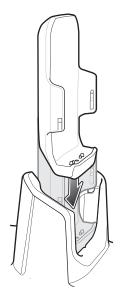

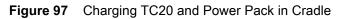

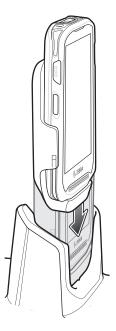

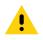

**IMPORTANT:** Use only the Zebra USB-C Cable for charging.

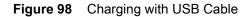

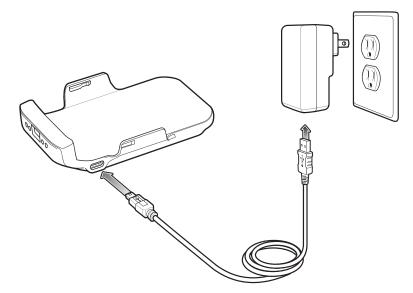

# **Power Pack Charging**

The Power Pack Charging LEDs indicate the status of charging. See Table 18 on page 124 for charging status. The power pack charges from fully depleted to 90% in approximately four hours and from fully depleted to 100% in approximately five hours.

Figure 99 Power Pack LEDs

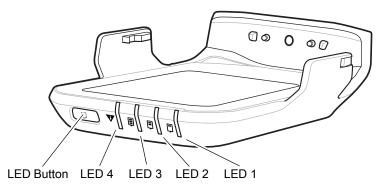

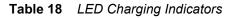

| LED State |          |       |       |                                      |
|-----------|----------|-------|-------|--------------------------------------|
| LED 1     | LED 2    | LED 3 | LED 4 | Indication                           |
|           |          |       |       | Not charging.                        |
| Flashing  |          |       |       | Charge level is between 0% and 33%.  |
| Solid     | Flashing |       |       | Charge level is between 33% and 66%. |

#### Accessories

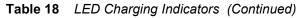

| LED State |       |          |          |                                                                                                    |
|-----------|-------|----------|----------|----------------------------------------------------------------------------------------------------|
| LED 1     | LED 2 | LED 3    | LED 4    | Indication                                                                                                    |
| Solid     | Solid | Flashing |          | Change level is between 66% and 95%.                                                                                                    |
| Solid     | Solid | Solid    |          | Fully charged (95-100%).                                                                                                    |
| ٥         | 0     | ٥        | Flashing | <ul> <li>Charging error, e.g.:</li> <li>Temperature is too low or too high.</li> <li>Charging has gone on too long without completion (typically 10 hours).</li> </ul> |

#### **Charging Temperature**

Charge batteries in temperatures from 0°C to 40°C (32°F to 104°F). The device or cradle always performs battery charging in a safe and intelligent manner. At higher temperatures (e.g. approximately +37°C (+98°F)) the device or cradle may for small periods of time alternately enable and disable battery charging to keep the battery at acceptable temperatures. The power pack indicates when charging is disabled due to abnormal temperatures via its LED.

# **Check Power Level**

To check the power level of the power pack, press the LED button. The LEDs light indicating the charge level. After five seconds the LEDs turn off.

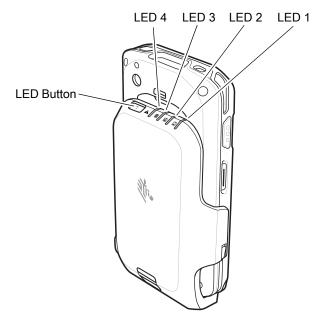

Figure 100 Check Power Level

 Table 19
 LED Charge State Indicators

| LED State |          |          |       |                                      |
|-----------|----------|----------|-------|--------------------------------------|
| LED 1     | LED 2    | LED 3    | LED 4 | Indication                           |
|           |          |          |       | No charge.                           |
| Flashing  |          |          |       | Charge level is between 0% and 33%.  |
| Solid     | Flashing |          |       | Charge level is between 33% and 66%. |
| Solid     | Solid    | Flashing |       | Charge level is between 66% and 95%. |
| Solid     | Solid    | Solid    |       | Fully charged (95-100%).             |

# **Resetting the Extended Power Pack**

If the user thinks that the pack is not operating properly, reset the pack:

Press and hold the button for 10 seconds. All four LEDs flash three times.

# 3.5 mm Audio Adapter

The 3.5 mm Audio Adapter plugs into the device and connects to a wired headset with a 3.5 mm plug.

To attach a 3.5 mm headset:

1. Insert the 3.5 mm Audio Adapter plug into the headset jack.

Figure 101 Audio Adapter Installation

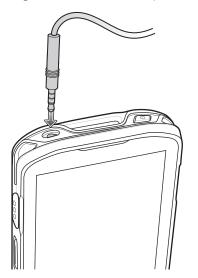

2. Connect the 3.5 mm connector plug of the headset into the 3.5 mm Audio Adapter.

Figure 102 Connect Headset to 3.5 mm Adapter Cable

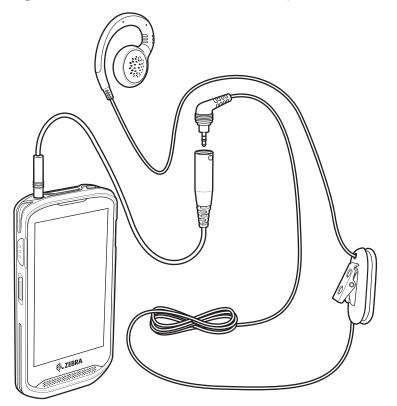

# **Trigger Handle**

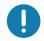

**IMPORTANT:** Trigger Handle can only be used on devices with SE4710 imager, and 2-Pin or 8-Pin Access Door.

The Trigger Handle adds a gun-style handle with a scanning trigger to the device. It increases comfort when using the device in scan-intensive applications for extended periods of time.

Figure 103 Trigger Handle

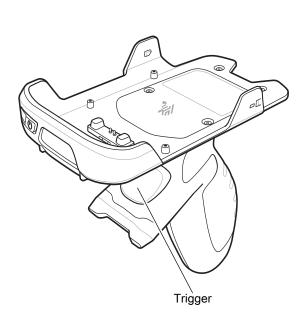

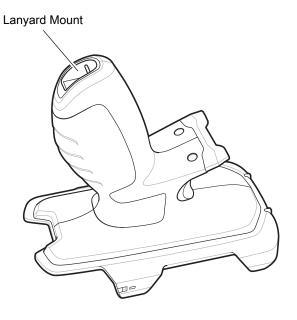

# Installing the Optional Lanyard

To install the lanyard onto the Trigger Handle:

- 1. Insert the loop end of the tether into the slot on the bottom of the handle.
- 2. Feed the lanyard through the loop.

Figure 104 Install Attachment Plate to Handle

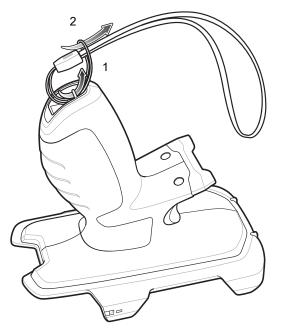

3. Pull the lanyard until the loop tightens.

# Inserting the Device into the Trigger Handle

To install the device onto the Trigger handle:

1. Align and insert the top of the device into the front of the Trigger Handle.

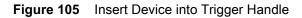

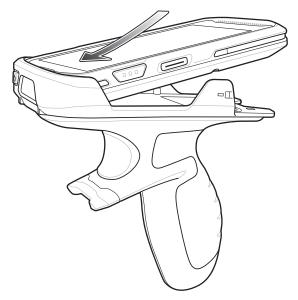

2. Rotate the device down and press down until it snaps into place.

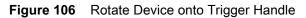

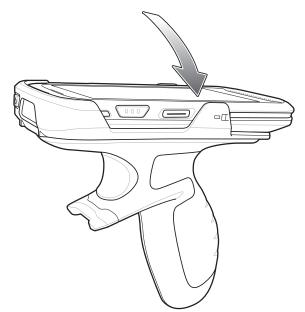

# Removing the Device from the Trigger Handle

To remove the device from the Trigger Handle:

1. Using thumb, push the device up.

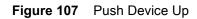

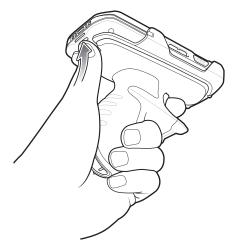

2. Slide the device away from the front of the Trigger Handle.

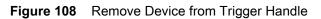

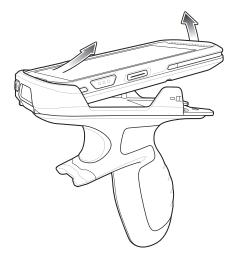

# Wrist/Arm Mount

The Wrist/Arm Mount allows the user to mount the device onto the forearm for hands-free applications. Install the mount on either arm with the short strap installed closest to the wrist. The user might have to remove and re-install the straps for proper installation. See Strap Installation on page 136 for instructions for installing straps.

#### Figure 109 Wrist/Arm Mount

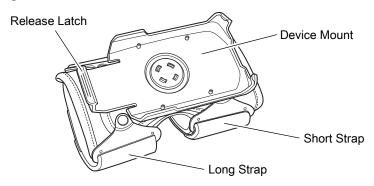

# Wrist/Arm Mount Installation

To install the Wrist/Arm Mount:

- 1. Loosen both straps.
- 2. Slide the Wrist/Arm Mount onto arm with the short strap closest to the wrist.

Figure 110 Slide onto Forearm

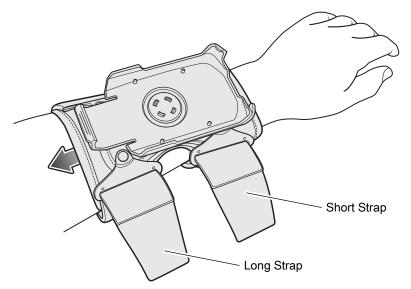

3. Tighten both straps on forearm and press hook and loop material together.

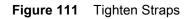

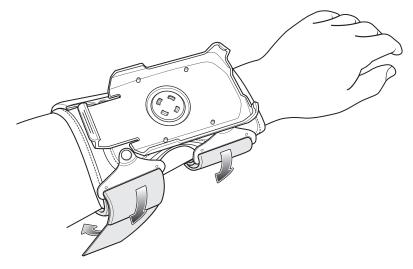

# **Device Installation**

To install the device onto the mount:

1. Insert the top of the device into the end of the mount.

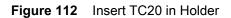

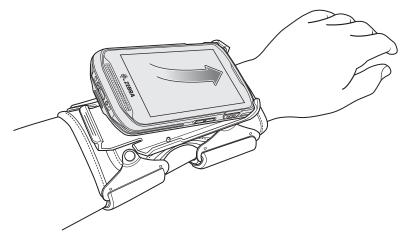

2. Rotate the bottom of the device into the mount and snap into place.

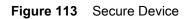

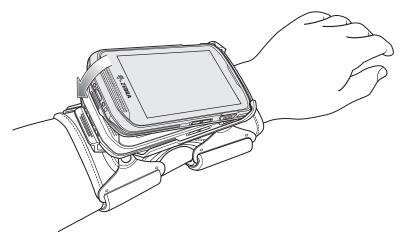

3. Rotate the device for best viewing.

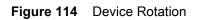

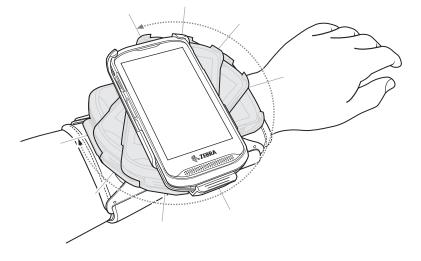

# **Device Removal**

To remove the device from the Wrist/Arm Mount:

- 1. Press down on the release lever.
- 2. Slide the device out of the mount.

#### Figure 115 TC20 Removal

Release Lever

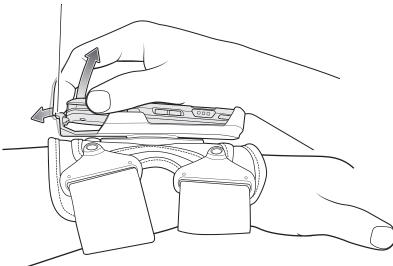

# Scanning

To scan with device in the wrist mount, rotate the device as shown below.

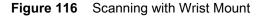

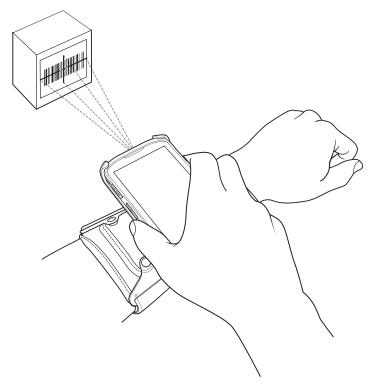

# **Strap Installation**

The user can remove strap for replacement or clean and then re-install new straps.

- 1. Remove existing straps.
- 2. Feed the soft end of the strap through the slot on the rear holder with hook material positioned as shown below.

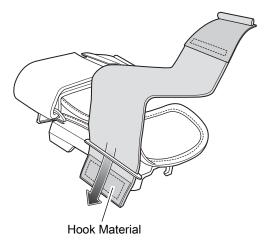

Figure 117 Feed Strap through Rear Slots

3. Fold end over and press hook and loop material together.

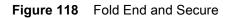

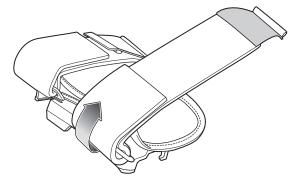

4. Feed the hard end through the slot in the front holder.

Figure 119 Feed End Through Front Slot

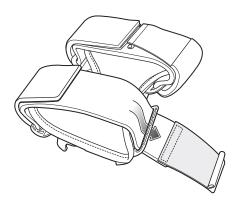

5. Fold over and press the hook and loop material together.

Figure 120 Fold End and Secure

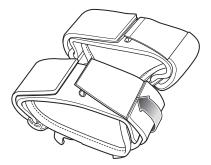

# **Hand Strap**

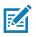

**NOTE:** There are two different hand straps for the device and the TC20K. The TC20K hand strap is longer. TC20 hand strap installation is shown below. TC20K hand strap installation is the same.

The hand strap provides securing when holding the device.

To install the hand strap on the device:

1. Feed the top end of the hand strap through the slot at the top of the device.

Figure 121 Insert Hand Strap Through Top Mounting Point

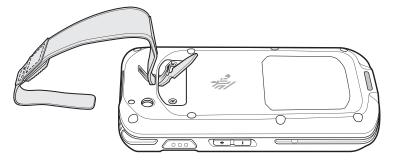

2. Pull the end through the slot.

Figure 122 Feed End Through Slot

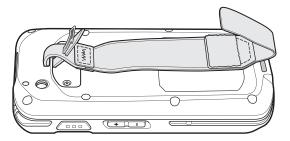

- 3. Insert the end of the hand strap into the slot on the hand strap.
- 4. Pull the end until the notch sits into the slot.
- 5. Feed the other end of the hand strap through the slot at the bottom of the device.

Figure 123 Insert Hand Strap Through Bottom Mounting Point

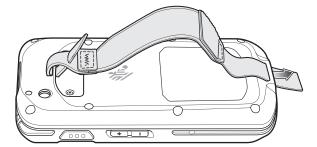

- 6. Pull the end through the slot.
- 7. Press the hook material against the loop material.

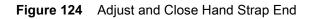

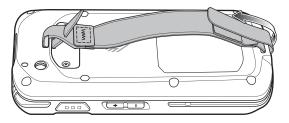

8. Place hand between device and hand strap and adjust hand strap as necessary.

To install the hand strap on the device with an Extended Power Pack:

1. Feed the top end of the hand strap through the slot at the top of the device.

Figure 125 Insert Hand Strap Through Top Mounting Point

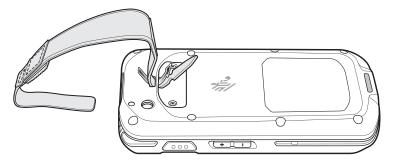

- 2. Pull the end through the slot.
- 3. Insert the end of the hand strap into the slot on the hand strap.
- 4. Pull the end until the notch sits into the slot.

Figure 126 Feed End Through Slot

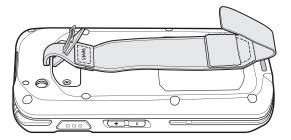

- 5. Feed the other end of the hand strap through the slot at the bottom of the device.
- 6. Slide the device into the Extended Power Pack.

Figure 127 Insert Hand Strap Through Power Pack Bottom Mounting Point

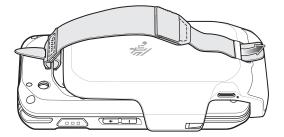

- 7. Pull the end through the slot.
- 8. Press the hook material against the loop material.

Figure 128 Adjust and Close

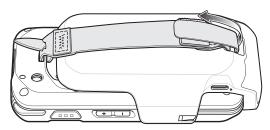

9. Place hand between device and hand strap and adjust hand strap as necessary.

# **Soft Holster**

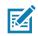

**NOTE:** There are two different soft holsters for the TC20 and the TC20K. The TC20K soft holster is longer. TC20 soft holster installation is shown below. TC20K soft holster installation is the same.

Use the soft holster to securely holds the device on a belt for easy access. The holster has an adjustable belt for securing the device or Trigger Handle.

#### Figure 129 Soft Holster

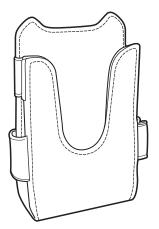

# Adjusting the Holster

The holster has an adjustable belts that securely holds the device or Trigger Handle.

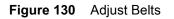

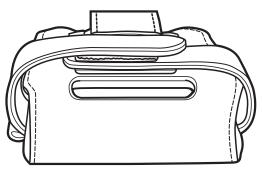

Pull Belts Tight for Device

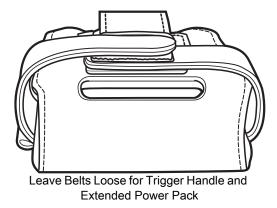

Insert the device into the holster with the device exit window facing up and the display against the body.

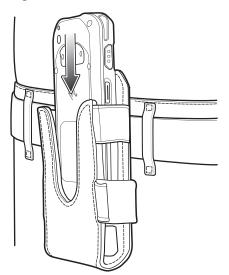

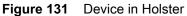

Insert the device and Extended Power Pack into the holster with the device exit window facing up and the display against the body.

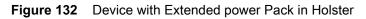

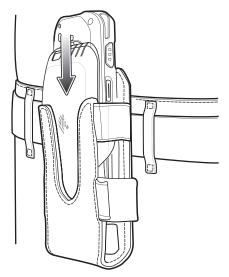

Insert the Trigger Handle into the holster with the device exit window facing down.

Figure 133 Trigger Handle in Holster

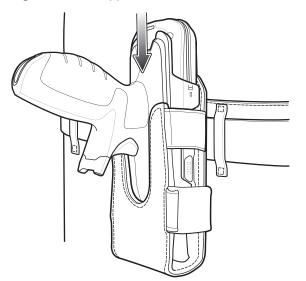

# Maintenance and Troubleshooting

This chapter includes instructions on cleaning and storing the device, and provides troubleshooting solutions for potential problems during operation.

# Maintaining the TC20

For trouble-free service, observe the following tips when using the TC20:

- Do not scratch the screen of the TC20.
- The touch-sensitive screen of the TC20 is glass. Do not to drop the TC20 or subject it to strong impact.
- Protect the TC20 from temperature extremes. Do not leave it on the dashboard of a car on a hot day, and keep it away from heat sources.
- Do not store or use the TC20 in any location that is dusty, damp, or wet.
- Use a soft lens cloth to clean the TC20. If the surface of the TC20 screen becomes soiled, clean it with a soft cloth moistened with a diluted window-cleaning solution.

# **Display Best Practices**

# **Image Retention**

Image retention may occur when a static image continuously displays for extended periods of time. A user may see a faint remnant of the image even after a new image displays. To prevent image retention:

- set the display to turn off after a few minutes of idle time.
- rotate background images on a periodic basis.
- · turn off the display when the device in not in use.
- use a screen saver with the following characteristics:
  - background color set to black
  - use a small moving image (approximately 2% of the display size).
  - · move the image randomly across the screen
  - screen saver should be active as long as the static image is used.

# Long-Term Storage

When storing the device for long periods of time, ensure that the battery has at least 50% charge and is stored at (temperature).

#### **Cleaning Instructions**

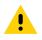

CAUTION: Always wear eye protection.

Read warning label on compressed air and alcohol product before using.

If you have to use any other solution for medical reasons please contact the Global Customer Support Center for more information.

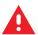

**WARNING:** Avoid exposing this product to contact with hot oil or other flammable liquids. If such exposure occurs, unplug the device and clean the product immediately in accordance with these guidelines.

#### **Approved Cleanser Active Ingredients**

100% of the active ingredients in any cleaner must consist of one or some combination of the following: isopropyl alcohol, or mild dish soap.

#### **Harmful Ingredients**

The following chemicals are known to damage the plastics on the device and should not come in contact with the device: ammonia solutions, compounds of amines or ammonia; acetone; ketones; ethers; aromatic and chlorinated hydrocarbons; acqueous or alcoholic alkaline solutions; ethanolamine; toluene; trichloroethylene; benzene; carbolic acid and TB-lysoform.

#### **Cleaning Instructions**

Do not apply liquid directly to the device. Dampen a soft cloth or use pre-moistened wipes. Do not wrap the device in the cloth or wipe, but gently wipe the unit. Be careful not to let liquid pool around the display window or other places. Allow the unit to air dry before use.

#### **Special Cleaning Notes**

Many vinyl gloves contain phthalate additives, which are often not recommended for medical use and are known to be harmful to the housing of the device. The device should not be handled while wearing vinyl gloves containing phthalates, or before hands are washed to remove contaminant residue after gloves are removed. If products containing any of the harmful ingredients listed above are used prior to handling the device, such as hand sanitizer that contain ethanolamine, hands must be completely dry before handling the device to prevent damage to the plastics.

#### **Cleaning Materials Required**

- · Alcohol wipes
- Lens tissue
- Cotton-tipped applicators
- · Isopropyl alcohol
- Can of compressed air with a tube.

#### **Cleaning Frequency**

The cleaning frequency is up to the customer's discretion due to the varied environments in which the mobile devices are used. They may be cleaned as frequently as required, but it is advisable to clean the camera window periodically when used in dirty environments to ensure optimum performance.

#### **Cleaning the TC20**

#### Housing

Using the alcohol wipes, wipe the housing including buttons.

#### Display

The display can be wiped down with the alcohol wipes, but care should be taken not to allow any pooling of liquid around the edges of the display. Immediately dry the display with a soft, non-abrasive cloth to prevent streaking.

#### **Camera and Exit Window**

Wipe the camera and exit window periodically with a lens tissue or other material suitable for cleaning optical material such as eyeglasses.

#### **Connector Cleaning**

To clean the connectors:

- 1. Power off the device
- 2. Dip the cotton portion of the cotton-tipped applicator in isopropyl alcohol.
- 3. Rub the cotton portion of the cotton-tipped applicator back-and-forth across the connector. Do not leave any cotton residue on the connector.
- 4. Repeat at least three times.
- 5. Use the cotton-tipped applicator dipped in alcohol to remove any grease and dirt near the connector area.
- 6. Use a dry cotton-tipped applicator and repeat steps 4 through 6.

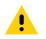

**CAUTION:** Do not point nozzle at yourself and others, ensure the nozzle or tube is away from your face.

- 7. Spray compressed air on the connector area by pointing the tube/nozzle about ½ inch away from the surface.
- 8. Inspect the area for any grease or dirt, repeat if required.

#### **Cleaning Cradle Connectors**

To clean the connectors on a cradle:

- 1. Remove the DC power cable from the cradle.
- 2. Dip the cotton portion of the cotton-tipped applicator in isopropyl alcohol.
- 3. Rub the cotton portion of the cotton-tipped applicator along the pins of the connector. Slowly move the applicator back-and-forth from one side of the connector to the other. Do not leave any cotton residue on the connector.
- 4. All sides of the connector should also be rubbed with the cotton-tipped applicator.

CAUTION: Do not point nozzle at yourself and others, ensure the nozzle or tube is pointed away from your face.

- 5. Spray compressed air in the connector area by pointing the tube/nozzle about ½ inch away from the surface.
- 6. Remove any lint left by the cotton-tipped applicator.
- 7. If grease and other dirt can be found on other areas of the cradle, use a lint-free cloth and alcohol to remove.
- 8. Allow at least 10 to 30 minutes (depending on ambient temperature and humidity) for the alcohol to air dry before applying power to cradle.

If the temperature is low and humidity is high, longer drying time is required. Warm temperature and dry humidity requires less drying time.

#### Troubleshooting

The following tables provides typical problems that might arise and the solution for correcting the problem.

#### **TC20**

| Problem                                                                                  | Cause                                                                                            | Solution                                                                                  |
|------------------------------------------------------------------------------------------|--------------------------------------------------------------------------------------------------|-------------------------------------------------------------------------------------------|
| When pressing the<br>power button the<br>TC20 does not turn<br>on.                       | Battery not charged.                                                                             | Charge the battery in the TC20.                                                           |
|                                                                                          | System crash.                                                                                    | Perform a reset.                                                                          |
| When pressing the<br>power button the<br>TC20 does not turn<br>on but two LEDs<br>blink. | Battery charge is at a<br>level where data is<br>maintained but battery<br>should be re-charged. | Charge the battery in the TC20.                                                           |
| Battery did not                                                                          | Battery failed.                                                                                  | Contact system administrator.                                                             |
| charge.                                                                                  | TC20 removed from cradle while battery was charging.                                             | Insert TC20 in cradle. See Charging the Battery on page 18.                               |
|                                                                                          | Extreme battery temperature.                                                                     | Battery does not charge if ambient temperature is below 0°C (32°F) or above 40°C (104°F). |
| Cannot see<br>characters on display.                                                     | TC20 not powered on.                                                                             | Press the <b>Power</b> button.                                                            |

Table 20Troubleshooting the TC20

| Problem                                                                                            | Cause                                                                                      | Solution                                                                                                    |  |
|----------------------------------------------------------------------------------------------------|--------------------------------------------------------------------------------------------|----------------------------------------------------------------------------------------------------|--|
| During data<br>communication with a<br>host computer, no<br>data transmitted, or                   | TC20 removed from<br>cradle or disconnected<br>from host computer<br>during communication. | Replace the TC20 in the cradle, or reattach the communication cable and re-transmit.                                                                |  |
| transmitted data was incomplete.                                                                   | Incorrect cable configuration.                                                             | See the system administrator.                                                                                                    |  |
|                                                                                                    | Communication software was incorrectly installed or configured.                            | Perform setup.                                                                                                    |  |
| During data                                                                                        | Wi-Fi radio is not on.                                                                     | Turn on the Wi-Fi radio.                                                                                                    |  |
| communication over<br>Wi-Fi, no data<br>transmitted, or<br>transmitted data was<br>incomplete.     | You moved out of range of an access point.                                                 | Move closer to an access point.                                                                                                    |  |
| During data                                                                                        | Bluetooth radio is not on.                                                                 | Turn on the Bluetooth radio.                                                                                                    |  |
| communication over<br>Bluetooth, no data<br>transmitted, or<br>transmitted data was<br>incomplete. | You moved out of range<br>of another Bluetooth<br>device.                                  | Move within 10 meters (32.8 feet) of the other device.                                                                                              |  |
| No sound.                                                                                          | Volume setting is low or turned off.                                                       | Adjust the volume.                                                                                                    |  |
| TC20 shuts off.                                                                                    | TC20 is inactive.                                                                          | The display turns off after a period of inactivity. Set this period to 15 seconds, 30 seconds, 1, 2, 5, 10 or 30 minutes.                           |  |
|                                                                                                    | Battery is depleted.                                                                       | Charge the battery.                                                                                                    |  |
| Tapping the window<br>buttons or icons does<br>not activate the<br>corresponding<br>feature.       | The device is not responding.                                                              | Reset the device.                                                                                                    |  |
| A message appears<br>stating that the TC20<br>memory is full.                                      | Too many files stored on the TC20.                                                         | Delete unused memos and records. If necessary, save<br>these records on the host computer (or use an SD card<br>for additional memory).             |  |
|                                                                                                    | Too many applications installed on the TC20.                                               | Remove user-installed applications on the TC20 to recover memory. Select <b>\$ &gt; Apps</b> . Select the unused program and tap <b>Uninstall</b> . |  |

| Table 20 | Troubleshooting the TC20 | (Continued) |
|----------|--------------------------|-------------|
|----------|--------------------------|-------------|

| Problem                                   | Cause                                                        | Solution                                                                                                    |
|-------------------------------------------|--------------------------------------------------------------|----------------------------------------------------------------------------------------------------|
| The TC20 does not decode with reading     | Scanning application is not loaded.                          | Load a scanning application on the TC20 or enable DataWedge. See the system administrator.                                                                                                    |
| barcode.                                  | Unreadable barcode.                                          | Ensure the symbol is not defaced.                                                                                                    |
|                                           | Distance between exit<br>window and barcode is<br>incorrect. | Place the TC20 within proper scanning range.                                                                                                    |
|                                           | TC20 is not programmed for the barcode.                      | Program the TC20 to accept the type of barcode being scanned. Refer to the EMDK or DataWedge application.                                                                                                    |
|                                           | TC20 is not programmed to generate a beep.                   | If the TC20 does not beep on a good decode, set the application to generate a beep on good decode.                                                                                                    |
|                                           | Battery is low.                                              | If the scanner stops emitting a laser beam upon a trigger<br>press, check the battery level. When the battery is low,<br>the scanner shuts off before the TC20 low battery<br>condition notification. Note: If the scanner is still not<br>reading symbols, contact the distributor or the Global<br>Customer Support Center. |
| TC20 cannot find any<br>Bluetooth devices | Too far from other<br>Bluetooth devices.                     | Move closer to the other Bluetooth device(s), within a range of 10 meters (32.8 feet).                                                                                                    |
| nearby.                                   | The Bluetooth device(s)<br>nearby are not turned<br>on.      | Turn on the Bluetooth device(s) to find.                                                                                                    |
|                                           | The Bluetooth device(s) are not in discoverable mode.        | Set the Bluetooth device(s) to discoverable mode. If needed, refer to the device's user documentation for help.                                                                                                    |
| Cannot unlock TC20.                       | User enters incorrect<br>password.                           | If the user enters an incorrect password eight times, the user is requested to enter a code before trying again.                                                                                                    |
|                                           |                                                              | If the user forgot the password, contact system administrator.                                                                                                    |

| Table 20 | Troubleshooting the TC20 | (Continued) |
|----------|--------------------------|-------------|

# **Technical Specifications**

The following sections provide technical specification for the device.

## **TC20**

| Item                     | Description                                                                                                    |
|--------------------------|----------------------------------------------------------------------------------------------------|
| Physical Characteristics |                                                                                                    |
| Dimensions               | TC200J-10:                                                                                                    |
|                          | Length: 13.4 cm (5.3 in.)                                                                                               |
|                          | Width: 7.2 cm (2.8 in.)                                                                                                 |
|                          | Depth: 1.6 cm (0.6 in.)                                                                                                 |
|                          | TC200J-1K:                                                                                                    |
|                          | Height: 16.4 cm (6.5 in.)                                                                                               |
|                          | Width: 7.2 cm (2.8 in.)                                                                                                 |
|                          | Depth: 1.6 cm (0.6 in.)                                                                                                 |
| Weight                   | TC200J-10: 195 g (6.8 oz)                                                                                               |
|                          | TC200J-1K: 215 g (7.6 oz)                                                                                               |
| Display                  | 4.3 in. High Definition (800 x 480) WVGA                                                                                |
| Touch Panel              | Capacitive Touch Panel; multi-touch                                                                                     |
| Backlight                | Light Emitting Diode (LED) backlight                                                                                    |
| Internal Battery         | Rechargeable 3,000 mAh (typical) / 2,900 mAh (minimum) Li-Ion.                                                          |
| Expansion Slot           | User accessible microSD up to 32 GB (SDHC) or up to 128 GB (SDXC) formatted in exFAT.                                   |
| Connection Interface     | One USB OTG (host/client) type C connector                                                                              |
| Notification             | Audible tone; multi-color LEDs, vibration                                                                               |
| Voice and Audio          | PTT Pro and PTT Express support. Voice support (internal speaker/microphone). Two microphones; speaker; and audio jack. |

 Table 21
 TC20 Technical Specifications

| Table 21 | TC20 Technical Specifications | (Continued) |
|----------|-------------------------------|-------------|
|----------|-------------------------------|-------------|

| ltem                          | Description                                                                                                    |
|-------------------------------|----------------------------------------------------------------------------------------------------|
| Performance Characteristics   |                                                                                                    |
| CPU                           | QCOM MSM8937 64-bit, 8-core, ARM Cortex A53 1.4 GHz, 512 kB L2 cache, power-optimization                                                                                                    |
| Operating System              | Android 8.1.0 Oreo                                                                                                    |
| Memory                        | 2 GB RAM/16 GB or 32 GB Flash                                                                                                    |
| Output Power                  | USB - 5 VDC @ 500 mA max                                                                                                    |
| User Environment              |                                                                                                    |
| Operating Temperature         | -10°C to 50°C (14°F to 122°F)                                                                                                    |
| Storage Temperature           | -40°C to 70°C (-40°F to 158°F)                                                                                                    |
| Charging Temperature          | 0° C to 40° C (32°F to 104°F)                                                                                                    |
| Relative Humidity             | Operating: 5 to 95% non-condensing                                                                                                    |
| Drop Specification            | Multiple 1.2 m (4 ft.) to tile over concrete per MIL-STD at room temperature.                                                                                                    |
| Tumble                        | 300 0.5 m (1.6 ft.) tumbles                                                                                                    |
| Sealing                       | IP54                                                                                                    |
| Electrostatic Discharge (ESD) | ± 20 kVDC air discharge, ± 10 kVDC direct discharge, ± 10 kVDC indirect discharge                                                                                                    |
| Vibration                     | 4 g's peak, 5 Hz to 2 kHz, 1 hour duration per axis                                                                                                    |
| Thermal Shock                 | -40°C to 70°C (-40°F to 158°F) rapid transition. 10 cycles: (1 cycle = 1.25 hours at -40°C and 1.25 hours at 70°C.                                                                                                    |
| Interactive Sensor Technolog  | y (IST)                                                                                                    |
| Motion Sensor                 | 3-axis accelerometer                                                                                                    |
| Light Sensor                  | Ambient light sensor to auto adjust display backlight brightness                                                                                                    |
| Proximity Sensor              | Automatically detects when the user places the handset against head during a phone call to disable display output and touch input.                                                                                                    |
| Wireless LAN Data and Voice   | Communications                                                                                                    |
| Radio                         | IEEE 802.11 a/b/g/n/ac/d/r/k/w/v/h/i IPv4, IPv6                                                                                                    |
| Data Rates Supported          | 2.4GHz: 802.11b/g/n - up to 150 Mbps<br>5GHz: 802.11a/n/ac - up to 433.3 Mbps                                                                                                    |
| Operating Channels            | 2.4 GHz: Chan 1 - 13; 1 - 11 (US)<br>5GHz: Chan 36-48, 52-64, 100-140, 149-151, 161-165<br>Channel Bandwidth: 20, 40, 80 MHz<br>Actual operating channels/frequencies and bandwidth depend on<br>regulatory rules and certification agency. |

| Table 21 | TC20 Technical Specifications | (Continued) |
|----------|-------------------------------|-------------|
|----------|-------------------------------|-------------|

| Item                        | Description                                                                                                    |
|-----------------------------|----------------------------------------------------------------------------------------------------|
| Security and Encryption     | WEP (40 or 104 bit); WPA/WPA2 Personal (TKIP and AES); WPA/WPA2<br>Enterprise (TKIP and AES) — EAP-TTLS (PAP, MSCHAP, MSCHAPv2),<br>EAP-TLS, PEAPv0-MSCHAPv2.       |
| Certifications              | 802.11 a/b/g/n/ac; WPA; WPA2                                                                                                    |
| Fast Roam                   | 802.11                                                                                                    |
| Wireless PAN Data and Voice | Communications                                                                                                    |
| Bluetooth                   | Bluetooth v4.2 Low Energy (LE)                                                                                                    |
| Data Capture Specifications | ·                                                                                                    |
| 2D Imager                   | SE2100 imager (1D and 2D).<br>SE4710 imager (1D and 2D).                                                                                                    |
| Camera                      | Rear - 8 MP autofocus; f/2.4 aperture; rear camera flash LED generates balancedwhite light; supports Torch mode. (Available only on TC20 with WSE4710 scan engine). |
| 2D Imager Engine (SE2100) S | pecifications                                                                                                    |
| Field of View               | Horizontal - 41.5°<br>Vertical - 31.7°                                                                                                    |
| Image Resolution            | 640 horizontal X 480 vertical pixels                                                                                                    |
| Roll                        | 360°                                                                                                    |
| Pitch Angle                 | ± 60° from normal                                                                                                    |
| Skew Tolerance              | ± 60° from normal                                                                                                    |
| Ambient Light               | Sunlight: 10,000 ft. candles (107,639 lux)                                                                                                    |
| Focal Distance              | From front of engine: 10.7 cm (4.2 in.)                                                                                                    |
| Illumination System         | LED: Ultra white<br>Pattern Angle: 42° horizontal, 32.0° vertical at 50% intensity                                                                                  |
| 2D Imager Engine (SE4710) S | pecifications                                                                                                    |
| Field of View               | Horizontal - 42.0°<br>Vertical - 28°                                                                                                    |
| Image Resolution            | 1280 horizontal X 800 vertical pixels                                                                                                    |
| Roll                        | 360°                                                                                                    |
| Pitch Angle                 | ± 60° from normal                                                                                                    |
| Skew Tolerance              | ± 60° from normal                                                                                                    |
| Ambient Light               | Sunlight: 10,000 ft. candles (107,639 lux)                                                                                                    |
| Focal Distance              | From front of engine: 19.4 cm (7.64 in.)                                                                                                    |

| Item                 | Description                                                                            |
|----------------------|----------------------------------------------------------------------------------------|
| Laser Aiming Element | LED: 610<br>Aiming Dot Brightness Level: 130 fcd nominal                               |
| Illumination System  | LEDs: Hyper Red 660 nm<br>Pattern Angle: 53° horizontal, 32° vertical at 50% intensity |

#### Table 22 Data Capture Supported Symbologies

| Item        | Description                                                                                                    |
|-------------|----------------------------------------------------------------------------------------------------|
| 1D barcodes | Code 39, Code 128, Code 93, Codabar, MSI, UPC/EAN, Interleaved 2 of 5, RSS                                                |
| 2D barcodes | PDF-417, Micro PDF-417, Composite, TLC-39, Datamatrix, QR Code, Micro QRCode, Maxicode, Postal codes, Aztec Code, Han Xin |

# Index

#### Numerics

| 5-slot charge only cradle kit |  |
|-------------------------------|--|
|                               |  |

#### А

| adaptive frequency hopping10              | )6 |
|-------------------------------------------|----|
| alarms only4                              | 6  |
| albums                                    | '9 |
| deleting                                  | 30 |
| getting information7                      | '4 |
| sharing                                   | '4 |
| working with                              |    |
| approved cleanser                         |    |
| apps                                      |    |
| accessing                                 |    |
| adding shortcuts                          |    |
| Camera                                    |    |
| DataWedge Demonstration6                  |    |
| Diagnostic Tool6                          |    |
| Files                                     |    |
| Gallery                                   |    |
| Photos                                    |    |
| PTT Express                               |    |
| RxLogger                                  |    |
| RxLogger Utility                          |    |
| shortcuts                                 |    |
| Sound Recorder                            |    |
| arm mount                                 |    |
| audio adapter                             |    |
| automatically block sounds and vibrations |    |
|                                           |    |

#### В

| battery                  |
|--------------------------|
| low battery notification |
| monitor usage24          |
| battery charging         |
| battery management23     |
| battery level            |
| battery present status23 |
| battery optimization     |

| Bluetooth               | 6 |
|-------------------------|---|
| change name             | 9 |
| disabling               | 8 |
| discovering devices 109 | 9 |
| enabling                | 8 |
| PIN                     | 7 |
| power states            | 8 |
| profiles                | 7 |
| security                | 7 |
| bluetooth               | 6 |
| bullets1                | 1 |

### С

| camera 16, 49, 59             |
|-------------------------------|
| photo settings 61             |
| rear camera photo settings 61 |
| rear camera video settings    |
| recording videos 60           |
| taking panoramic photos       |
| taking photos                 |
| video settings                |
| camera settings 61, 62        |
| change Bluetooth name         |
| cleaning                      |
| cleaning instructions         |
| configuration                 |
| configurations                |
| connect to WLAN               |
| contacts                      |
| adding                        |
| deleting                      |
| editing                       |
| conventions                   |
| notational                    |
| cradle                        |
| connector cleaning            |
| cradle mount                  |
| cradle mounting adapter       |
|                               |

## D

| DataWedge103datawedge103disable103enable103DataWedge Demonstration64DC line cord113device settings23accessing23Diagnostic Tool66battery test information69bluetooth test information70settings69system test information70wlan test information70diagnostic tool70gps test information70settings69 |
|----------------------------------------------------------------------------------------------------|
| disable103enable103DataWedge Demonstration64DC line cord113device settings23accessing23Diagnostic Tool66battery test information69bluetooth test information70settings69system test information70wlan test information70diagnostic tool70gps test information70                                   |
| enable103DataWedge Demonstration.64DC line cord.113device settings.23accessing.23Diagnostic Tool.66battery test information.69bluetooth test information.70settings.69system test information.70wlan test information.70diagnostic tool.70gps test information.70                                 |
| DataWedge Demonstration                                                                                                    |
| DC line cord113device settings23accessing23Diagnostic Tool66battery test information69bluetooth test information70settings69system test information70wlan test information70diagnostic tool70gps test information70                                                                               |
| DC line cord113device settings23accessing23Diagnostic Tool66battery test information69bluetooth test information70settings69system test information70wlan test information70diagnostic tool70gps test information70                                                                               |
| accessing23Diagnostic Tool66battery test information69bluetooth test information70settings69system test information70wlan test information70diagnostic tool70gps test information70                                                                                                    |
| Diagnostic Tool                                                                                                    |
| Diagnostic Tool                                                                                                    |
| battery test information                                                                                                    |
| bluetooth test information                                                                                                    |
| settings                                                                                                    |
| system test information                                                                                                    |
| wlan test information                                                                                                    |
| diagnostic tool<br>gps test information70                                                                                                    |
| gps test information                                                                                                    |
|                                                                                                    |
|                                                                                                    |
| wwan test information                                                                                                    |
| disable Bluetooth                                                                                                    |
| disconnect host computer                                                                                                    |
| discover Bluetooth devices                                                                                                    |
| display                                                                                                    |
| cleaning                                                                                                    |
| Display settings                                                                                                    |
| display size                                                                                                    |
| do not disturb feature                                                                                                    |

## Е

| EAP                   | 4 |
|-----------------------|---|
| enable Bluetooth      | 8 |
| extended power pack11 | 1 |

### F

| feature         |   |  |  |  |   |   |   |  |   |   |  |   |   |   |   |  |  |   |  | <br>. 1 | 4  |
|-----------------|---|--|--|--|---|---|---|--|---|---|--|---|---|---|---|--|--|---|--|---------|----|
| file transfer . |   |  |  |  |   |   |   |  |   |   |  |   |   |   |   |  |  |   |  | <br>. 5 | 56 |
| Files           |   |  |  |  |   |   |   |  |   |   |  |   |   |   |   |  |  |   |  | <br>. 7 | '1 |
| folders         |   |  |  |  |   |   |   |  |   |   |  |   |   |   |   |  |  |   |  | <br>. 4 | 0  |
| creating .      |   |  |  |  |   |   |   |  |   |   |  |   |   |   |   |  |  |   |  | <br>. 4 | 0  |
| naming .        | • |  |  |  |   |   |   |  |   |   |  |   |   |   | • |  |  |   |  | <br>. 4 | 10 |
| removing        |   |  |  |  | • | • | • |  | • | • |  | • | • | • | • |  |  | • |  | <br>. 4 | 1  |
| font size       |   |  |  |  |   |   |   |  |   |   |  |   |   |   |   |  |  |   |  | <br>. 2 | 27 |

## G

| Gallery          |           | <br>   |
|------------------|-----------|--------|
| cropping photos  |           | <br>   |
| deleting albums  |           | <br>   |
| deleting photos  |           | <br>   |
| deleting videos  |           | <br>   |
| getting album in | formation | <br>74 |

| setting photos as contact icons |
|---------------------------------|
| sharing albums74                |
| sharing photos76                |
| sharing videos                  |
| watching videos                 |
| working with albums             |
| working with photos             |
| working with videos             |
| general sound setting           |
| Google                          |
| account setup                   |
| mobile services                 |

### Н

| hand strap              |
|-------------------------|
| hands-free imager       |
| hard reset              |
| harmful ingredients     |
| headset                 |
| headset jack            |
| Home screen             |
| rotation                |
| home screen             |
| moving items            |
| home screen wallpaper41 |

## I

| information, service |  |  |
|----------------------|--|--|
|----------------------|--|--|

## Κ

| keyboard |  |  |  |  |  |  |  |  |  |  |  |  |  |  |  |  | .4 | .3 |  |
|----------|--|--|--|--|--|--|--|--|--|--|--|--|--|--|--|--|----|----|--|
|          |  |  |  |  |  |  |  |  |  |  |  |  |  |  |  |  |    |    |  |

## L

| light sensor              |  |
|---------------------------|--|
| lock screen notifications |  |
| low battery notification  |  |

#### Μ

| managing notifications  | , |
|-------------------------|---|
| memory                  | ) |
| microSD card            |   |
| monitor battery usage24 | • |

### Ν

| notification icons          |    |
|-----------------------------|----|
|                             | 07 |
| lock screen                 |    |
| managing                    |    |
| priority notifications only |    |

## Index

## 0

| operating system |  |  |  |  |  |  |  |  |  |  |  |  |  |  |  |  |  |  |  |  |  |  |  |  |  |  |  |  | 1( | ) |
|------------------|--|--|--|--|--|--|--|--|--|--|--|--|--|--|--|--|--|--|--|--|--|--|--|--|--|--|--|--|----|---|
|------------------|--|--|--|--|--|--|--|--|--|--|--|--|--|--|--|--|--|--|--|--|--|--|--|--|--|--|--|--|----|---|

#### Ρ

| pairing                                        |
|------------------------------------------------|
| RS507/RS6000 hands-free imager                 |
| using Bluetooth HID (RS507/RS6000)             |
| using simple serial interface(RS507/RS6000)101 |
| panoramic                                      |
| photo transfer                                 |
| Photos                                         |
| cropping                                       |
| deleting                                       |
| 8                                              |
| deleting albums                                |
| deleting videos                                |
| setting as contact icons                       |
| sharing                                        |
| sharing videos                                 |
| viewing and browsing                           |
| watching videos                                |
| working with                                   |
| working with albums                            |
| working with videos83                          |
| photos                                         |
| camera settings61                              |
| cropping                                       |
| deleting                                       |
| panoramic60                                    |
| setting as contact icons                       |
| sharing                                        |
| taking                                         |
| working with                                   |
| picklist                                       |
| power supply                                   |
| proximity sensor                               |
| PTT button                                     |
| PTT Express                                    |
| audible indicators                             |
| disabling communication                        |
| enabling communication                         |
| group calls                                    |
| notification icons                             |
| private response                               |
| PTT communication                              |
| talk groups                                    |
| Voice Client                                   |
| voice Olicitt                                  |

## Q

| • •            |  |
|----------------|--|
| quick settings |  |
| edit icons     |  |

### R

| radios                                |
|---------------------------------------|
| related documents                     |
| related software                      |
| remove wi-fi                          |
| reseting the device                   |
| resetting                             |
| RS507                                 |
| scanning                              |
| RS507 scanning                        |
| RS507/RS6000                          |
| pairing                               |
| pairing using Bluetooth HID           |
| pairing using simple serial interface |
| RS6000                                |
| scanning                              |
| RS6000 scanning                       |
| RxLogger                              |
| RxLogger Utility                      |

## S

| scan button                               | 14, 15     |
|-------------------------------------------|------------|
| scanning                                  | 95, 96, 97 |
| considerations                            |            |
| RS507                                     |            |
| RS6000                                    |            |
| screen font size                          |            |
| screen protector                          | 112        |
| screen rotation                           | 27         |
| security                                  | 104        |
| sensors                                   | 151        |
| setting                                   |            |
| camera                                    | 61, 62     |
| wakeup sources                            |            |
| settings                                  |            |
| accessing                                 | 23         |
| automatically block sounds and vibrations | 47         |
| camera photos                             | 61         |
| camera videos                             | 62         |
| display                                   |            |
| do not disturb                            | 45         |
| general sound                             |            |
| home screen wallpaper                     | 41         |
| limit sounds and vibrations               | 45         |
| override do not disturb for specific apps |            |
| priority notifications only               |            |
| soft holster                              | 112        |
| soft reset                                | 55         |
| software version                          | 11         |
| software versions                         | 10         |
| Sound Recorder                            |            |
| speaker                                   |            |
| status bar                                | 33         |

### Index

| suspend mode |  |   |  |  |   |  |   |   |   |   |   |  |  |   |   |   |     | 56 |  |
|--------------|--|---|--|--|---|--|---|---|---|---|---|--|--|---|---|---|-----|----|--|
| symbologies  |  | • |  |  | • |  | • | • | • | • | • |  |  | • | • | • | . 1 | 53 |  |

### Т

| taking a panoramic photo     | 60  |
|------------------------------|-----|
| transferring files using USB | 56  |
| trigger handle               | 112 |
| troubleshooting              | 147 |

## U

### V

#### videos

| camera settings | 2 |
|-----------------|---|
| deleting        | 3 |
| recording       | C |
| sharing         | 3 |
| watching        | 3 |
| working with    | 3 |

#### W

| wakeup sources                 |
|--------------------------------|
| WEP                            |
| widgets                        |
| adding                         |
| wi-fi network                  |
| wireless local area network104 |
| WLAN                           |
| WPA104                         |
| wrist mount                    |

## र्श्रेन**,** ZEBRA

www.zebra.com